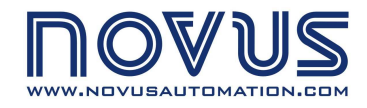

FieldLogger

# **DOM**

# **MANUAL DE INSTRUCCIONES**

 $V1.0x B$ 

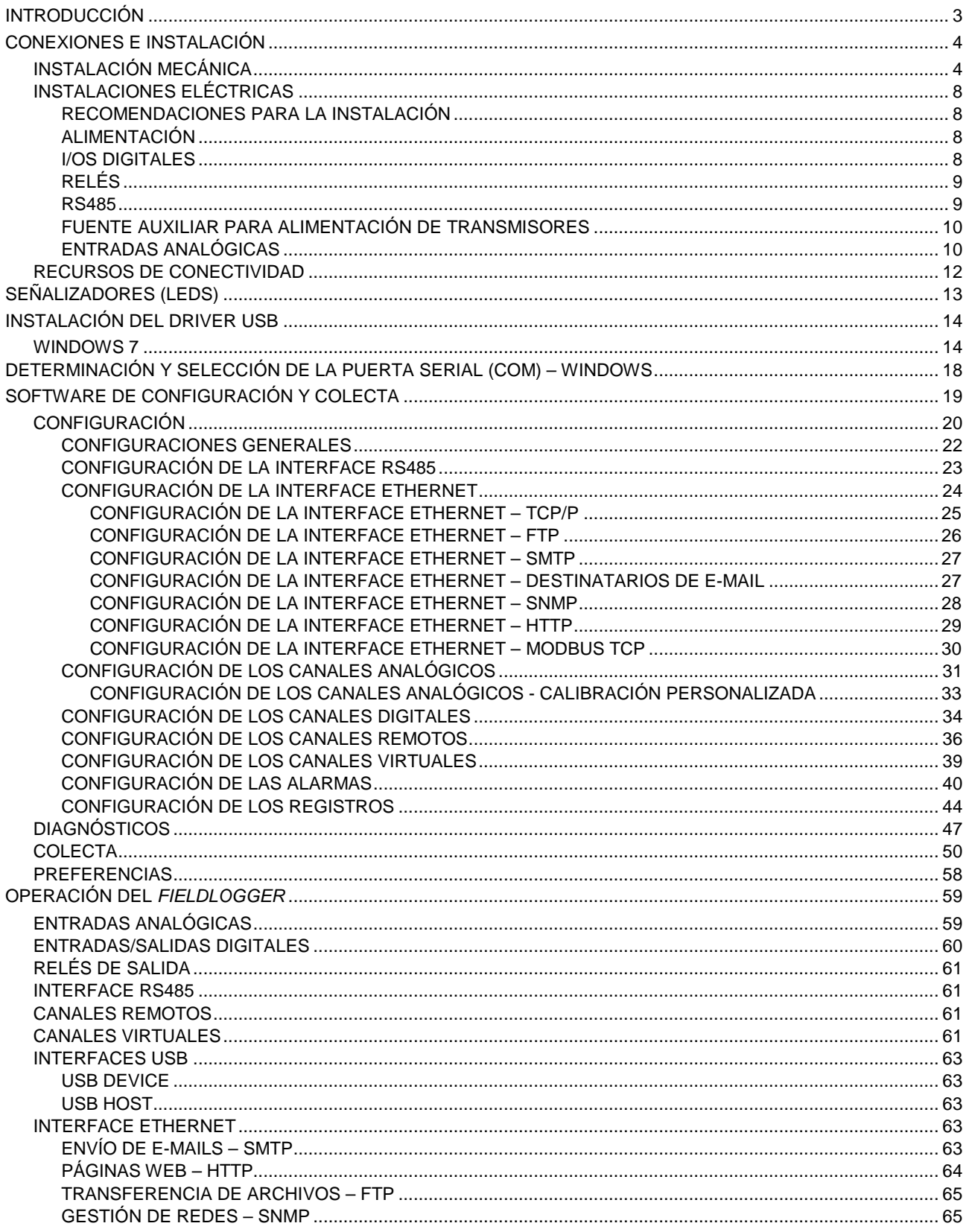

# FieldLogger

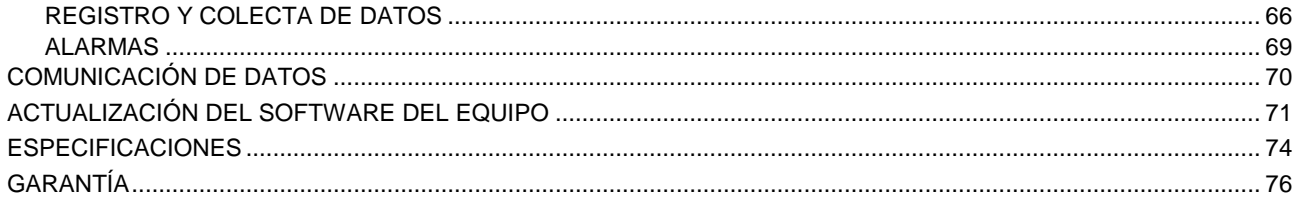

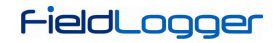

# **INTRODUCCIÓN**

**FieldLogger**, es un equipo de adquisición y registro de datos analógicos y digitales de alta resolución y velocidad. Resultado de un avanzado desarrollo tecnológico, el producto se destaca en diversos aspectos, como alto desempeño, alta conectividad y facilidad en la configuración y operación. Esta tecnología se presenta como la solución ideal para aplicaciones que requieren flexibilidad y funcionalidad para diversos estándares de redes industriales.

Sus principales características son:

- Entradas analógicas: 8
- Entradas/salidas digitales: 8
- Salidas a relé: 2
- Memoria interna de 2 MB
- Interface para Tarjeta SD (hasta 16 GB)
- Interface RS485
	- o Modbus RTU maestro y esclavo
- Servicios Ethernet:
	- o DHCP
	- o HTTP (página web)
	- o FTP (cliente y servidor)
	- o SMTP (envío de e-mails)
	- o SNMP
	- o Modbus TCP
- USB:
	- o Host
	- o Device
- IHM (opcional)

Hay cuatro tipos de canales de entrada en **FieldLogger**: analógicos, digitales, remotos y virtuales. Los canales analógicos y digitales, son aquellos adquiridos directamente por **FieldLogger**, a través de sus respectivas entradas. Los canales remotos son aquellos adquiridos a través del protocolo Modbus RTU, operando como maestro en su interface RS485. Ya los canales virtuales son un tipo especial de canal de entrada, en donde pueden ser realizadas operaciones matemáticas, permitiendo el cálculo de grandezas complejas a partir de las informaciones medidas.

Los canales de entradas analógicas, son configurables para la lectura de señales de tensión, corriente, termopares, Pt100 y Pt1000. Estas entradas cuentan con la precisión de un conversor A/D de 24 bits y alta velocidad de adquisición, que puede llegar a 1000 muestras por segundo. Los canales digitales pueden ser configurados individualmente como entradas o salidas.

La interface Ethernet, permite colecta y acceso a los datos de las entradas y salidas, a través de servicios que pueden ser individualmente habilitados y configurados. A través de un navegador web (HTTP), se puede visualizar los datos de los canales habilitados, diagnósticos e informaciones generales del **FieldLogger**. Un cliente FTP puede ser utilizado para colecta de registros. El **FieldLogger** puede identificar hasta 32 condiciones distintas de alarma, permitiendo el accionamiento de salidas, envío de e-mails o de traps SNMP siempre que una condición de alarma sea detectada. Todas las informaciones relativas a variables, status y diagnóstico de **FieldLogger**, están disponibles en registradores Modbus que pueden ser accedidos a través de la interface Modbus TCP o de la interface Modbus RTU, disponible vía interface USB (device) o RS485 (cuando operando como esclavo).

La interface USB device, es utilizada para conexión a una computadora para configuración, monitoreo o colecta. Mientras que la interface USB host es utilizada para conexión de pen drive, para colecta de los datos de la memoria de registro.

Los datos de la memoria de registro, pueden ser transferidos por cualquiera de las interfaces para el software configurador, que permite la exportación para los diversos formatos de datos.

Cuando la indicación de las grandezas medidas junto al proceso es necesaria, una exclusiva IHM (Interface Hombre Máquina) con display de colores, puede ser acoplada o instalada remotamente (opcional).

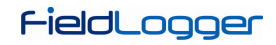

# **CONEXIONES E INSTALACIÓN**

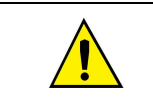

Al desembalar, **retire** la película aisladora de la batería del **FieldLogger**, localizada debajo del gabinete, de acuerdo a la **Figura 05**, antes de realizar las conexiones eléctricas y configuraciones.

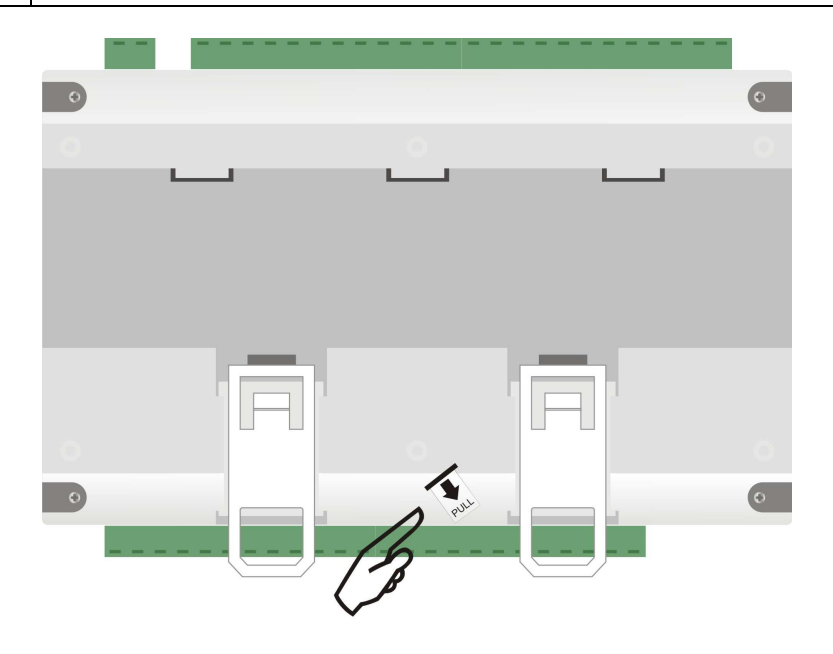

**Fig. 05** – Película aisladora de la batería

# **INSTALACIÓN MECÁNICA**

El **FieldLogger** tiene gabinete propio, para ser instalado en carril de 35 mm.

Para la instalación en el carril, se debe jalar los dos sujetadores localizados debajo de las conexiones de los canales, teniendo cuidado para no retirarlas, según **Fig. 06**.

**Nota:** Cuando crea necesario, podrán ser retirados los conectores de las conexiones de los canales, para instalación del carril DIN.

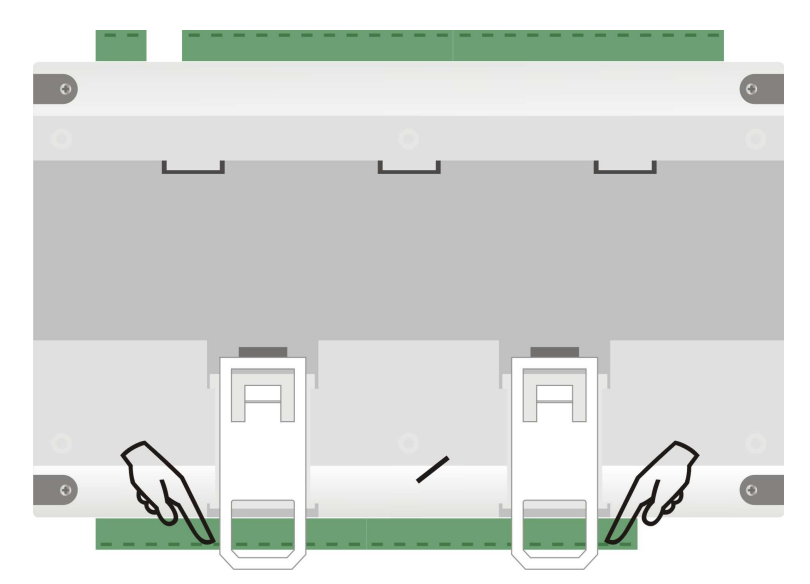

**Fig. 06** – Modo de instalación en carril DIN

Después, encaje el **FieldLogger** al carril, según **Fig. 07**.

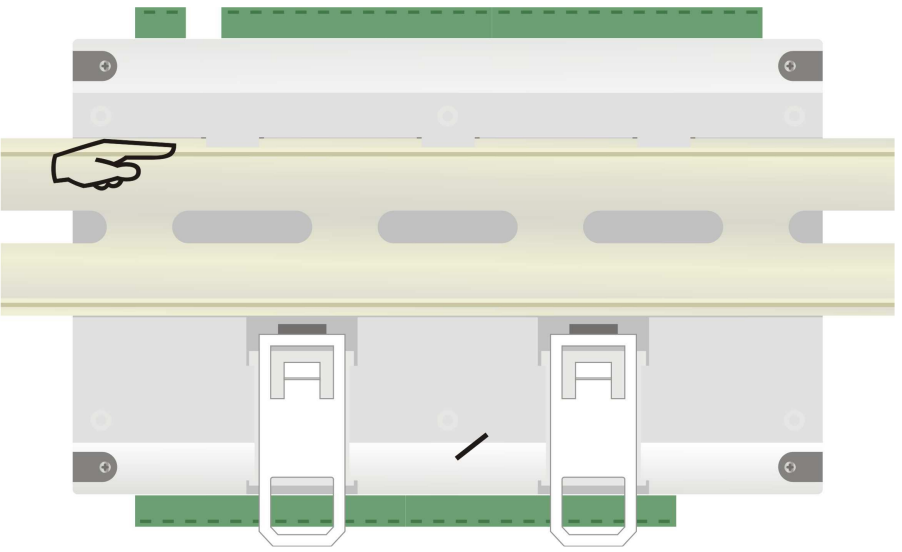

**Fig. 07** - Modo de instalación en carril DIN

Finalmente, para la instalación completa, empuje los dos sujetadores hasta que se escuche un doble clic, según **Fig. 08**.

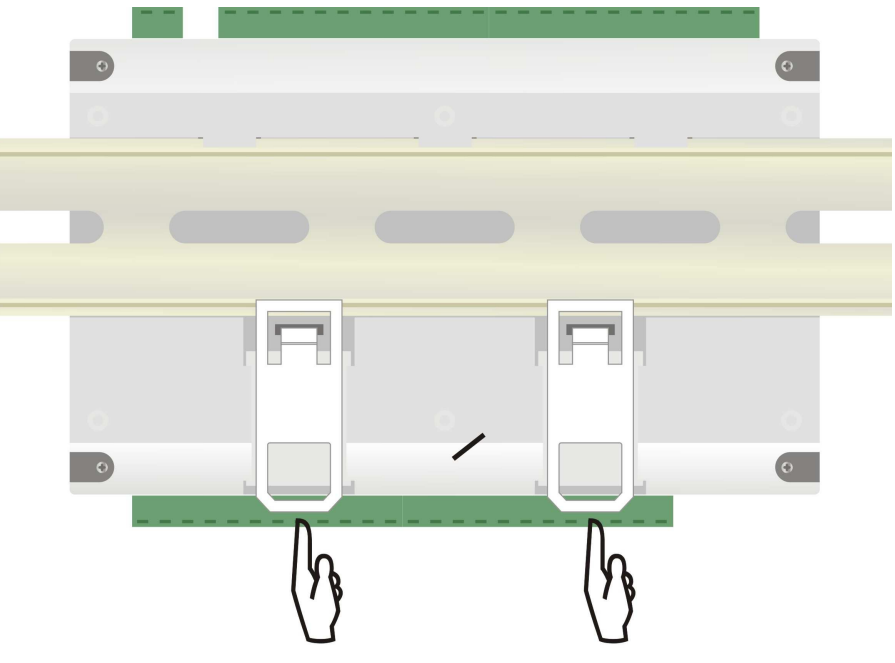

**Fig. 08** - Modo de instalación en carril DIN

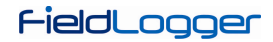

#### **Dimensiones:**

• **Sin módulo IHM:** 

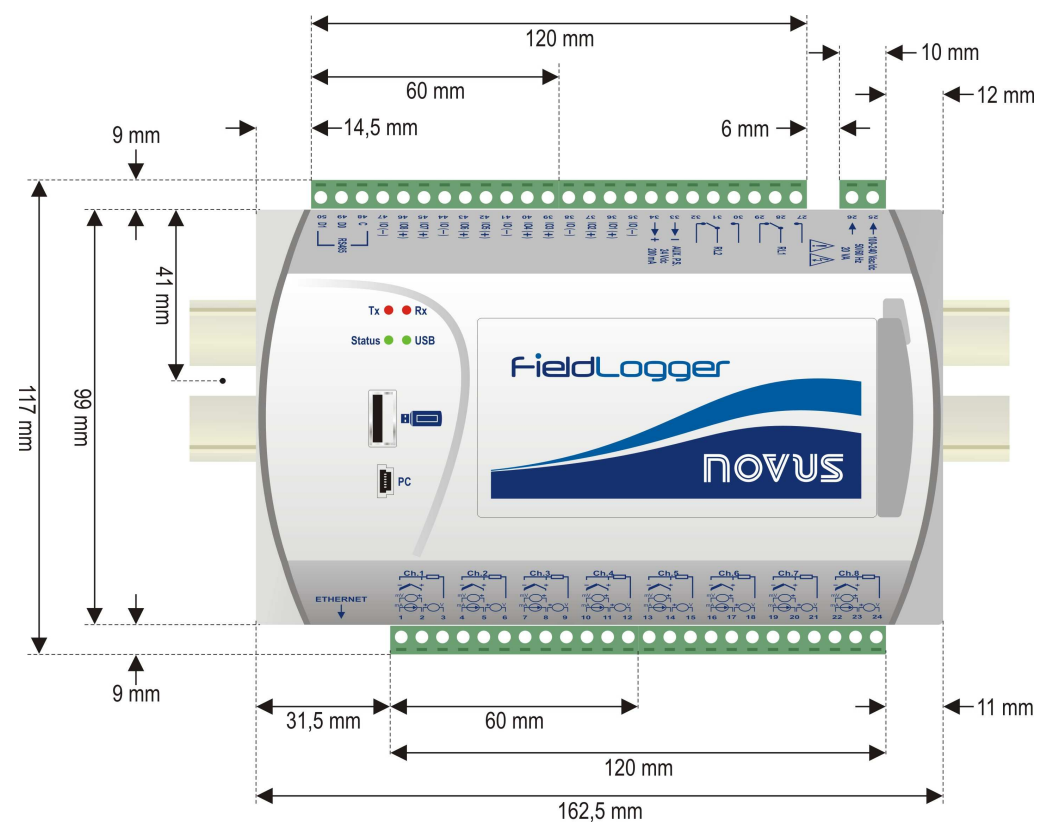

**Fig. 09** – Dimensiones del **FieldLogger** sin módulo IHM

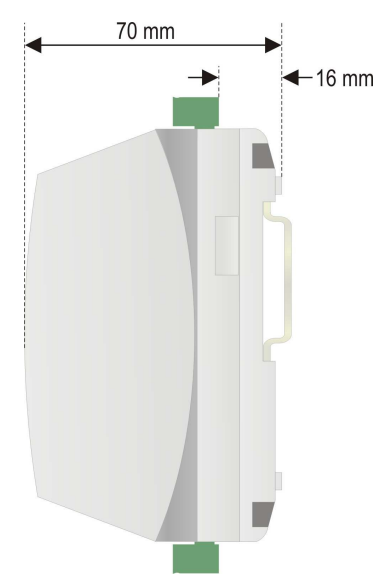

**Fig. 10** – Dimensiones del lateral del **FieldLogger** sin módulo IHM

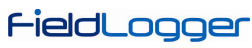

• **Con módulo IHM (Opcional):**   $120 \text{ mm}$  $\leftarrow$  10 mm  $60$  mm  $-12$  mm  $+14,5$  mm 6 mm  $\rightarrow$  $9 \text{ mm}$  $0.0000000$  $\bullet\bullet\bullet\bullet\bullet\bullet$ × **In**  $\blacksquare$  $\begin{array}{c} \begin{array}{c} \circ \\ \circ \\ \circ \\ \circ \\ \circ \end{array} \\ \begin{array}{c} \circ \\ \circ \\ \circ \\ \circ \end{array} \\ \begin{array}{c} \circ \\ \circ \\ \circ \\ \circ \end{array} \end{array}$  $\mathring{\mathcal{I}}$  $\frac{4}{10}$ <sup>9</sup>  $\frac{1}{2}$  $\frac{ac}{2}$ Higi s  $\frac{1}{2}$  $\frac{1}{2}$ <br> $\frac{1}{2}$ <br> $\frac{1}{2}$ <br> $\frac{1}{2}$ <br> $\frac{1}{2}$ <br> $\frac{1}{2}$ <br> $\frac{1}{2}$  $\sum_{n=1}^{\infty}$  $\ddot{\hat{}}$ Him<sup>e</sup>  $\frac{4}{3}$  $\frac{1}{2}$  $\frac{4}{2}$  $\frac{1}{2}$  $\int_{-\infty}^{\infty}$ Ţ E  $41$  mm Ty O FieldLogger Status **@** @ USR J17 mm mm 99  $H<sub>E</sub>$ **B**<sub>PC</sub> **NOVUS**  $9 \text{ mm}$  $+11$  mm  $31,5 \text{ mm}$  $60$  mm 120 mm 162,5 mm

**Fig. 11** – Dimensiones del **FieldLogger** con módulo IHM

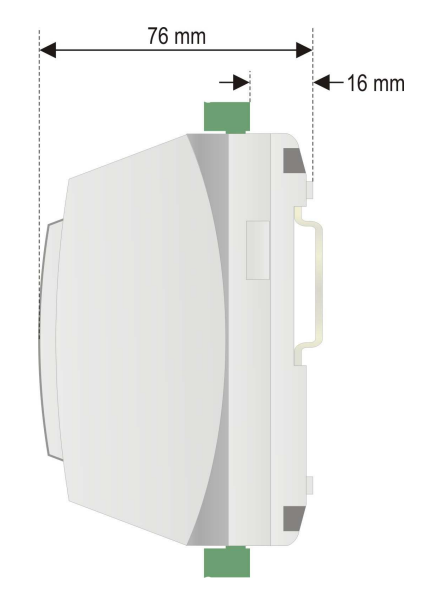

**Fig. 12** – Dimensiones del lateral del **FieldLogger** con módulo IHM

# **INSTALACIONES ELÉCTRICAS**

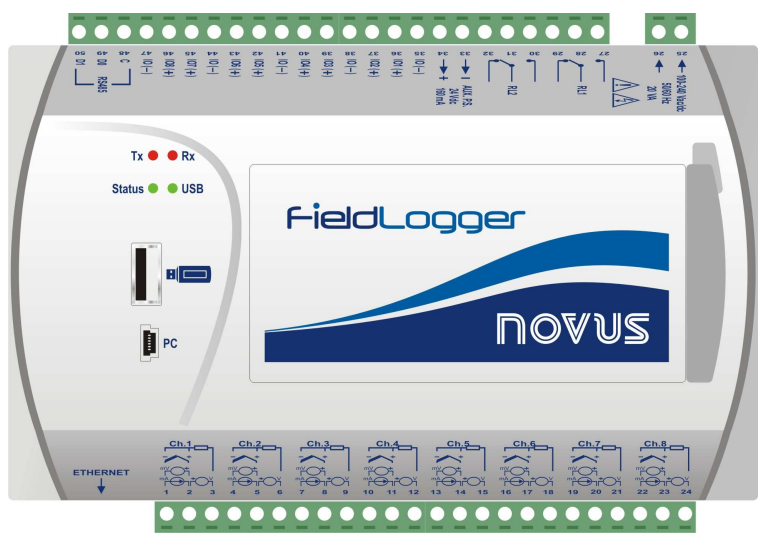

**Fig. 13** – Panel frontal del **FieldLogger**

El **FieldLogger** posee dos líneas de terminales para conexiones diversas, entre ellas: ethernet, conexiones de entrada, alimentación, relés de salida, salida para alimentación auxiliar, entradas digitales y comunicación serial. Estas informaciones están identificadas en la caja del **FieldLogger**, según **Fig. 14** y **Fig. 15:**

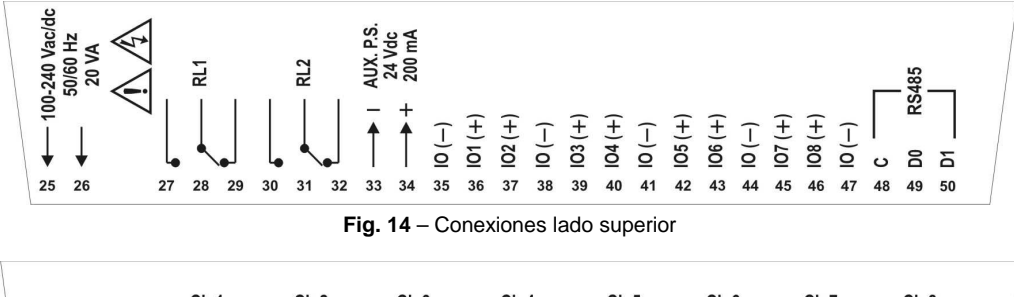

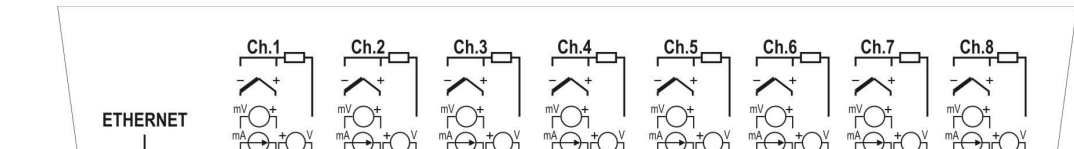

**Fig. 15** – Conexiones lado inferior

19 20 21

22 23

 $10<sup>1</sup>$  $11$  $12$  $13$  $14$  $15$ 16  $17$ 18

#### **RECOMENDACIONES PARA LA INSTALACIÓN**

- Conductores de entrada deben recorrer la planta del sistema separados de los conductores de salida y de alimentación, en ductos eléctricos con puesta a tierra.
- La alimentación de los instrumentos debe ser de una red apropiada para instrumentación.
- Es recomendable el uso de FILTROS RC (47  $\Omega$  y 100 nF, en serie) en paralelo con bobinas de contactores y solenoides que estén próximos o conectados al equipo.
- En aplicaciones de control, es esencial considerar lo que puede suceder cuando cualquier parte del sistema falle. Los relés de las salidas RL1 y RL2, utilizados como alarmas, no garantizan protección total.
- Sección de los hilos hilos utilizados: calibre mínimo de 0,14 mm².

#### **ALIMENTACIÓN**

Los terminales 25 y 26 indican la alimentación principal del **FieldLogger**.

#### **I/OS DIGITALES**

Existen 8 I/Os digitales que pueden ser configurados individualmente como entradas o salidas. Hay un terminal para el positivo de cada I/O, pero el terminal negativo de todos es común (no hay aislamiento entre los canales).

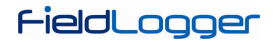

#### • Entradas:

Cuando configurados como entradas, pueden ser conectados a salidas de tensión (verifique los niveles aceptables en la sección Especificaciones), salidas de contacto-seco y salidas NPN. Se debe tener cuidado en la conexión de múltiples salidas, debido al no-aislamiento entre las entradas del **FiedlLogger**.

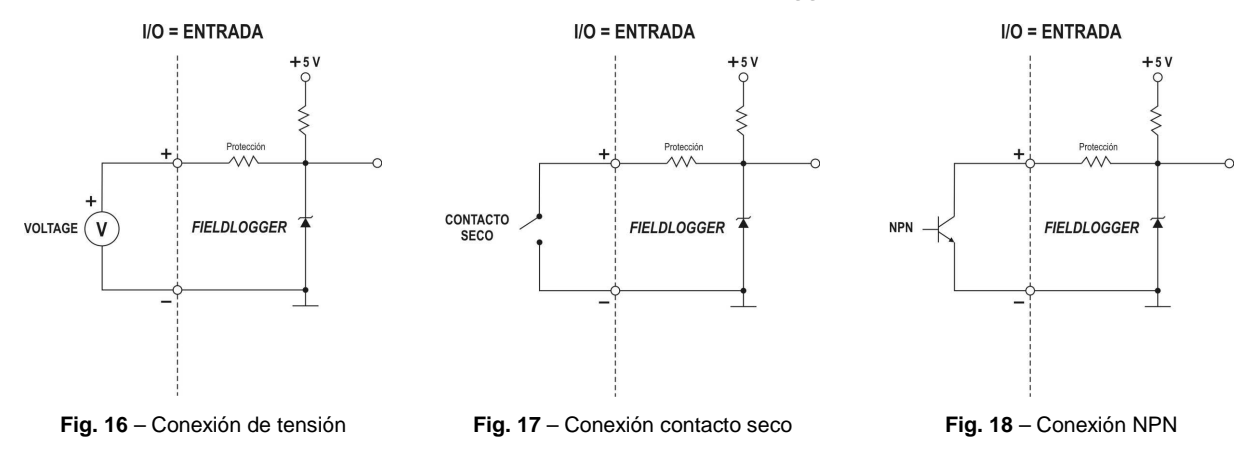

#### • Salidas:

Cuando configurados como salidas, pueden accionar cargas de potencias limitadas (verifique la sección Especificaciones).

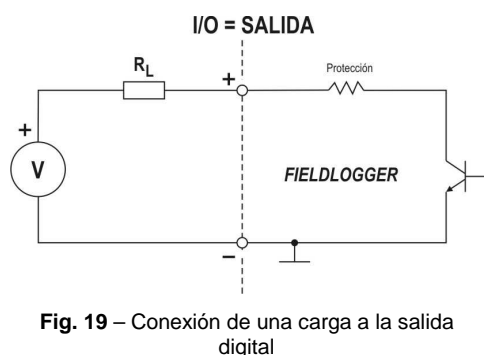

#### **RELÉS**

El **FieldLogger** posee 2 relés que pueden ser usados en el accionamiento de cargas (verifique la sección Especificaciones). Para cada relé, tenemos el terminal común, el terminal NF (normalmente cerrado) y el terminal NA (normalmente abierto). Cuando no accionado, el común del relé está en contacto con el terminal NF. Al ser accionado, la común pasa a tener contacto con el terminal NA.

#### **RS485**

La interface RS485 del **FieldLogger**, posee terminales para la comunicación a 3 hilos, incluyendo el común. La conexión en una red Modbus, dependerá si el equipo está configurado para operar como maestro o esclavo.

#### • Maestro

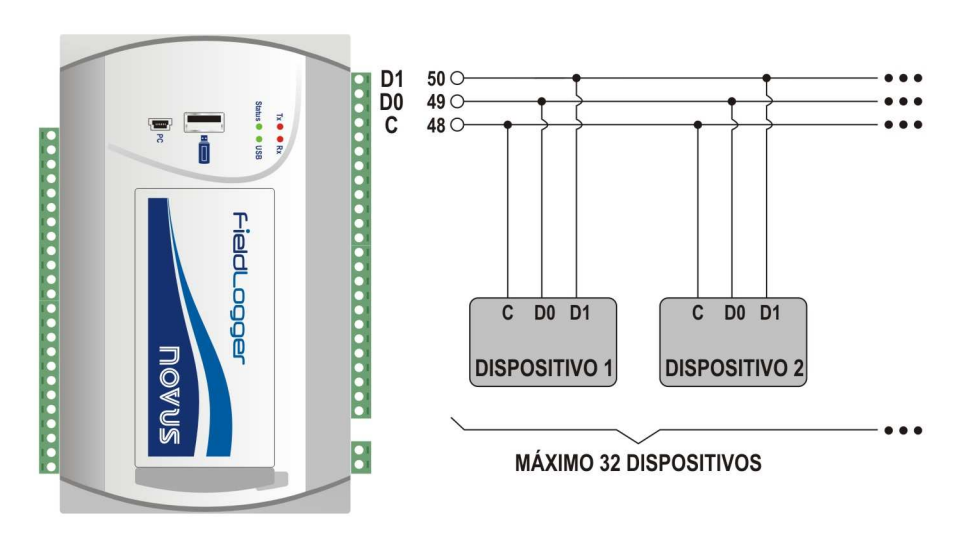

#### RS485 ⇒ MAESTRO

• Esclavo

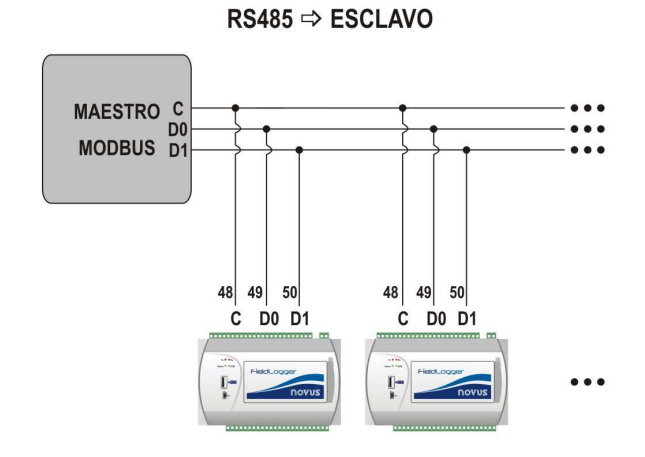

#### **FUENTE AUXILIAR PARA ALIMENTACIÓN DE TRANSMISORES**

Hay una fuente de tensión de 24 Vdc disponible en el **FieldLogger**, para la alimentación de transmisores en campo. Esta fuente auxiliar es eléctricamente aislada de los demás terminales del **FieldLogger**.

A continuación se muestra la manera correcta de utilizar la fuente auxiliar, para la alimentación de transmisores 4-20 mA (2 hilos), impidiendo que lo tierra común de las entradas analógicas interfiera en la medición.

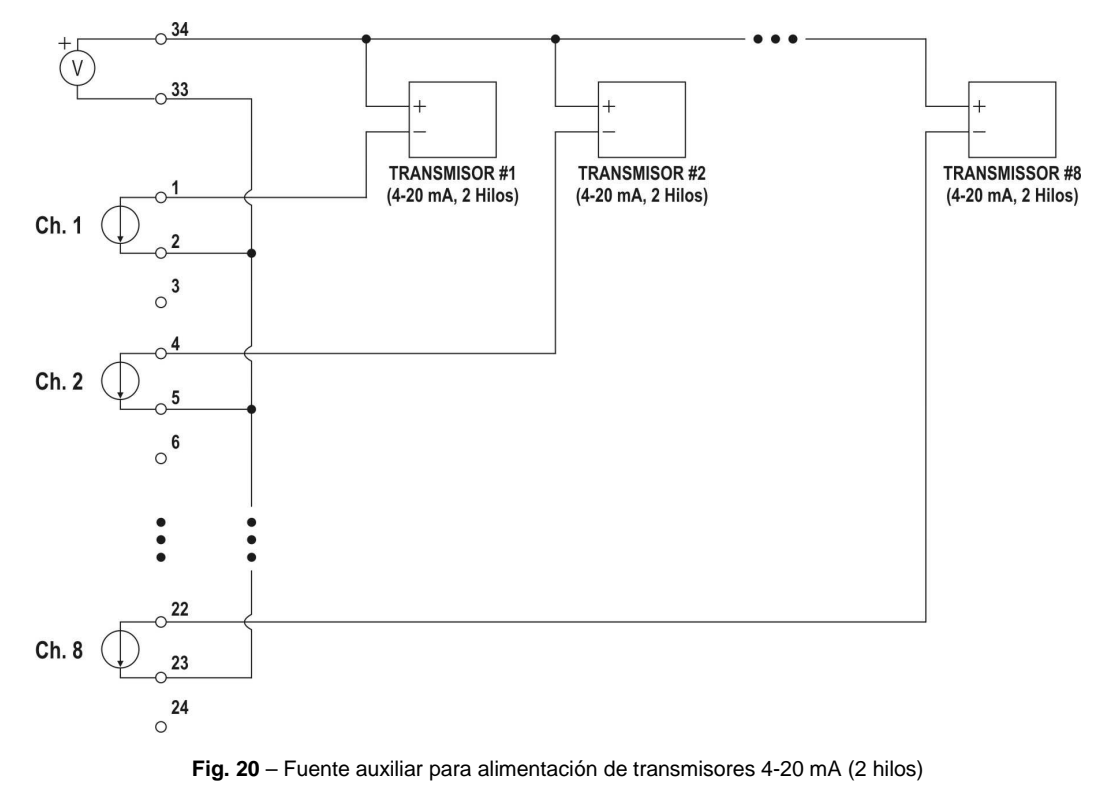

#### **ENTRADAS ANALÓGICAS**

#### **Conexión de Pt100/Pt1000**

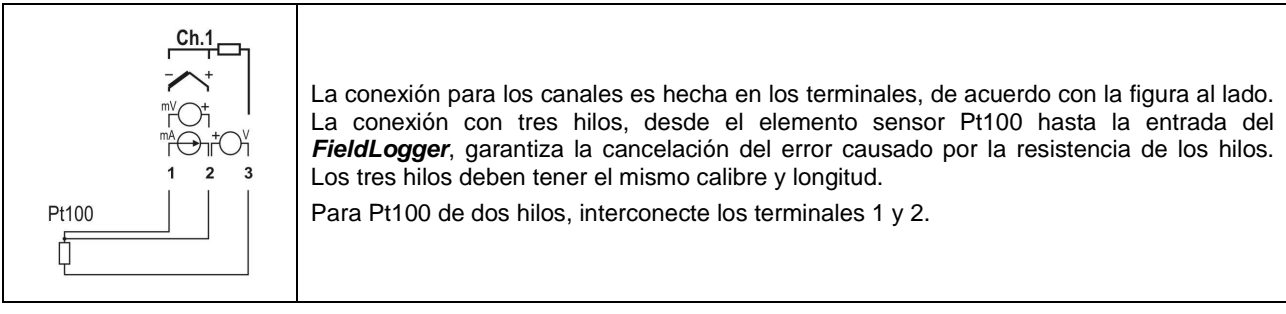

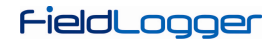

#### **Conexión de Termopares**

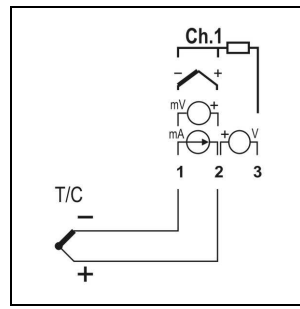

La conexión para los canales es hecha en los terminales, de acuerdo con la figura al lado. Observe la correcta polaridad de conexión.

Los cables utilizados para conexión de termopares, deben tener las mismas características termoeléctricas del termopar utilizado (cable de compensación o cable de extensión), y también deben ser conectados con la polaridad correcta.

La no utilización de cables de compensación o su utilización con la polaridad incorrecta, puede provocar grandes errores de medición.

#### **Conexión de Tensión (mV)**

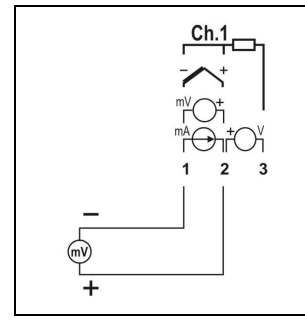

La conexión para los canales es hecha en los terminales, de acuerdo con la figura al lado. Observe la correcta polaridad de conexión.

#### **Conexión de Corriente (mA)**

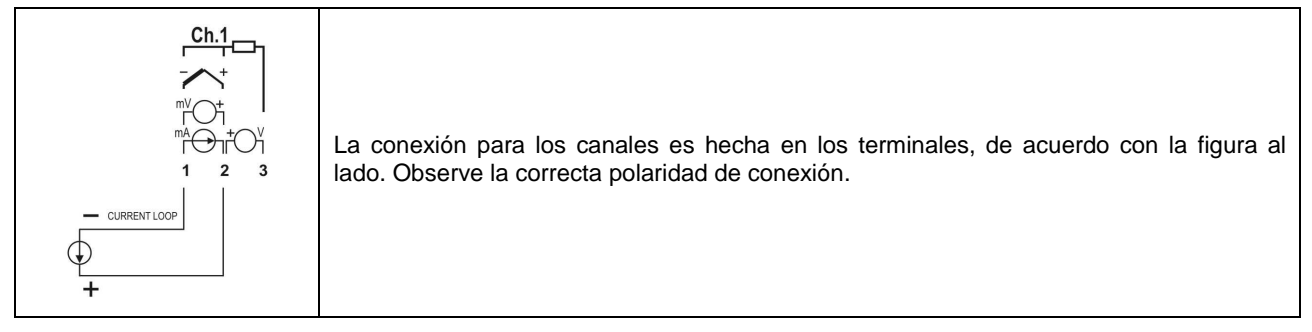

#### **Conexión de Tensión (V)**

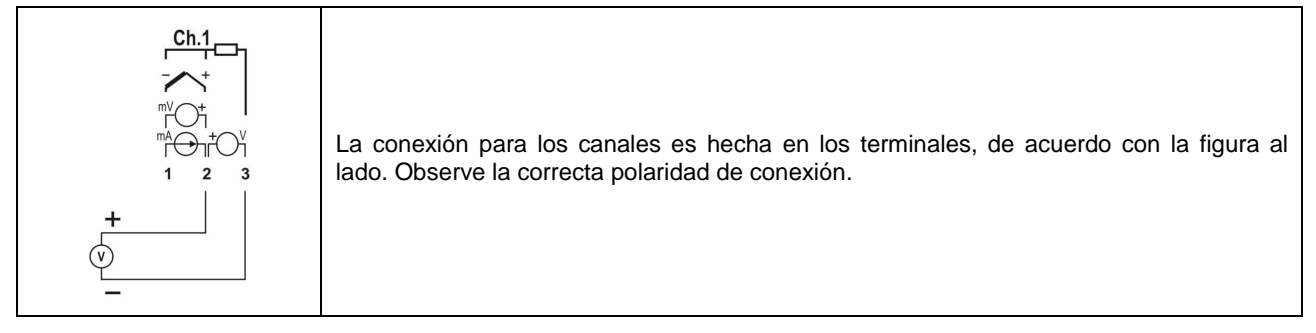

# **RECURSOS DE CONECTIVIDAD**

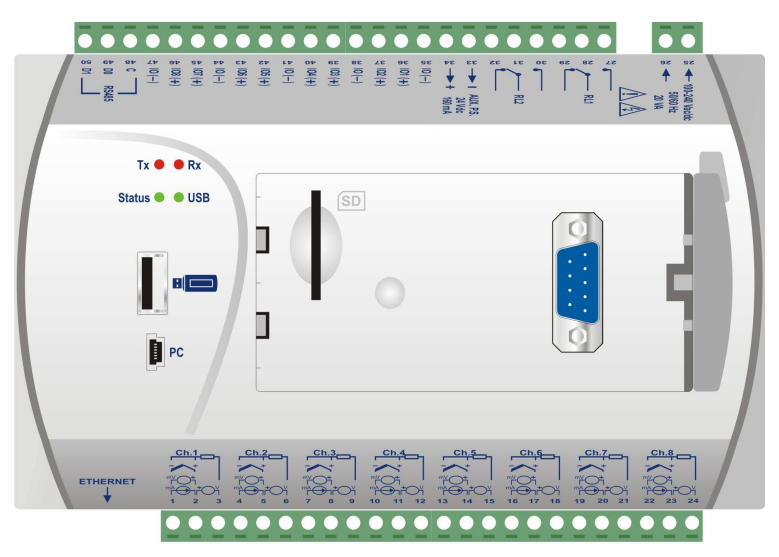

**Fig. 21** – Recursos de conectividad del **FieldLogger**

#### **Conexión USB**

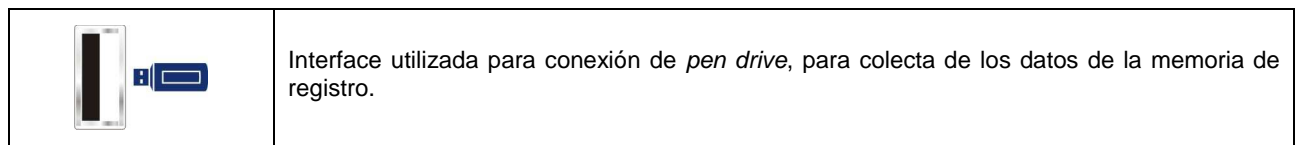

## **Conexión PC**

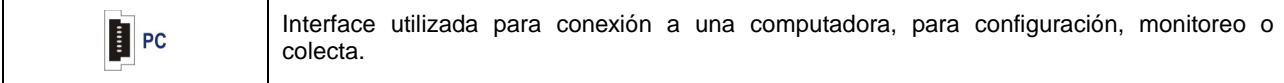

#### **Conexión tarjeta SD**

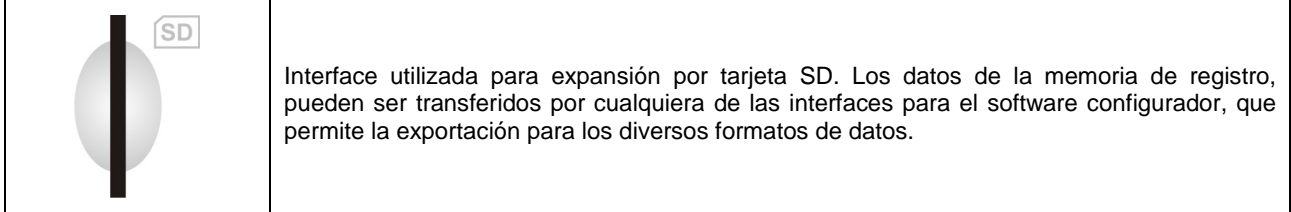

#### **Ethernet**

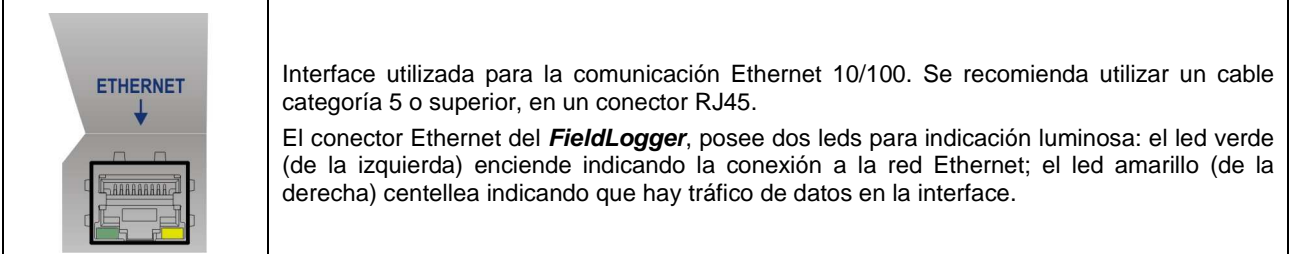

#### **Conexión DB9 para IHM (Opcional)**

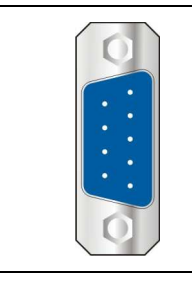

Conexión para instalación da IHM (Interface Hombre Máquina) del **FieldLogger**, para indicación de grandezas medidas junto al proceso.

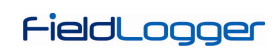

# **SEÑALIZADORES (LEDS)**

#### **Señalizadores Tx / Rx**

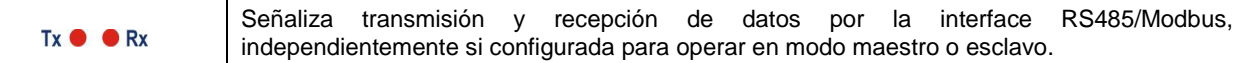

#### **Señalizadores Status / USB**

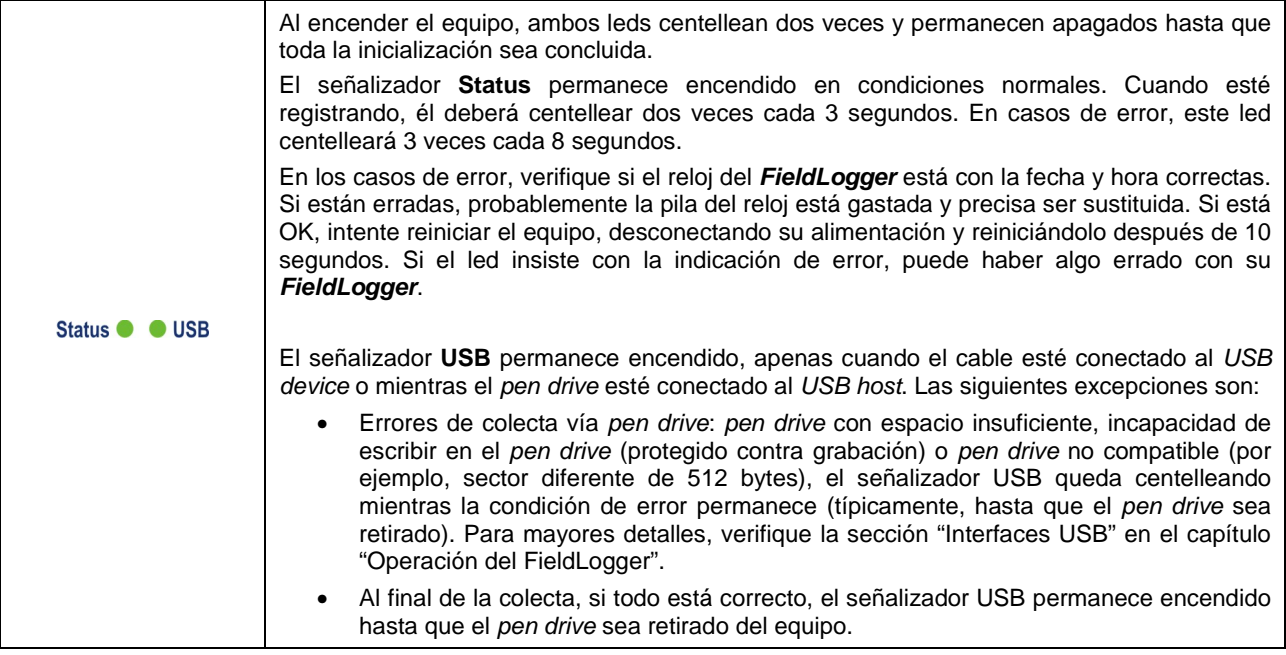

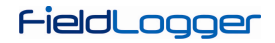

# **INSTALACIÓN DEL DRIVER USB**

Las etapas de instalación presentadas, pueden variar de PC para PC, incluso para una misma versión del sistema operativo. Las etapas y pantallas presentadas a continuación, solamente son orientativas.

# **WINDOWS 7**

1. Conecte el **FieldLogger** en una puerta USB de su computadora. El Windows intentará instalar un driver automáticamente y no tendrá éxito, porque el driver necesario no está en su biblioteca estándar.

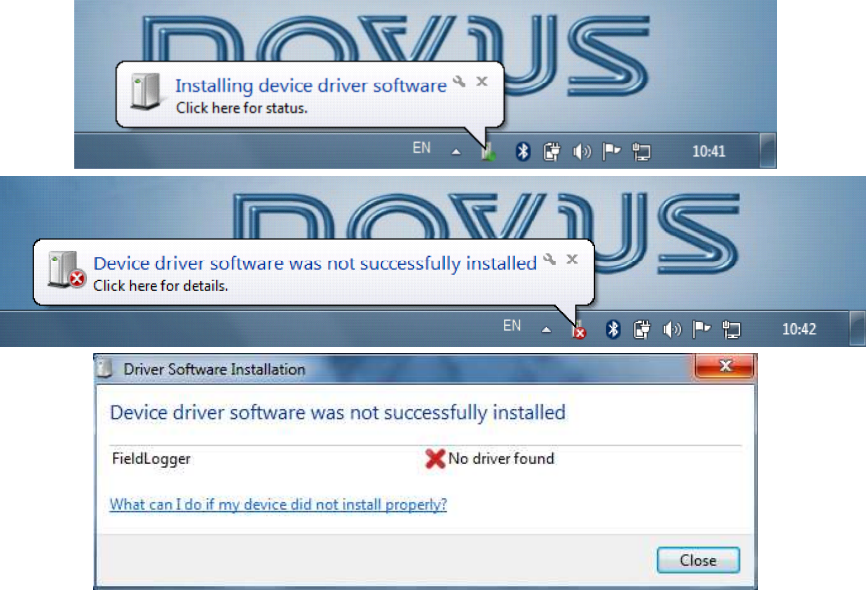

2. Haga clic en el icono "Iniciar >> Panel de Control". Haga clic en "Sistema" y después en "Administrador de Dispositivos".

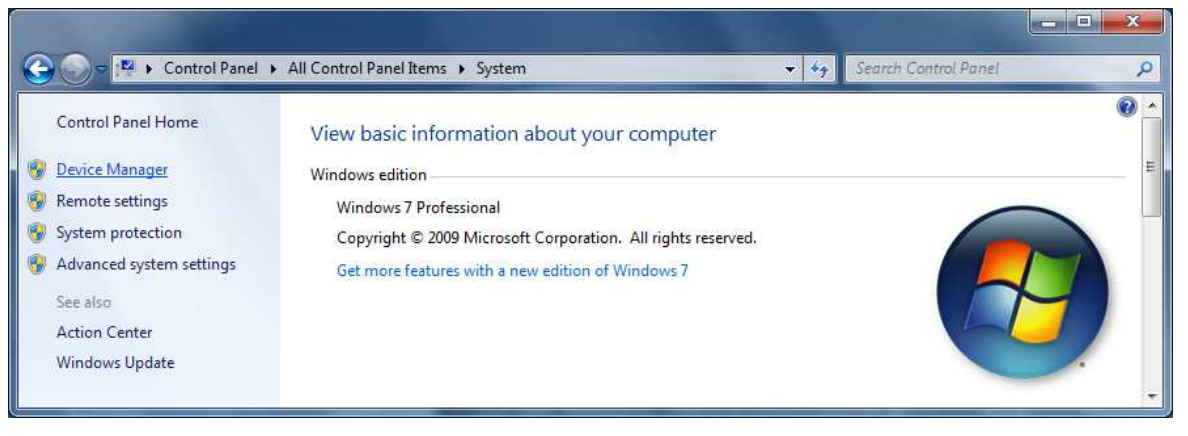

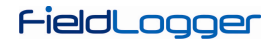

3. Localice el **FieldLogger** (probablemente con un icono con un signo de admiración al lado) y haga un doble-clic.

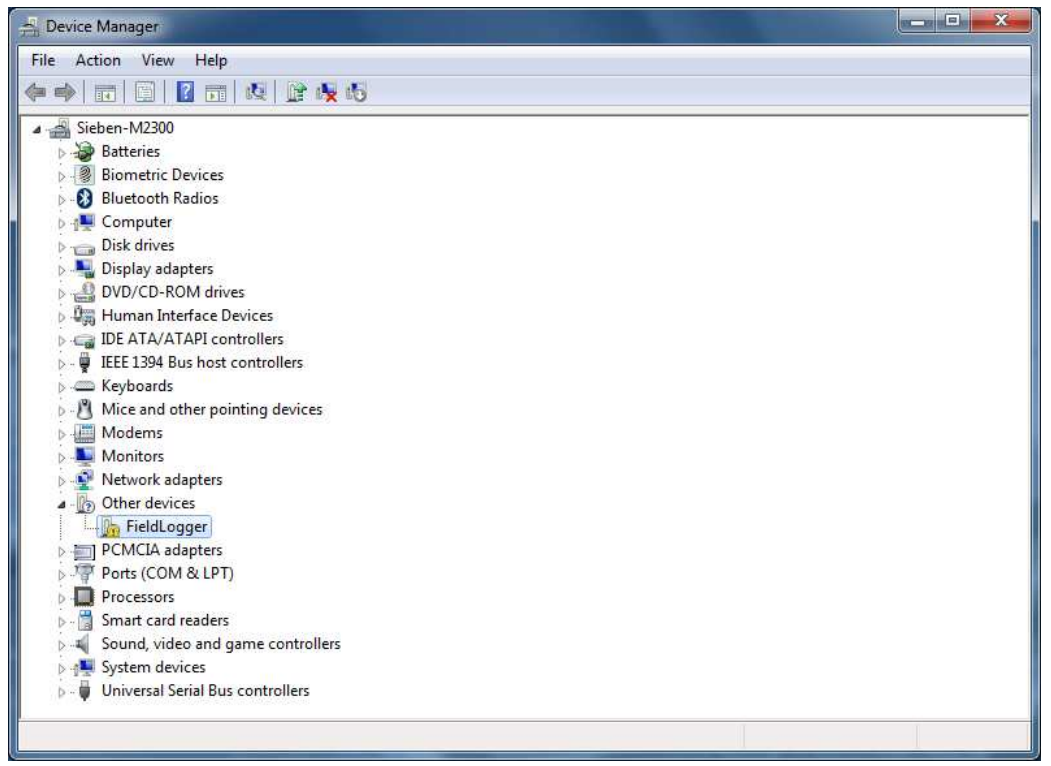

4. Haga clic en el botón "Actualizar Driver...".

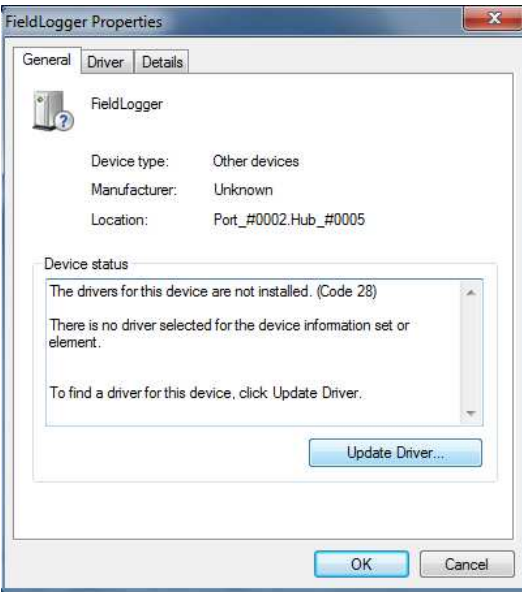

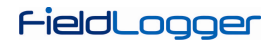

5. Pida para "Procurar software de driver en la computadora".

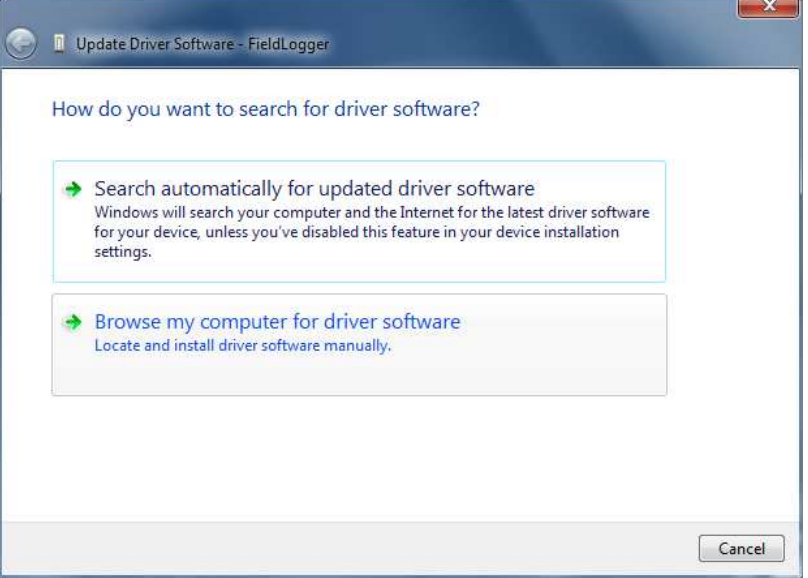

6. Indique el camino de la carpeta en donde están los drivers (CD del producto o carpeta en donde fue guardado cuando descargado del sitio).

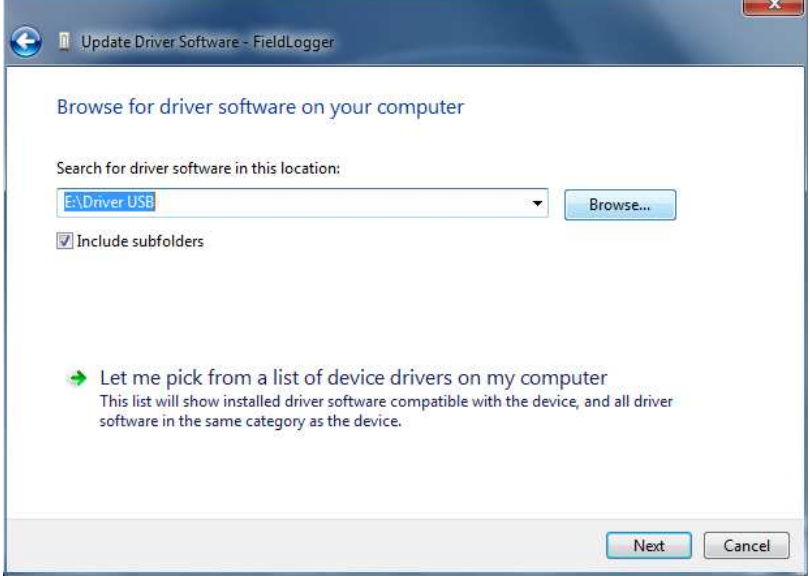

7. Aguarde la instalación.

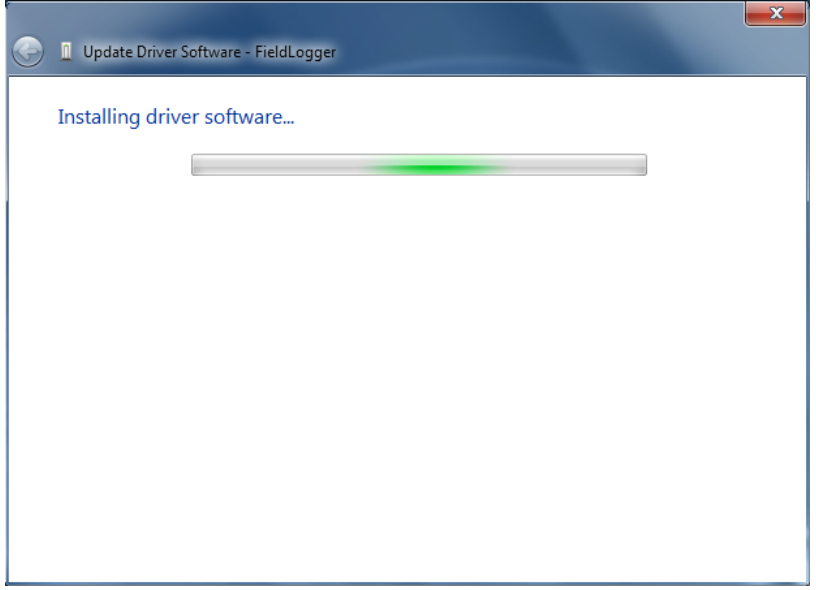

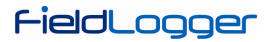

8. El Windows reclamará que no puede verificar el editor de este driver. Pida para ¡instalar aun así!

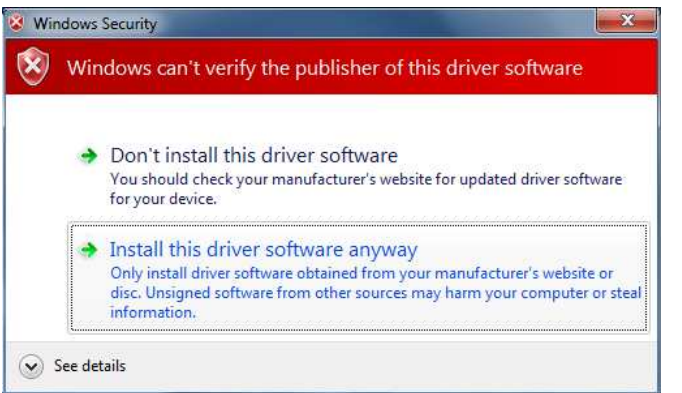

9. Aparecerá un mensaje indicando el éxito de la instalación.

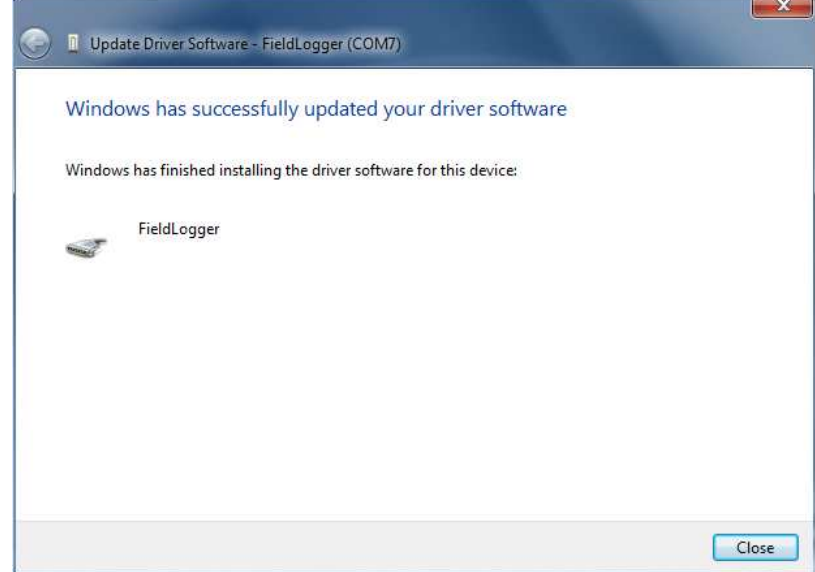

10. Volviendo a la pantalla del Administrador de Dispositivos, se puede verificar cual es la puerta serial virtual asignada al **FieldLogger**.

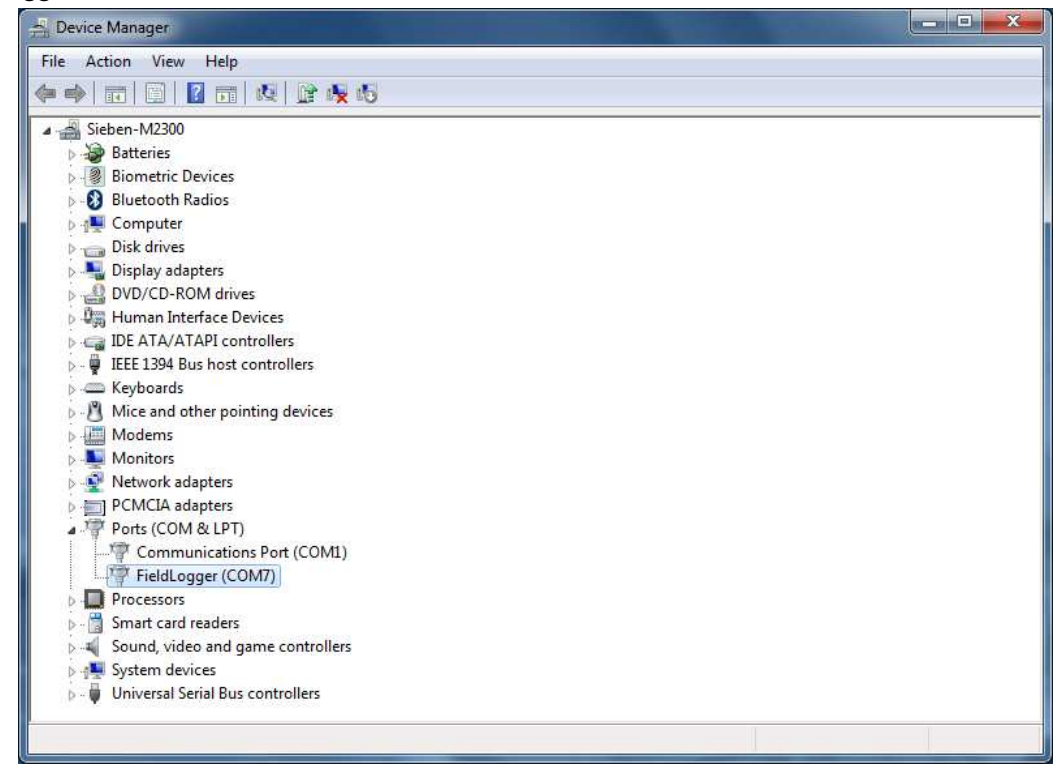

 $\begin{array}{c} \hline \end{array}$ 

# **DETERMINACIÓN Y SELECCIÓN DE LA PUERTA SERIAL (COM) – WINDOWS**

La puerta serial asociada al **FieldLogger**, es automáticamente determinada por el sistema operativo algunos instantes después de la conexión del **FieldLogger**. El usuario fácilmente puede identificar o alterar la puerta COM asociada al **FieldLogger**:

#### **Panel de Control / Sistema / Hardware / Administrador de Dispositivos / Puertas COM & LPT**

Seleccione el dispositivo "USB Serial Port" correspondiente al **FieldLogger** y haga clic en "Propiedades". Seleccione la pestaña "Port Settings" y haga clic en el botón "Advanced". En la lista "COM Port Number", seleccione la puerta serial que debe ser asociada al **FieldLogger**. Algunas puertas seriales pueden estar marcadas en uso (In Use). Solamente seleccione una de estas puertas, cuando tenga seguridad de que la misma no está siendo usada por otro periférico de su computadora.

En algunas situaciones, las puertas seriales pueden quedar marcadas como en uso, inclusive cuando el dispositivo asociado ya no está instalado en la computadora. En este caso, es seguro asociar esta puerta al **FieldLogger**. La siguiente figura, presenta la visión del administrador de dispositivos conteniendo un **FieldLogger**, y las pantallas de propiedades en donde puede ser redefinida la puerta COM asociada.

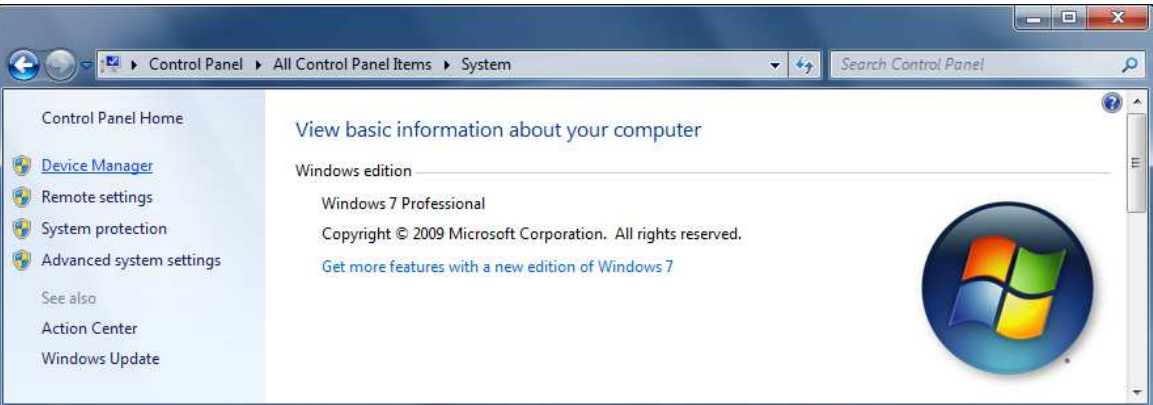

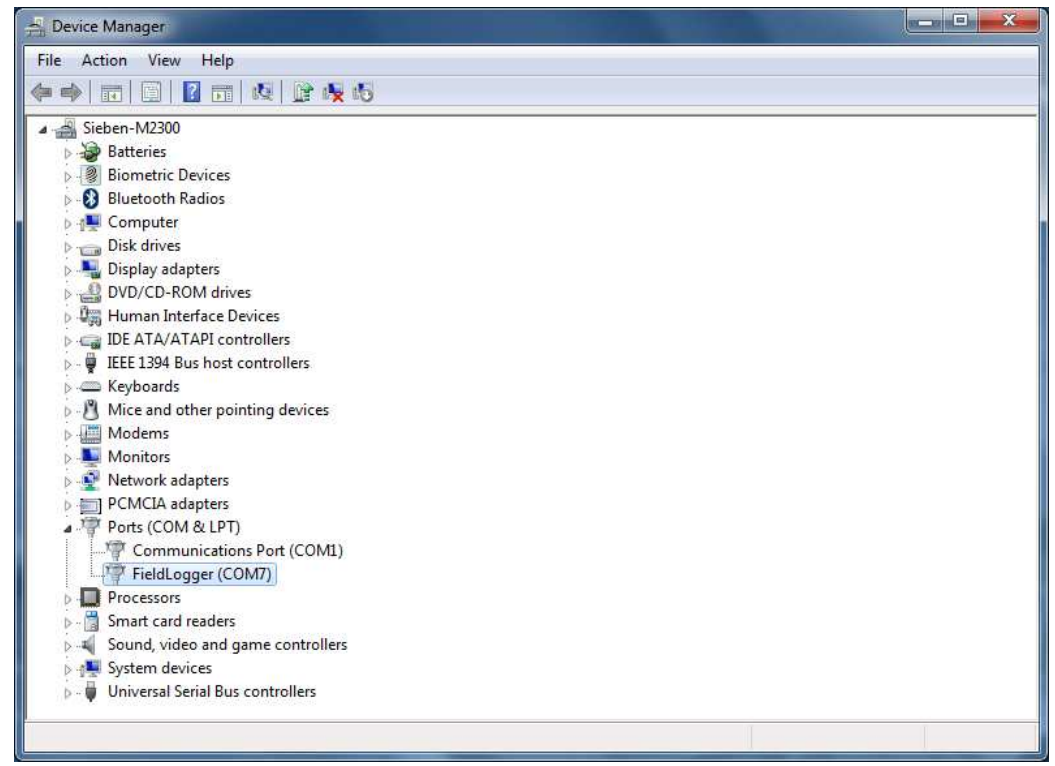

# **SOFTWARE DE CONFIGURACIÓN Y COLECTA**

El software de configuración (Configurador) permite que se haga la configuración del **FieldLogger**, la colecta y exportación de los datos de registro y la lectura de canales de entrada e informaciones de status. Este capítulo se destina a mostrar y explicar la utilización del software. La utilización del **FieldLogger** con todas sus funcionalidades, será detallada en el capítulo "Operación del **FieldLogger**".

En la pantalla principal, se debe escoger la función que se desea ejecutar, de acuerdo con la figura abajo:

- Configuración: Permite alterar la configuración del **FieldLogger**.
- Diagnóstico: Permite leer los valores de los canales habilitados, la situación de las alarmas configuradas e informaciones generales y de status del equipo.
- Colecta: Permite efectuar la colecta de los datos de registro del **FieldLogger**, visualizarlos y exportarlos en diversos formatos.
- Preferencias: Permite alterar algunas opciones del software.

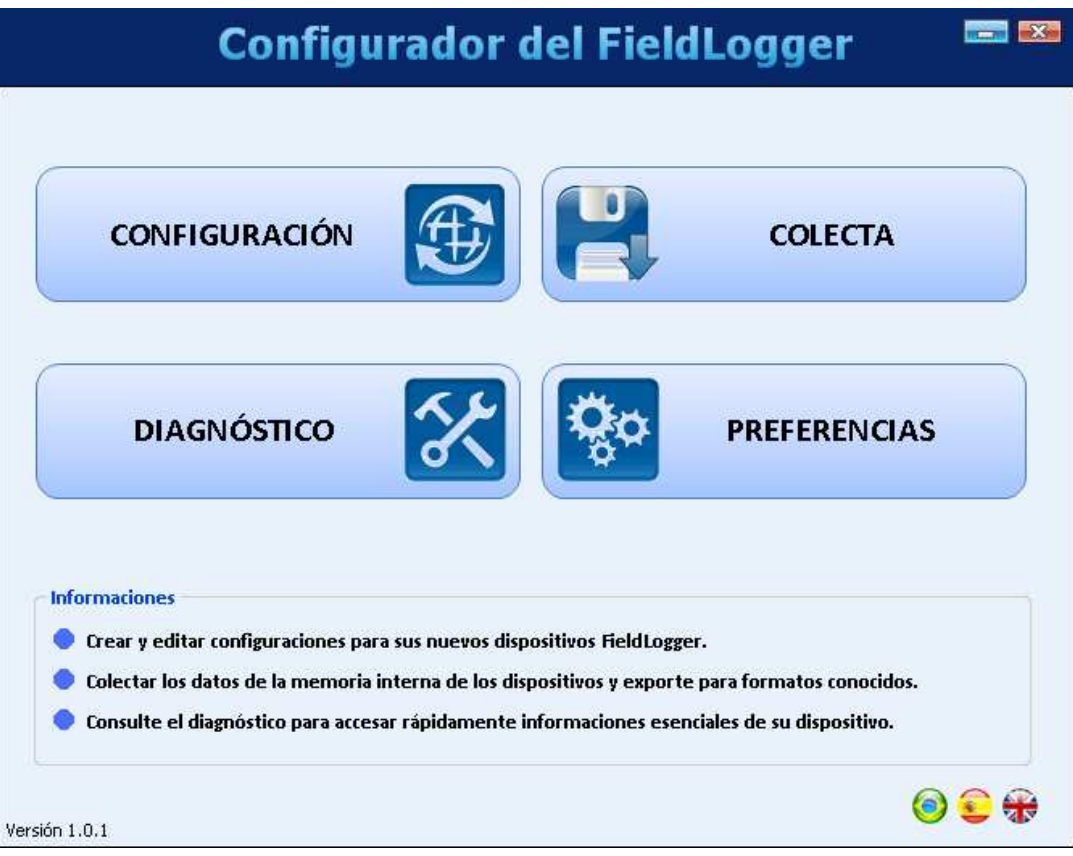

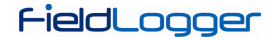

# **CONFIGURACIÓN**

En la pantalla de configuración, se puede seleccionar una de las siguientes opciones:

- Leer Configuración: Efectúa la lectura de la configuración actual de un **FieldLogger**.
- Nueva Configuración: Crea una configuración a partir de "cero".
- Abrir Configuración: Carga la configuración previamente guardada en un archivo.

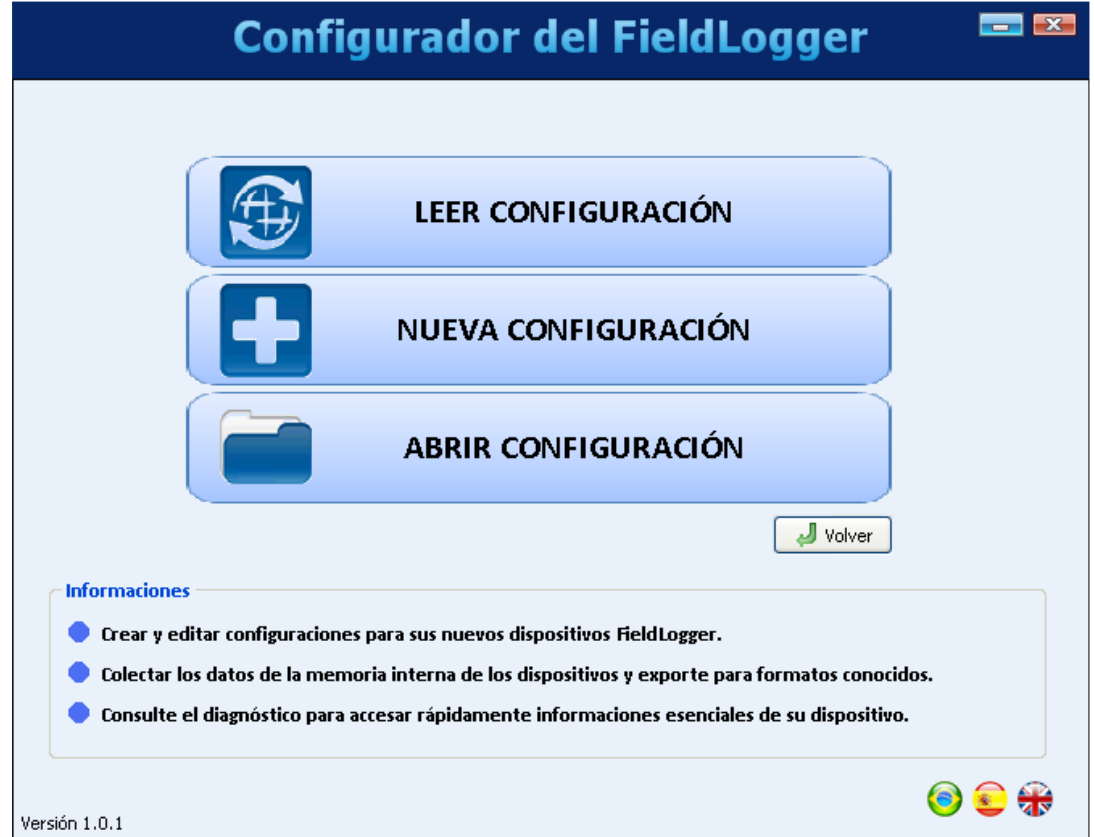

Si la opción escogida fue para crear una nueva configuración, será necesario indicar un archivo en donde esta configuración será guardada.

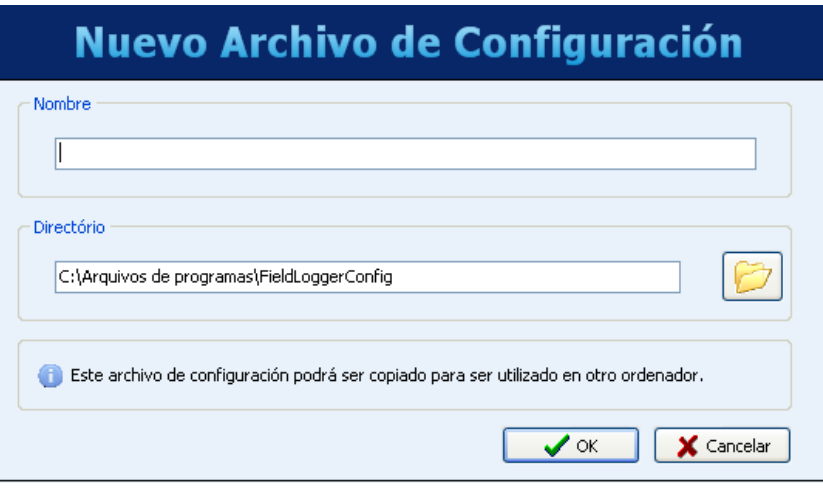

Ya que la configuración fue cargada para el software (originaria de un equipo, de un archivo o simplemente creada de cero, de acuerdo a la opción seleccionada), entonces de debe efectuar la configuración deseada. Para eso, hay una secuencia de pantallas con diversos parámetros organizados por función.

Cada vez que se intenta avanzar para la próxima pantalla (a través del botón "Siguiente"), es hecha una consistencia de los parámetros configurados. En caso de haber algún problema con algún parámetro, es mostrada una ventana de error y aparece el símbolo " " al lado del campo con el problema.

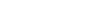

**ieldLoooer** 

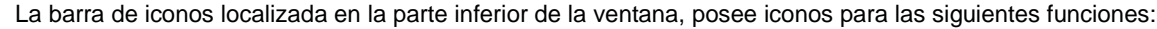

• Volver: Permite volver à pantalla de configuración anterior.

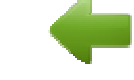

• Guardar: Guarda la configuración actual en archivo. Si un archivo todavía no fue asociado a esta configuración, abre una pantalla de diálogo para que el usuario elija el nombre y el local del archivo.

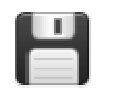

• Lenguaje: Altera el lenguaje del software entre portugués, inglés y español.

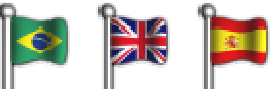

• Conexión: Permite efectuar la conexión con el equipo (abre una ventana para elegir la interface) si está desconectado y para efectuar la desconexión si está conectado.

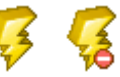

- Cargar Configuraciones Iniciales: Modifica las alteraciones promovidas por el usuario, Volviendo a la configuración inicial.
- Cancelar: Cierra la configuración actual.

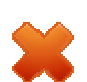

• Siguiente: Efectúa las consistencias de la pantalla de configuración actual y si todo está OK, sigue para la próxima pantalla.

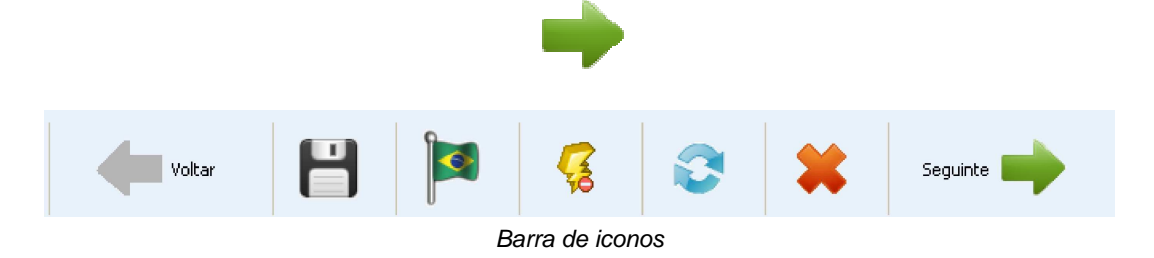

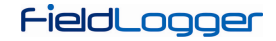

#### **CONFIGURACIONES GENERALES**

La primera pantalla muestra algunos parámetros generales de la configuración del **FieldLogger**:

- Tag (nombre) a ser dado al equipo (máximo 16 caracteres).
- En caso de ser utilizada una IHM con el **FieldLogger**, indique el nivel de acceso que el operador tendrá a través de la IHM:
	- o IHM Deshabilitada: Impide el uso de la IHM, porque ningún parámetro podrá ser visualizado por ella en este **FieldLogger**.
	- o Apenas Visualización: La IHM podrá ser usada apenas para visualizar los canales y status del **FieldLogger**, no permitiendo ningún tipo de configuración.
	- o Configuración Limitada: La IHM podrá tener sus propios parámetros configurados, además de visualizar los canales y status del **FieldLogger**.
	- o Configuración Plena: La IHM podrá ser usada para configurar parámetros (suyos y algunos del **FieldLogger**), además de visualizar los canales y status del **FieldLogger**.
- Habilitación de la colecta de datos por pen drive: habilita o no, la colecta de datos de registro vía pen drive. Cuando habilitado, también permite indicar cuál la prioridad, en el caso de un pen drive sin espacio suficiente para la colecta de todos los datos: datos más recientes o más antiguos. Además de eso, se puede configurar el número de días (a partir del día de la colecta, si la prioridad son los más recientes, o a partir del dato más antiguo, si la prioridad son los más antiguos) que se desea colectar. Por el hecho de no efectuar la copia de todos los datos de la memoria del equipo (lo que en el caso de tarjetas SD, puede ser mucho), eso puede acelerar mucho el tiempo de colecta.

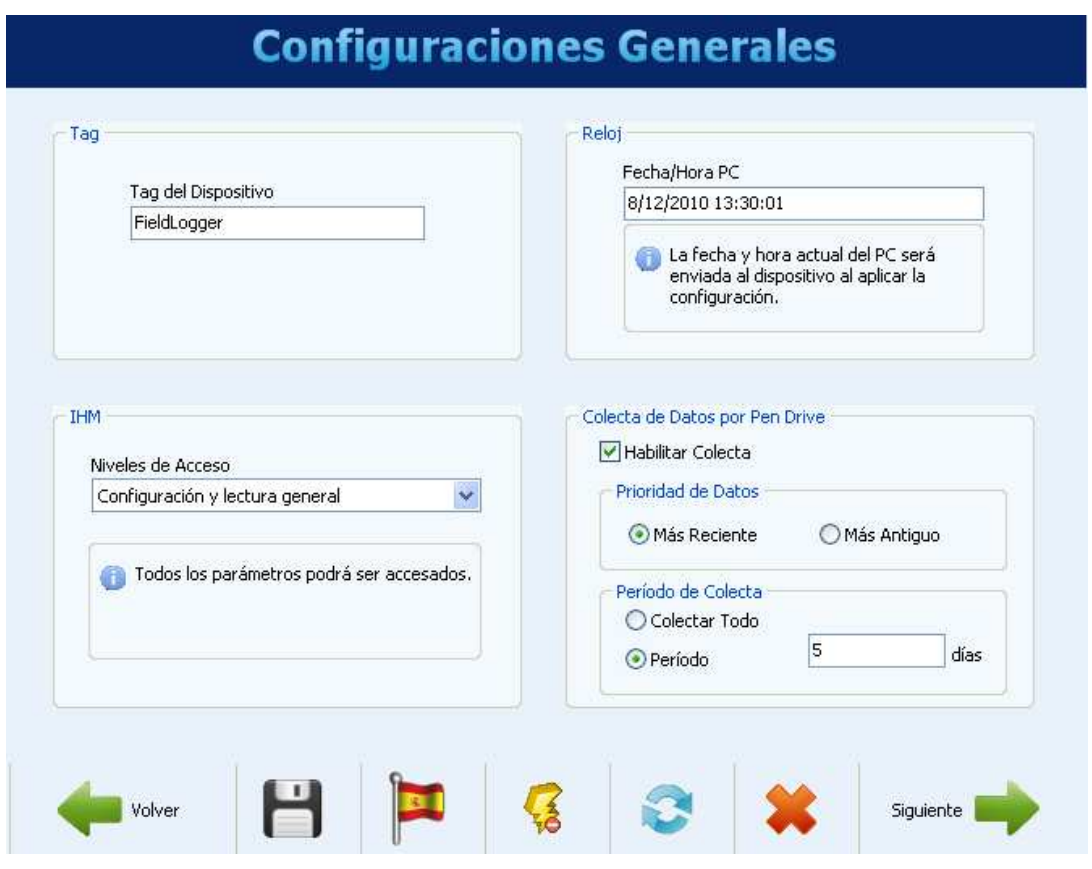

Configuraciones Generales

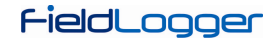

# **CONFIGURACIÓN DE LA INTERFACE RS485**

La próxima pantalla de configuración, es de la Interface RS485. En esta pantalla, se debe escoger el tipo de uso que se hará de esta interface: si será un esclavo Modbus RTU, si será un maestro Modbus RTU o si no será usada. Se recomienda deshabilitar la interface si no es utilizada.

Cuando utilizada como esclavo, se debe configurar su dirección Modbus, la baud rate, la paridad y el número de bits de parada (stop bits).

Cuando utilizada como maestro, no es necesario configurar la dirección Modbus (válido apenas para los esclavos). Además de eso, en este caso, la configuración de la red Modbus, donde se dice cuales registradores son leídos de cuales esclavos, será hecha más adelante, en la pantalla de Canales Remotos.

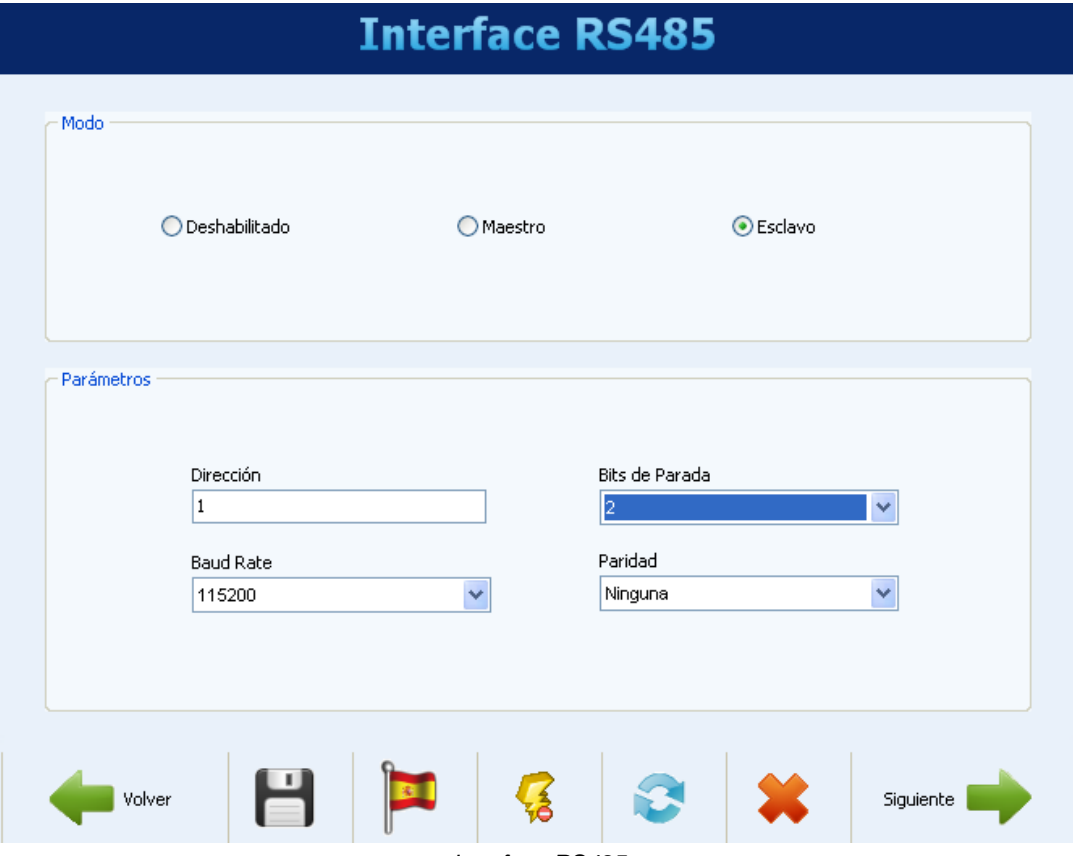

Interface RS485

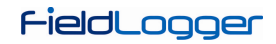

## **CONFIGURACIÓN DE LA INTERFACE ETHERNET**

La configuración de la interface Ethernet, debe ser efectuada en la próxima pantalla. Si desea no utilizar esta interface, se recomienda deshabilitarla, de acuerdo a la siguiente figura.

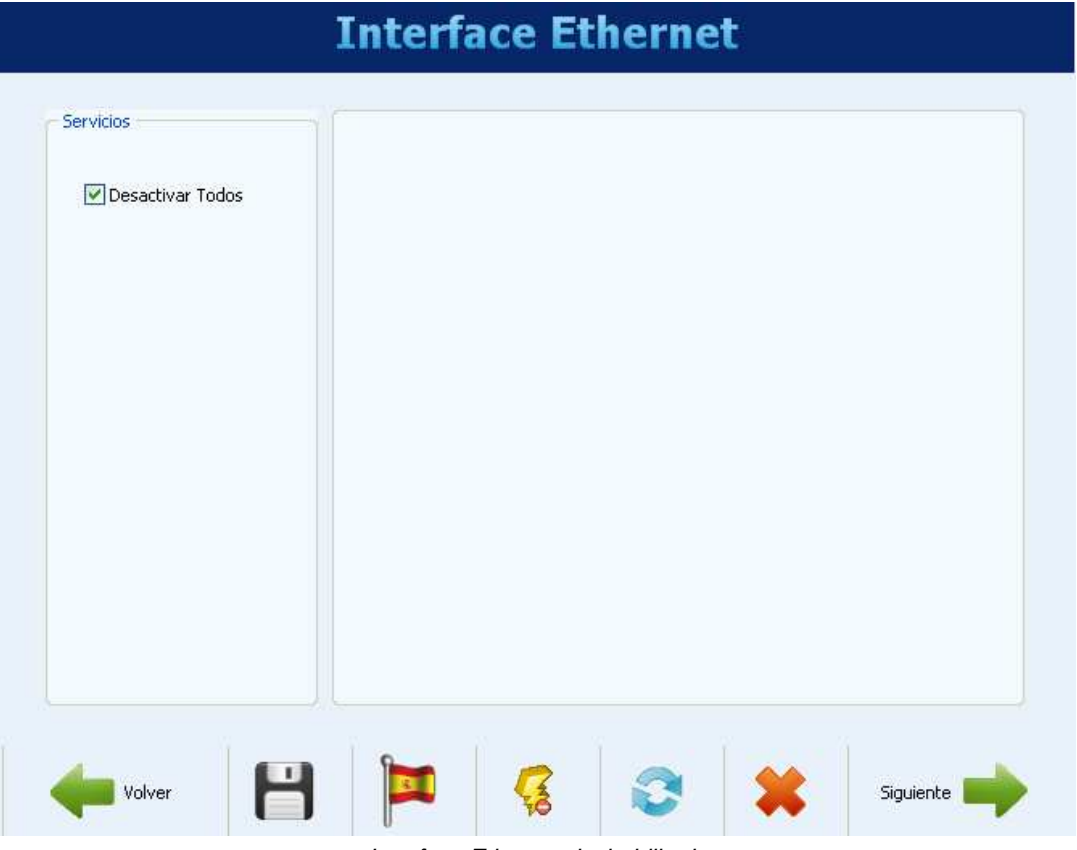

Interface Ethernet deshabilitada

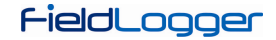

#### **CONFIGURACIÓN DE LA INTERFACE ETHERNET – TCP/P**

Una vez habilitada, los botones a la izquierda, permiten habilitar y configurar cada uno de los servicios disponibles en esta interface. La señal a la derecha de cada botón, muestra si el servicio relacionado está habilitado o no.

La primera configuración a ser hecha, es la elección de la utilización de IP fijo o DHCP, en el caso de IP fijo, escoja los parámetros relativos a él, como el IP del **FieldLogger**, la máscara de subred y el gateway estándar.

Además de eso, se debe escoger el uso o no de DNS, que podrá ser usado para conectarse al servidor de e-mails o al servidor FTP (cuando el **FieldLogger** sea el cliente FTP para la colecta diaria de datos, a través de este servicio). En caso afirmativo, se debe configurar el número IP del servidor DNS o en caso que la opción de DHCP haya sido seleccionada, se puede optar para que busque el IP del servidor DNS del servidor DHCP.

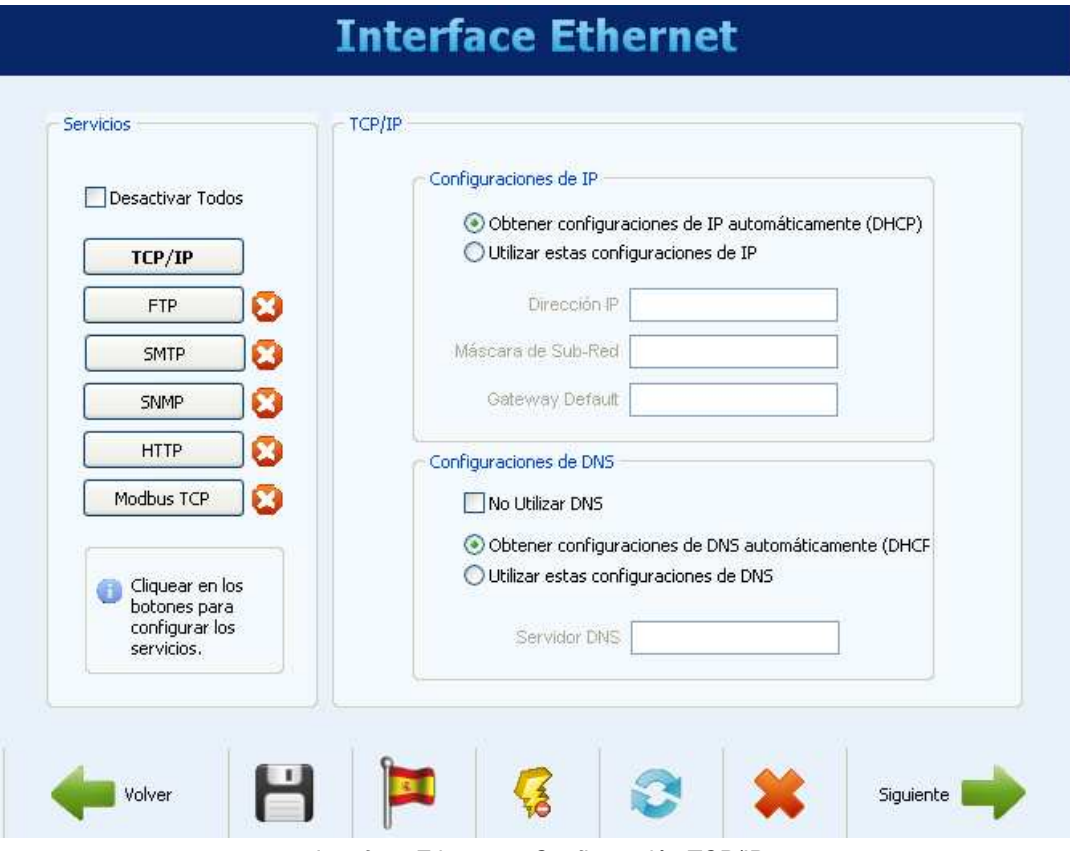

Interface Ethernet – Configuración TCP/IP

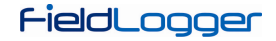

#### **CONFIGURACIÓN DE LA INTERFACE ETHERNET – FTP**

El botón FTP, permite que se configure las opciones relacionadas a los servicios FTP. Hay dos tipos de funcionalidad FTP previstas en el **FieldLogger**: cliente y servidor.

Como servidor, el **FieldLogger** permite que un cliente externo se conecte a él para efectuar la colecta de los datos del registro, tanto de la tarjeta SD cuanto de la memoria interna. Para eso, se debe configurar los datos de conexión y acceso, como un nombre de usuario, su contraseña y la puerta para la conexión.

Como cliente, él permite que, una vez por día en un horario configurado, él se conecte a un servidor FTP para enviar los datos de su memoria de registros (interna o tarjeta SD). De esa forma, es necesario configurar los parámetros de acceso del **FieldLogger** al servidor, como usuario y contraseña, además de la dirección IP o el nombre del servidor en caso de estar habilitado el DNS (nombre con hasta 50 caracteres) y de la puerta del servidor.

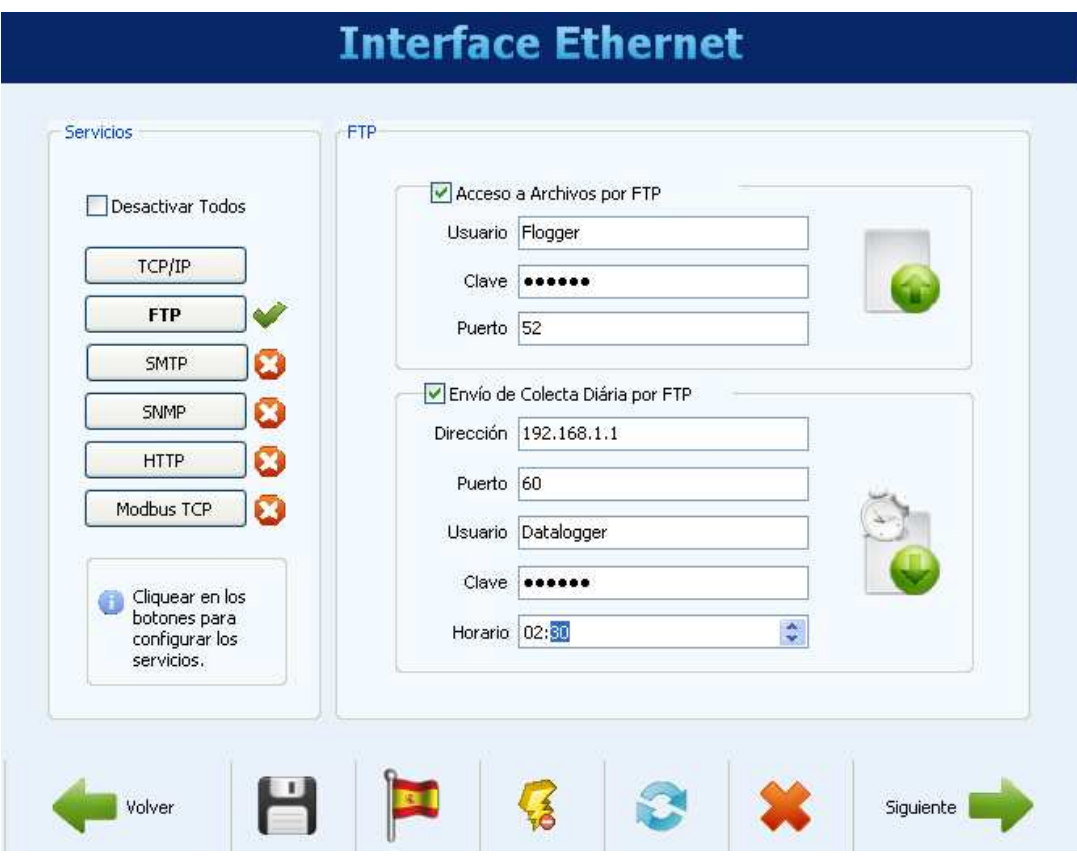

Interface Ethernet – Configuración FTP

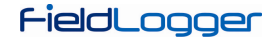

#### **CONFIGURACIÓN DE LA INTERFACE ETHERNET – SMTP**

El botón SMTP abre los parámetros relacionados al envío de e-mails. El **FieldLogger** permite que, en situaciones de alarma, sean enviados e-mails a múltiples destinatarios. Entonces, en esta pantalla, deben ser configurados los parámetros relacionados al acceso al servidor de e-mails, como su dirección IP o el nombre del servidor en caso de estar habilitado el DNS (nombre con hasta 50 caracteres), además del usuario (máximo 20 caracteres) y contraseña (máximo 12 caracteres).

Finalmente, se debe configurar los parámetros del e-mail a ser enviado en caso de alarma. Ese e-mail posee un título (máximo 32 caracteres) y una parte del mensaje configurado por el usuario (hasta 64 caracteres) que son los mismos para todas las alarmas. El e-mail del remitente (máximo 50 caracteres) y los e-mails de destino (máximo 50 caracteres cada uno) también deben ser configurados.

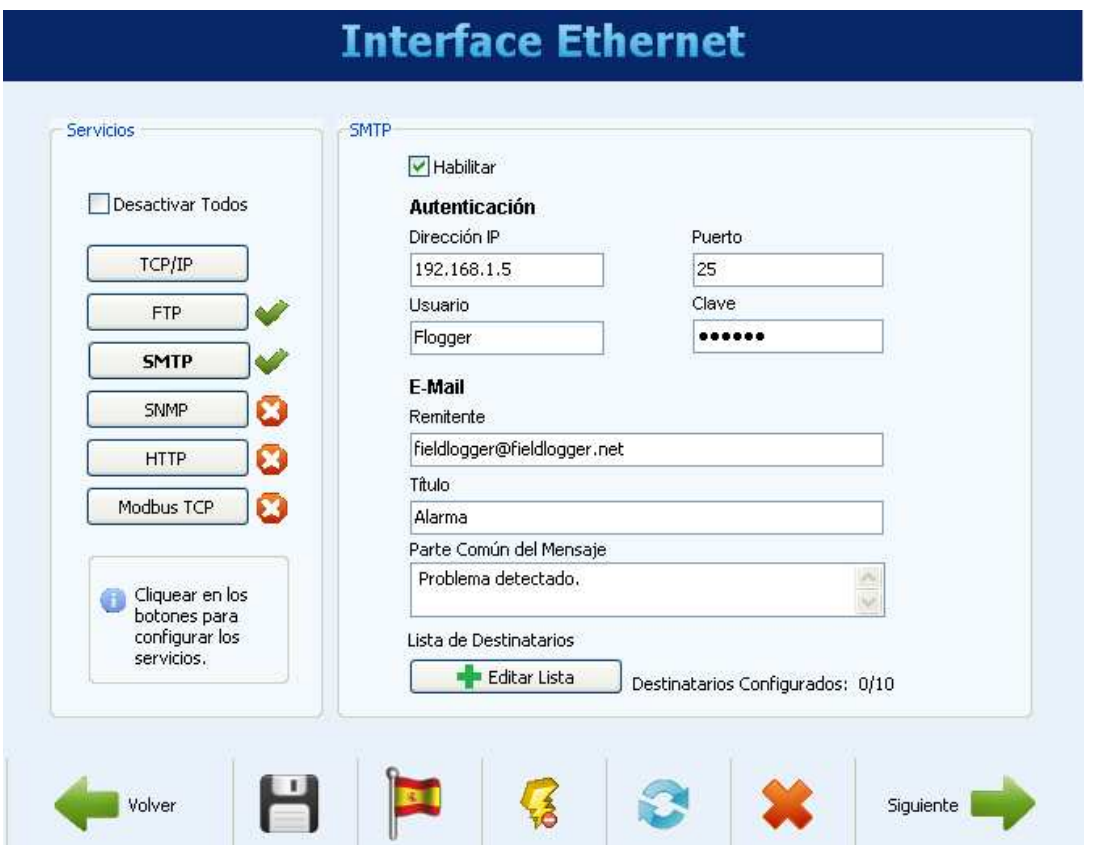

Interface Ethernet – Configuración SMTP

#### **CONFIGURACIÓN DE LA INTERFACE ETHERNET – DESTINATARIOS DE E-MAIL**

Para la inserción de los destinatarios de los e-mails, se debe hacer clic en el botón "Editar Lista". Una nueva ventana abrirá, permitiendo la inclusión y remoción de e-mails de la lista de destinatarios. Todos los eventuales destinatarios de los e-mails de alarma, deben ser incluidos en esta ventana. La decisión de cuales alarmas serán enviadas a cuales destinatarios, será hecha más tarde, en la ¡pantalla de configuración de las alarmas!

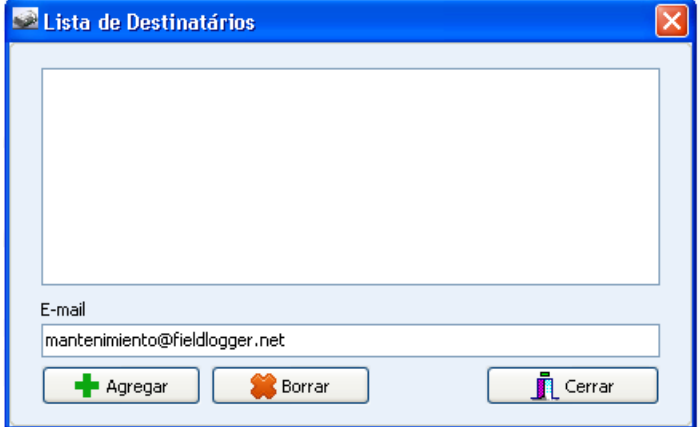

Interface Ethernet – Configuración de los destinatarios de e-mail

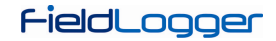

# **CONFIGURACIÓN DE LA INTERFACE ETHERNET – SNMP**

El protocolo SNMP puede ser habilitado y configurado, haciendo clic en el botón SNMP. Apenas lecturas pueden ser efectuadas vía SNMP en el **FieldLogger**. De esta manera, se debe configurar la comunidad para acceso (máximo 16 caracteres) y la puerta de conexión.

Para la utilización de traps, se debe habilitarlas separadamente. También se debe configurar la dirección IP y la puerta de destino de las traps.

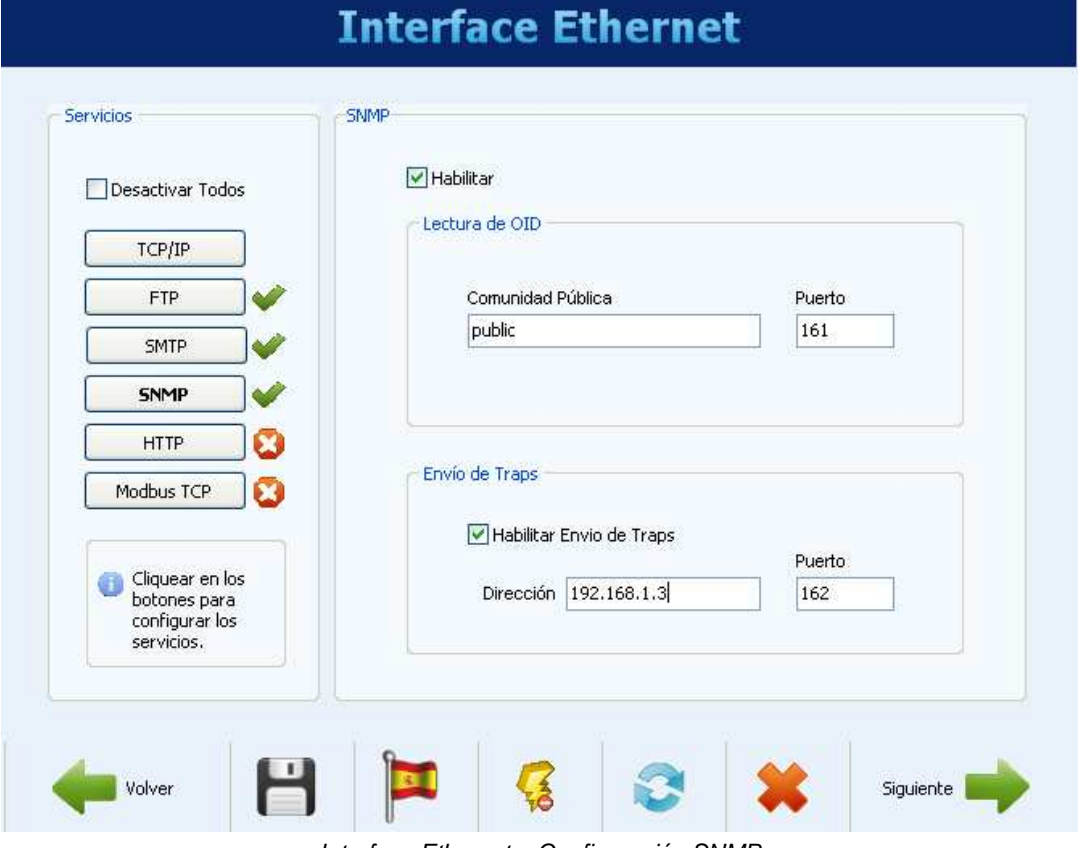

Interface Ethernet – Configuración SNMP

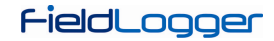

## **CONFIGURACIÓN DE LA INTERFACE ETHERNET – HTTP**

El botón HTTP habilita el **FieldLogger** para servir una página web con datos del equipo. Esta página posee un parámetro de auto-actualización, indicando al software navegador (browser) de cuanto en cuanto tiempo la página debe ser recargada con los datos actualizados. Para eso, la configuración necesaria es apenas la puerta de conexión y el tiempo en segundos entre las actualizaciones de la página.

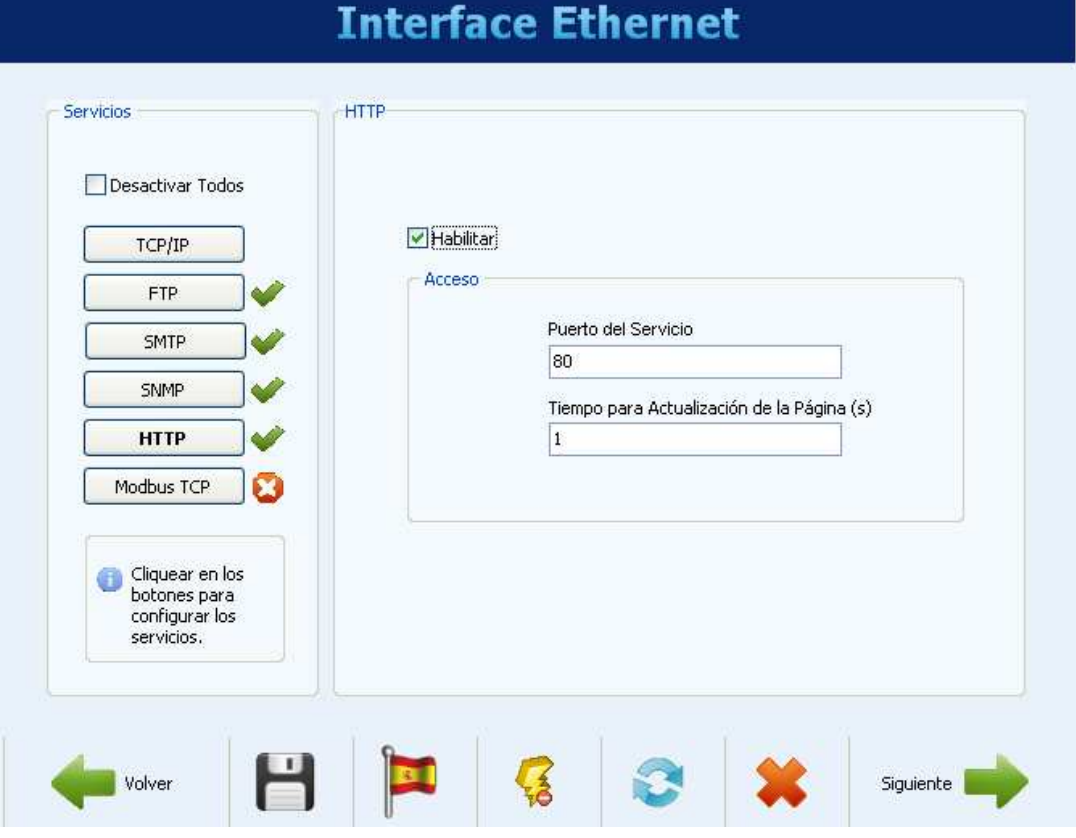

Interface Ethernet – Configuración HTTP

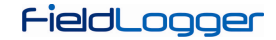

#### **CONFIGURACIÓN DE LA INTERFACE ETHERNET – MODBUS TCP**

Finalmente, el botón Modbus TCP permite habilitar el protocolo de comunicación Modbus TCP, utilizado para leer y escribir datos en el **FieldLogger**. Entre otros, el propio software Configurador utiliza este protocolo para comunicarse con el **FieldLogger** para leer y efectuar configuraciones, leer datos de diagnósticos y efectuar colectas, cuando seleccionada interface Ethernet.

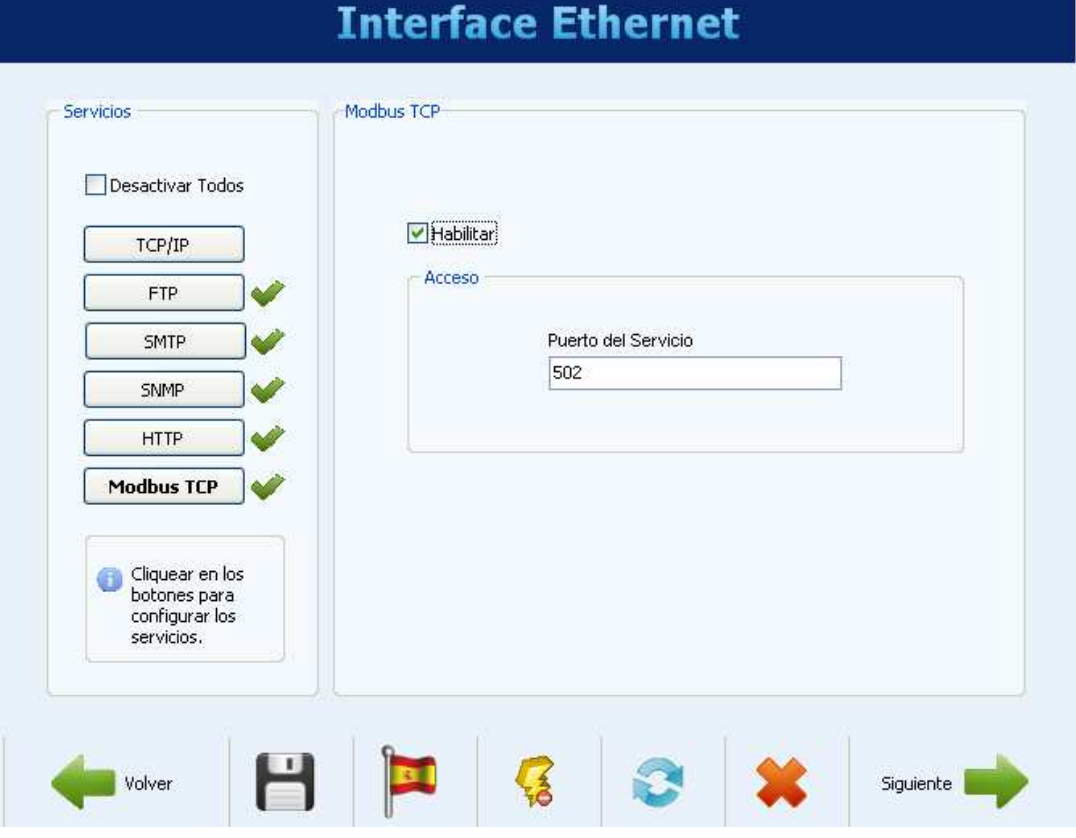

Interface Ethernet – Configuración Modbus TCP

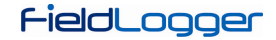

#### **CONFIGURACIÓN DE LOS CANALES ANALÓGICOS**

En la próxima pantalla, se debe configurar los canales analógicos que serán utilizados. Cada canal es configurado individualmente, de esa forma, primero se debe seleccionar el canal a ser configurado en la lista a la izquierda.

Seleccionado el canal, se debe configurar sus parámetros a la derecha. Para cada canal, se debe configurar un tag (nombre con un máximo de 16 caracteres) y un tipo de entrada. De acuerdo al tipo de entrada configurado, los límites de indicación también deben ser configurados (en otros, este límite es fijo). Para los sensores de temperatura, se debe escoger si la indicación será en grados Celsius o Fahrenheit, para los demás, se puede digitar un string para la unidad (máximo de 10 caracteres).

También se tiene la opción de ingresar un valor de error, a ser indicado cuando sea detectado un error en la señal de entrada, como un loop 4-20 mA roto o un Pt100 con un cable quebrado. También hay la posibilidad de configurar un filtro digital para el canal de entrada (cuanto mayor el valor, más filtrada queda la indicación del canal, tornando la respuesta más inmune a ruidos en la señal de entrada, pero también más lenta a variaciones – valor máximo de filtro es 20).

También existe la opción de utilizar la Calibración Personalizada. Esta funcionalidad permite que sean ingresados hasta 10 pares de puntos, que forman segmentos de rectas para ajustes en el valor indicado. Mayores detalles en el capítulo "Operación del FieldLogger".

También debe ser configurado, el número de decimales a ser presentado. Este parámetro habla al respecto de los siguientes casos:

- Lectura del valor del canal vía registradores Modbus 16 bits (INT16 con señal). Mayores detalles en el documento "FieldLogger – Modbus".
- Lectura del valor del canal vía IHM.
- Lectura del valor del canal vía página HTML, generada por el mismo **FieldLogger** (servicio HTTP de la interface Ethernet).
- Lectura del valor del canal vía lectura de OID del protocolo SNMP (servicio SNMP de la interface Ethernet).
- Lectura del valor de la alarma, relacionado al canal en el envío de e-mails por el **FieldLogger** (servicio SMTP de la interface Ethernet).

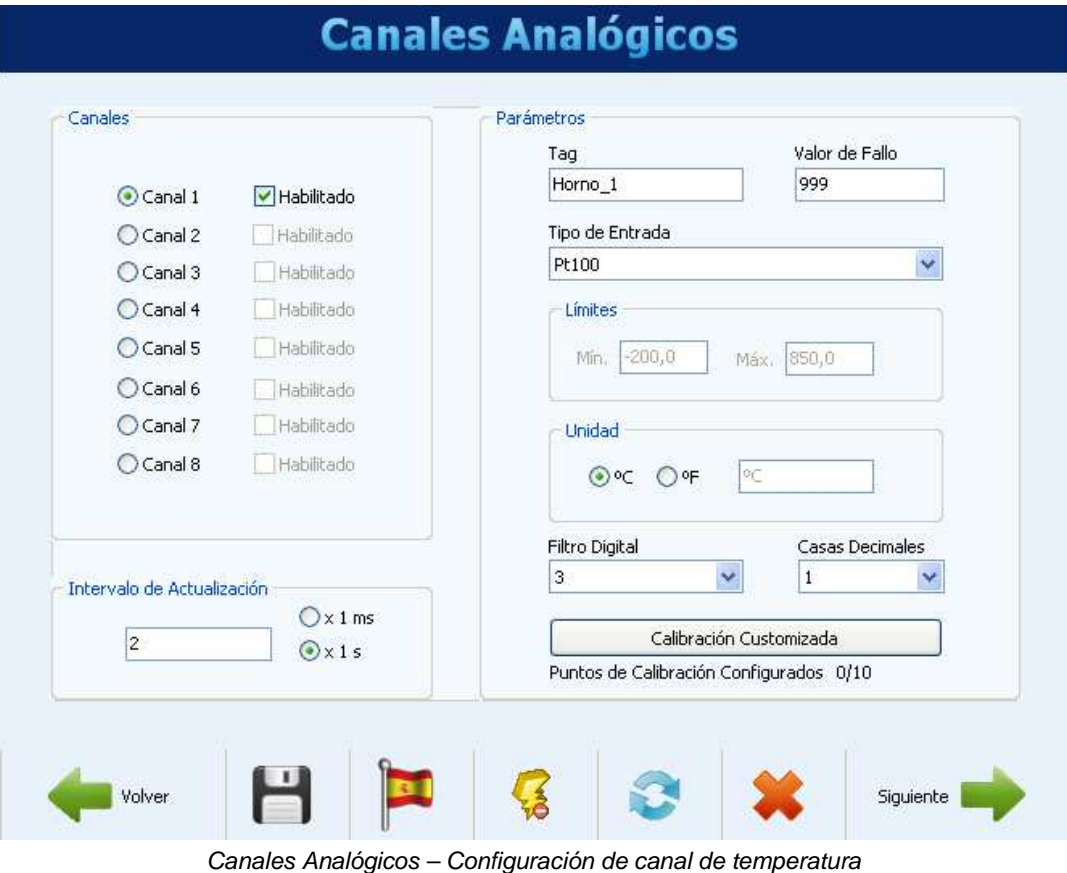

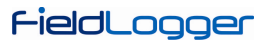

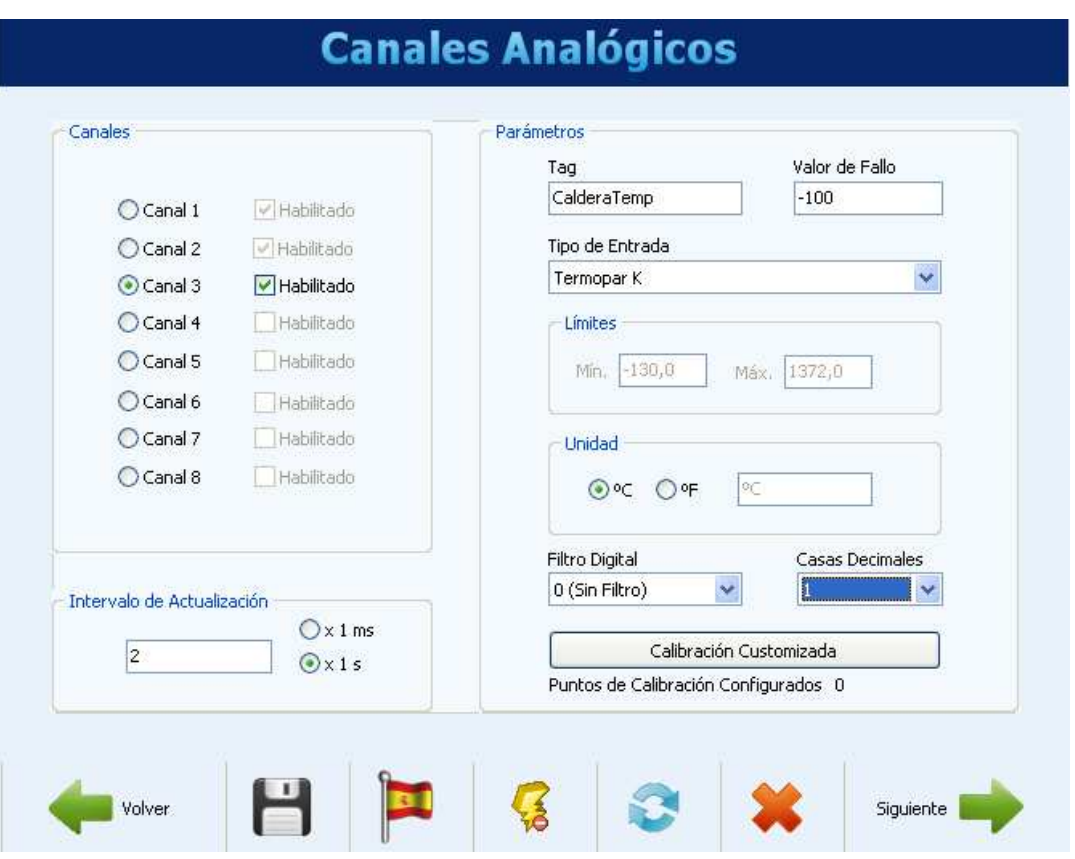

Canales Analógicos – Configuración de canal lineal

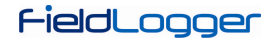

## **CONFIGURACIÓN DE LOS CANALES ANALÓGICOS - CALIBRACIÓN PERSONALIZADA**

En el botón "Calibración personalizada", es posible que ingresemos hasta 10 puntos de calibración personalizada para cada canal analógico. El modo correcto para hacerlo, es:

- 1. Deshabilite la calibración personalizada del canal a ser ajustado, borrando todos los puntos configurados para él, y aplique esta configuración en el equipo.
- 2. En los puntos a ser ajustados, aplique el valor con el estándar y anote el valor indicado por el equipo.
- 3. Después, ingrese los pares de puntos de Calibración Personalizada (valor inyectado y valor indicado) y aplique la configuración en el equipo.

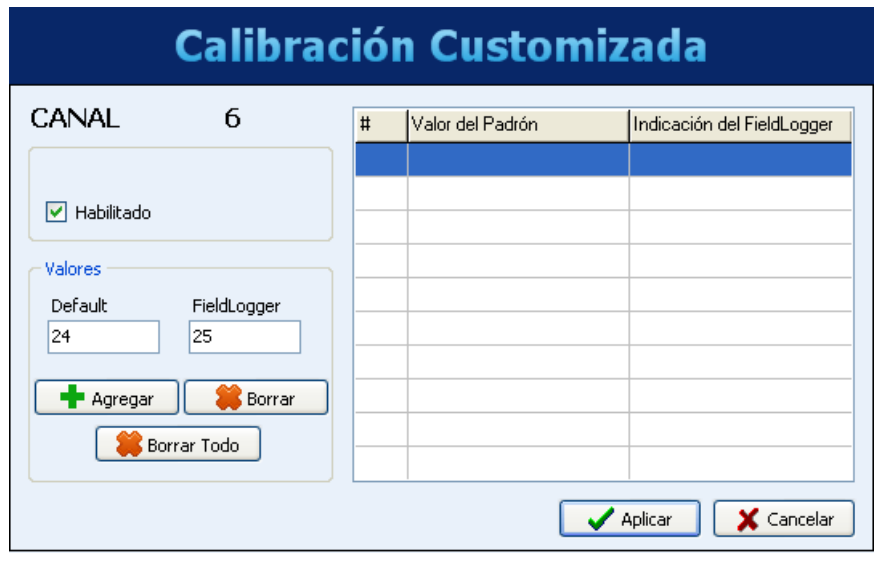

Canales Analógicos – Calibración personalizada

| <b>Calibración Customizada</b>                 |             |   |                               |                                         |
|------------------------------------------------|-------------|---|-------------------------------|-----------------------------------------|
| CANAL                                          | 6           | # | Valor del Padrón<br>24,000000 | Indicación del FieldLogger<br>25,000000 |
| ,,,,,,,,,,,,,,,,,,,,,,,,,,,<br>Habilitado<br>v |             |   |                               |                                         |
| Valores                                        |             |   |                               |                                         |
| Default                                        | FieldLogger |   |                               |                                         |
| <b>P</b> Agregar                               | Borrar      |   |                               |                                         |
|                                                | Borrar Todo |   |                               |                                         |
| Aplicar<br><b>X</b> Cancelar                   |             |   |                               |                                         |

Canales Analógicos – Calibración personalizada

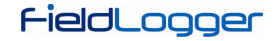

#### **CONFIGURACIÓN DE LOS CANALES DIGITALES**

Después de haber configurado los canales analógicos, es hora de configurar los canales digitales y relés. Así como en los analógicos, en la lista a la izquierda, se puede seleccionar el canal a ser configurado.

Cada canal puede ser configurado como entrada o salida. Como entrada, se puede habilitar o no. Si está deshabilitado, no aparecerá como opción en los registros, en las alarmas, en los canales virtuales o inclusive en la IHM. Una vez habilitada la entrada, se debe providenciar un tag (nombre – máximo 16 caracteres) único para ese canal. También se debe providenciar un valor a ser indicado, cuando esté en nivel "0" (nivel de tensión bajo o contacto cerrado en la entrada) y otro valor a ser indicado cuando esté en nivel "1" (nivel de tensión alto o contacto abierto en la entrada). Esos valores serán indicados en la lectura del valor del canal. Finalmente, opcionalmente se puede configurar una unidad (máximo 10 caracteres) para la entrada.

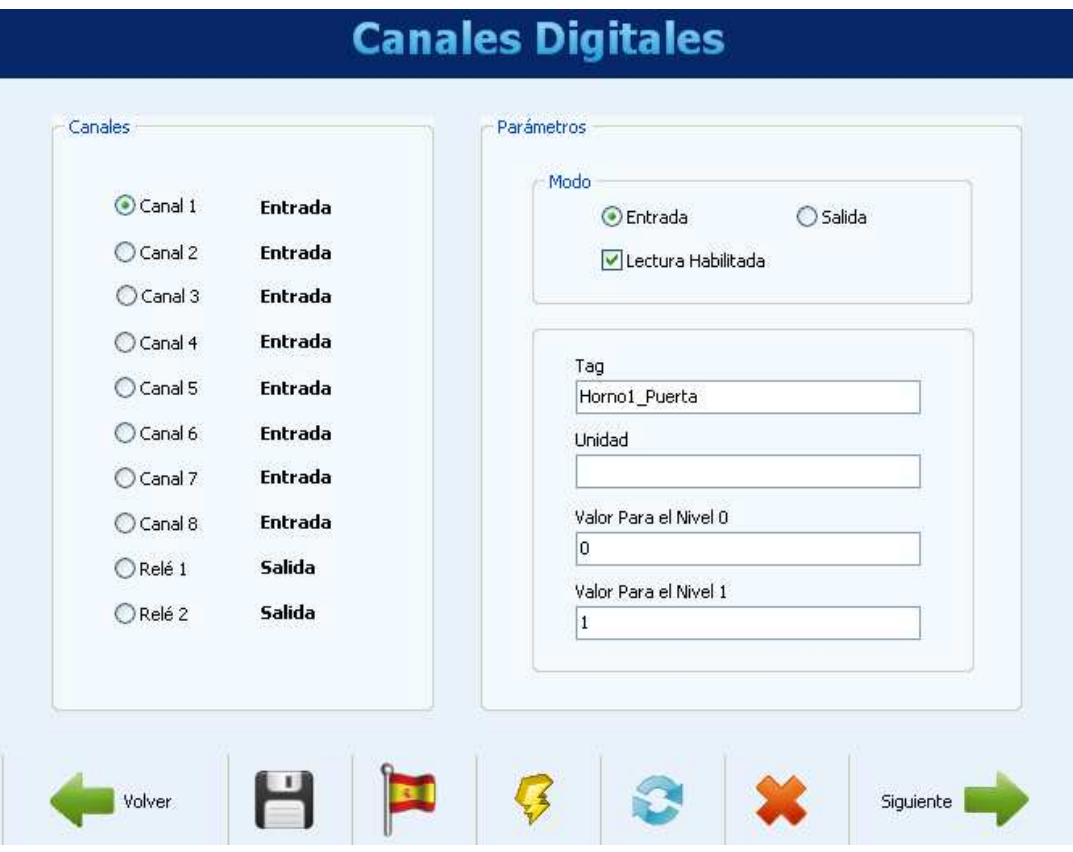

Canales Digitales – Configurando una entrada

# FieldLogger

Cuando configurado como salida, se debe indicar si esta salida podrá ser accionada por las alarmas del mismos FieldLogger o si será controlada por comandos Modbus externos, provenientes de un CLP o por ejemplo, de un software supervisor.

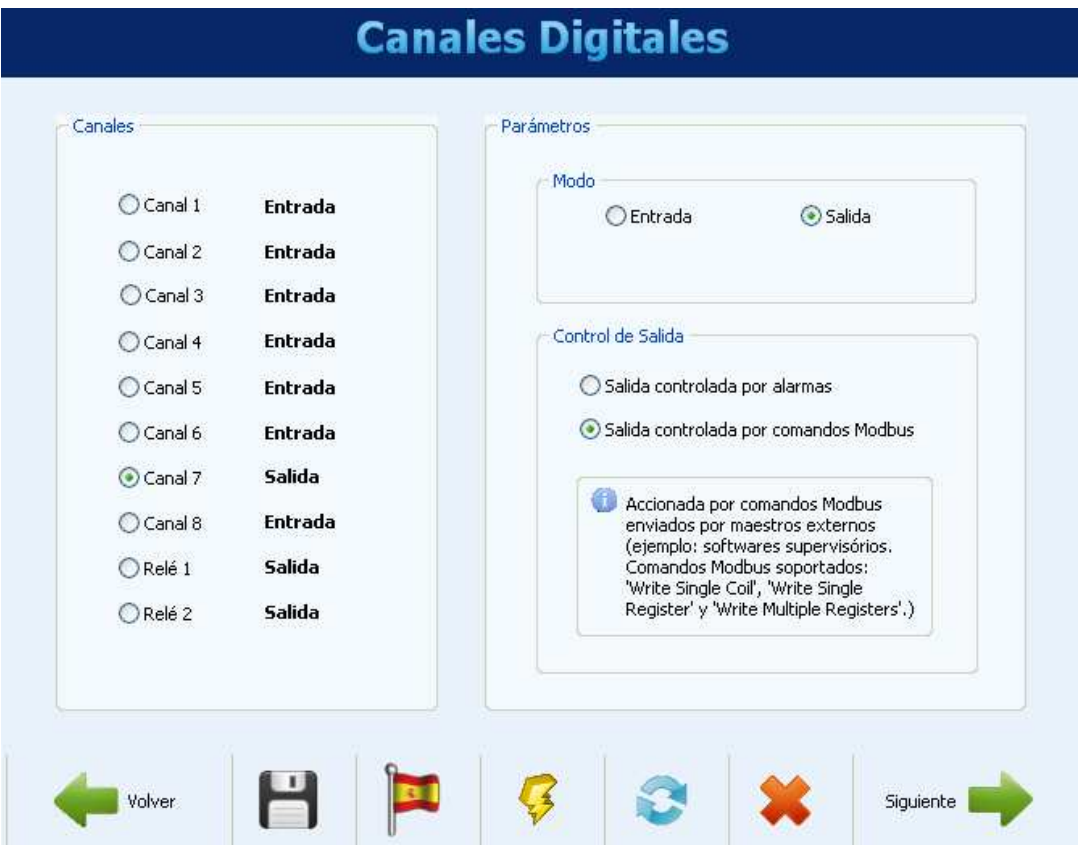

Canales Digitales – Configurando una salida

Los dos relés del **FieldLogger**, también son configurados en esta pantalla y su configuración es semejante a la de las demás salidas digitales. Se debe indicar, apenas si serán accionados por las alarmas internas o por comandos Modbus externos.

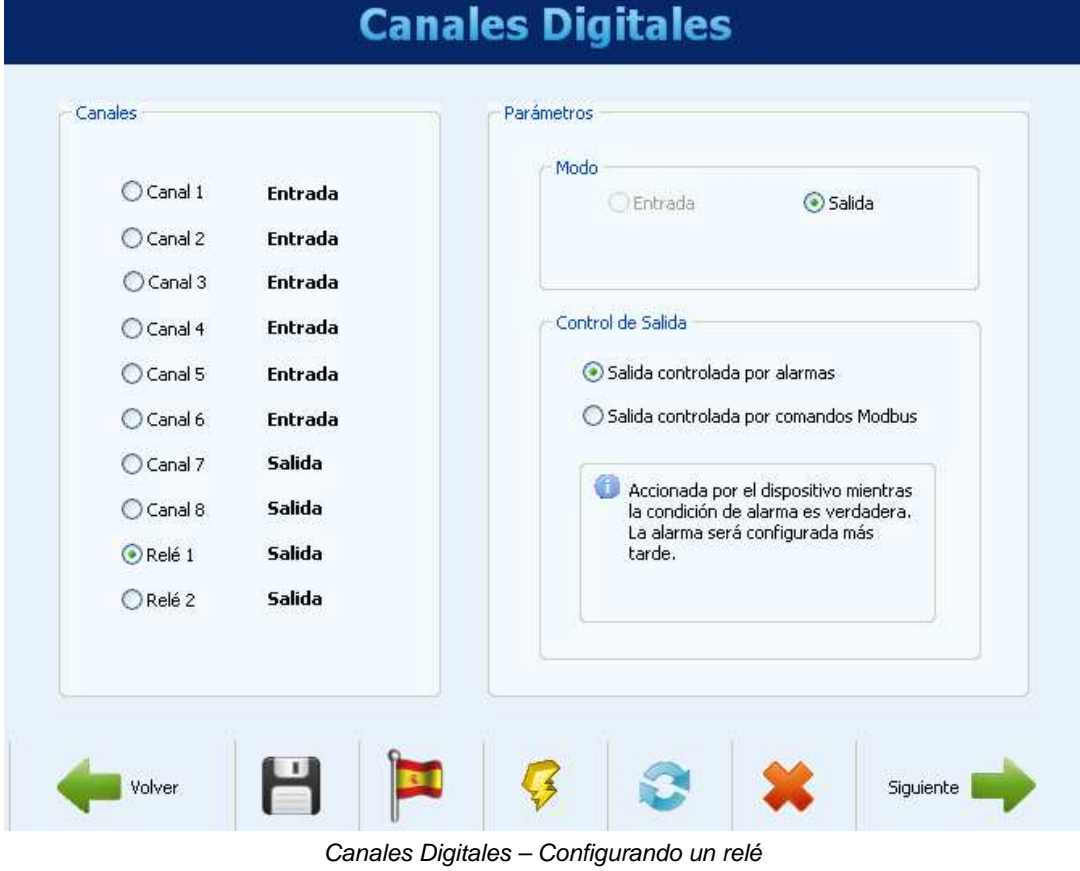

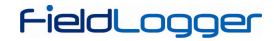

## **CONFIGURACIÓN DE LOS CANALES REMOTOS**

La configuración de los canales remotos, hecha en la próxima pantalla, queda disponible apenas cuando la interface RS485 fue configurada como maestro Modbus. En el caso de que la interface RS485 haya sido configurada como esclavo o haber sido deshabilitada, la pantalla de los canales remotos presentará un mensaje indicando no ser posible su configuración.

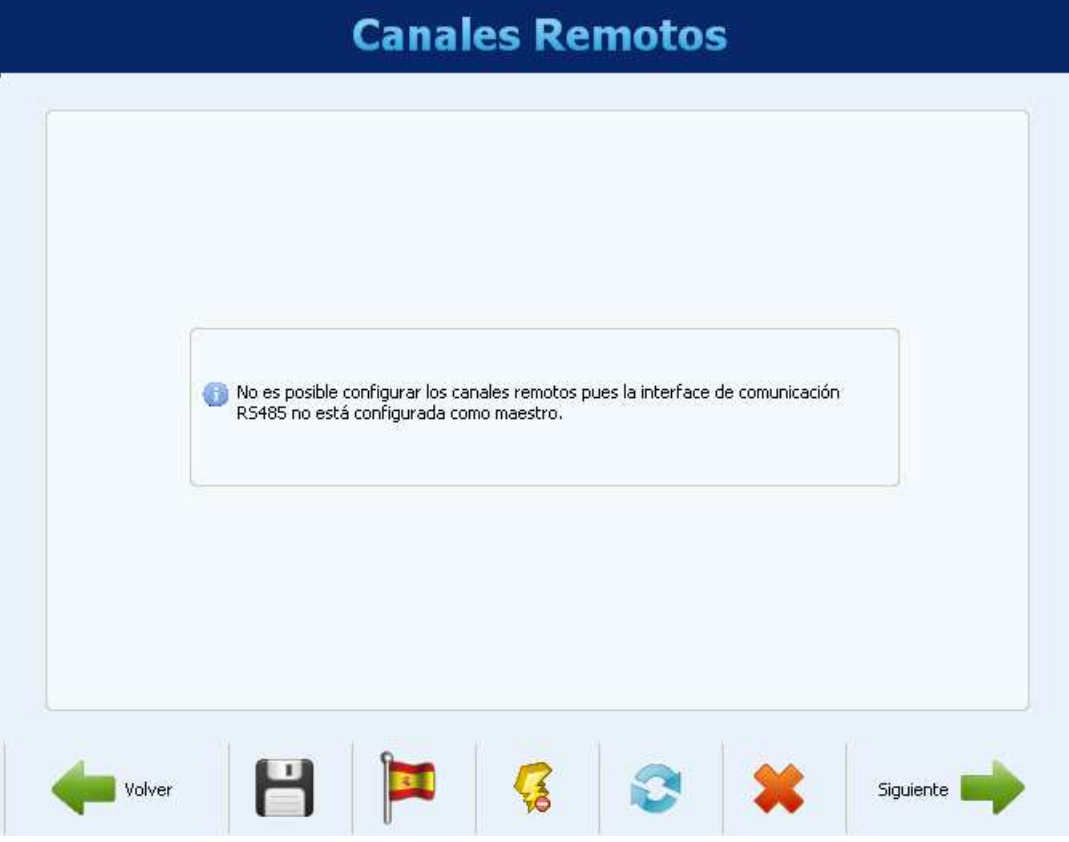

Canales Remotos deshabilitados
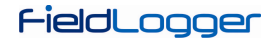

Con la interface RS485 configurada como maestro Modbus, la pantalla siguiente será mostrada. Se debe configurar un tag (nombre – máximo 16 caracteres) único para cada canal y opcionalmente, una unidad (máximo 10 caracteres) para el valor leído.

Además de eso, para cada canal se debe configurar cuál esclavo de la red a ser leído, cuál el comando Modbus a ser utilizado y cuál registrador inicial a ser leído del esclavo. En la versión actual, el número de registradores es siempre "1", lo que significa que no es posible hacer lecturas en bloque.

También debe ser configurado un valor de error. Ese valor será indicado en el canal, cuando haya algún problema, por ejemplo, un error de comunicación con el esclavo.

Al finalizar la configuración del canal, se debe hacer clic en el botón "Adicionar", para ingresar el canal en la lista a la izquierda. Si se desea remover un canal de la lista, se debe seleccionarlo en la lista y se hace clic en "Remover".

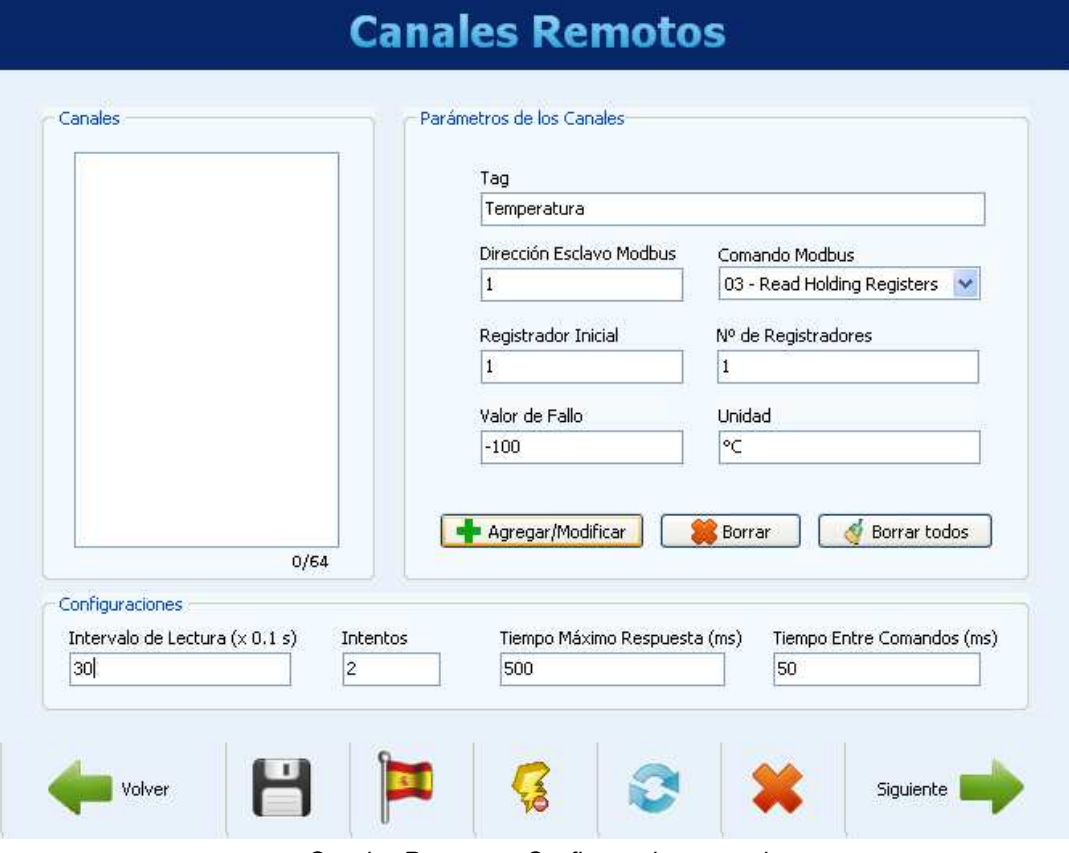

Canales Remotos – Configurando un canal

## FieldLooger

En la parte inferior de la pantalla, se encuentran los parámetros generales de configuración del maestro Modbus. El intervalo de lectura, dado en décimos de segundo (máximo 18000, equivale a 30 minutos), es el tiempo en que se desea que el **FieldLogger** haga una nueva lectura de todos los canales remotos configurados. El número de tentativas (rango válido: de 1 a 10), es cuántas tentativas en cada barrido son hechas en secuencia para la lectura de cada canal (si la comunicación falla en todas las tentativas, será presentado el valor de error configurado para el canal).

El tiempo máximo de respuesta (rango válido: de 2 a 10000 ms), indica cuánto tiempo después del envío del comando de parte del maestro, él esperará por la respuesta del esclavo. Si la respuesta no llega dentro de este tiempo, será considerado un error de comunicación y será efectuada una nueva tentativa (si es configurada). El tiempo entre comandos (rango válido: de 1 a 5000 ms), indica cuánto tiempo debe ser esperado por el **FieldLogger** entre la recepción de la respuesta del esclavo y el envío del próximo comando.

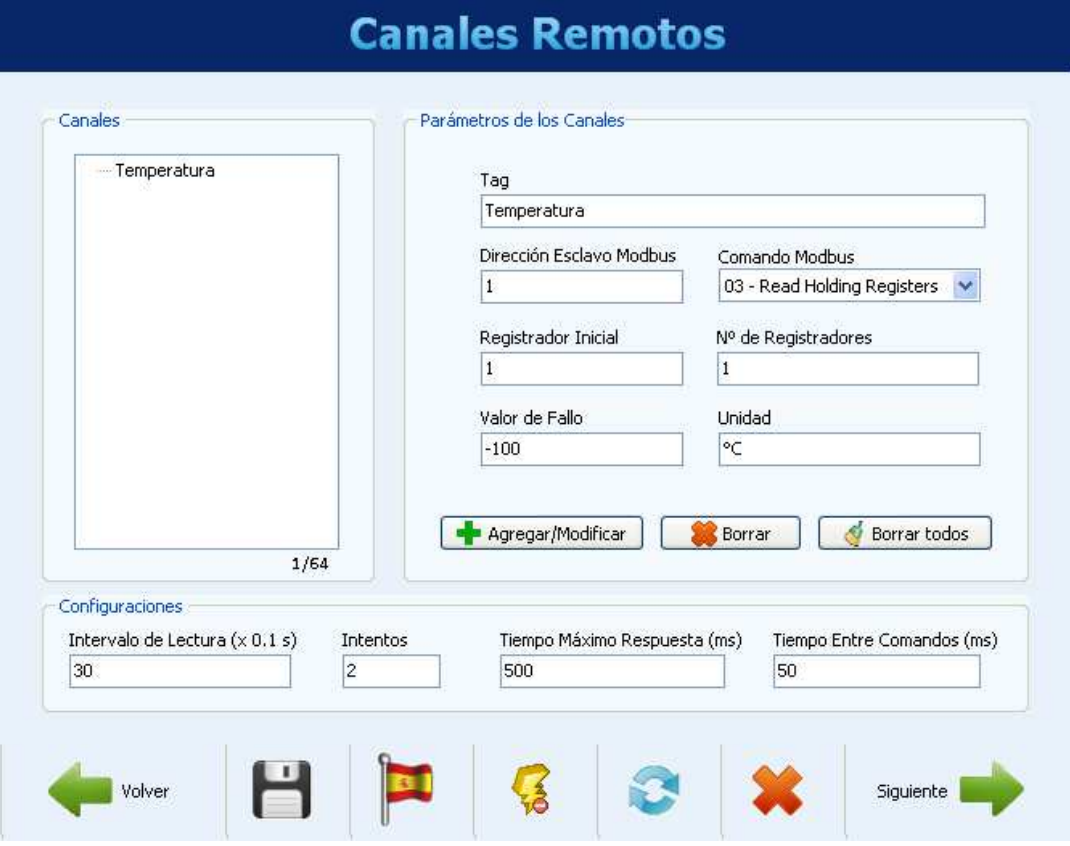

Canales Remotos – Ingresando un canal en la lista

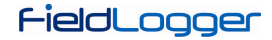

### **CONFIGURACIÓN DE LOS CANALES VIRTUALES**

La siguiente pantalla, permite la configuración de los canales virtuales. Cada canal virtual es el resultado de una operación matemática o lógica y debe ser configurado escogiendo un tag (nombre – máximo 16 caracteres) único para ese canal. Entonces, de debe seleccionar el primer canal que servirá de operando (conforme la operación escogida, será el único). Al seleccionar "Valor Constante", será posible asociar un valor numérico al canal virtual (ese valor podrá ser usado como operando en otros canales virtuales). Después, se debe escoger la operación a ser efectuada y el canal a ser usado como segundo operando en la operación (cuando previamente escogido "Valor Constante", deberá ser colocado el valor numérico del canal).

Finalmente, se debe escoger una unidad (opcional – máximo 10 caracteres) para el canal, además de un valor de error y del número de decimales deseado en la indicación del mismo. Al hacer clic en "Adicionar", el canal recién configurado es adicionado en la lista de los canales virtuales.

Siempre que un canal virtual es configurado, todos los canales de entrada habilitados quedan a disposición para ser usados como operandos, inclusive los canales virtuales ya presentes en la lista. Eso hace que podamos generar expresiones relativamente complexas, utilizando el resultado de una operación como operando en otra. Para mayores detalles, favor verificar la sección "Canales Virtuales" en el capítulo "Operación del FieldLogger".

Al hacer clic en cualquier canal virtual en la lista, sus parámetros son cargados en la parte superior. Para excluir un canal, se debe seleccionarlo en la lista y hacer clic en "Remover". Para borrar todos los canales virtuales, se debe hacer clic en "Remover todos".

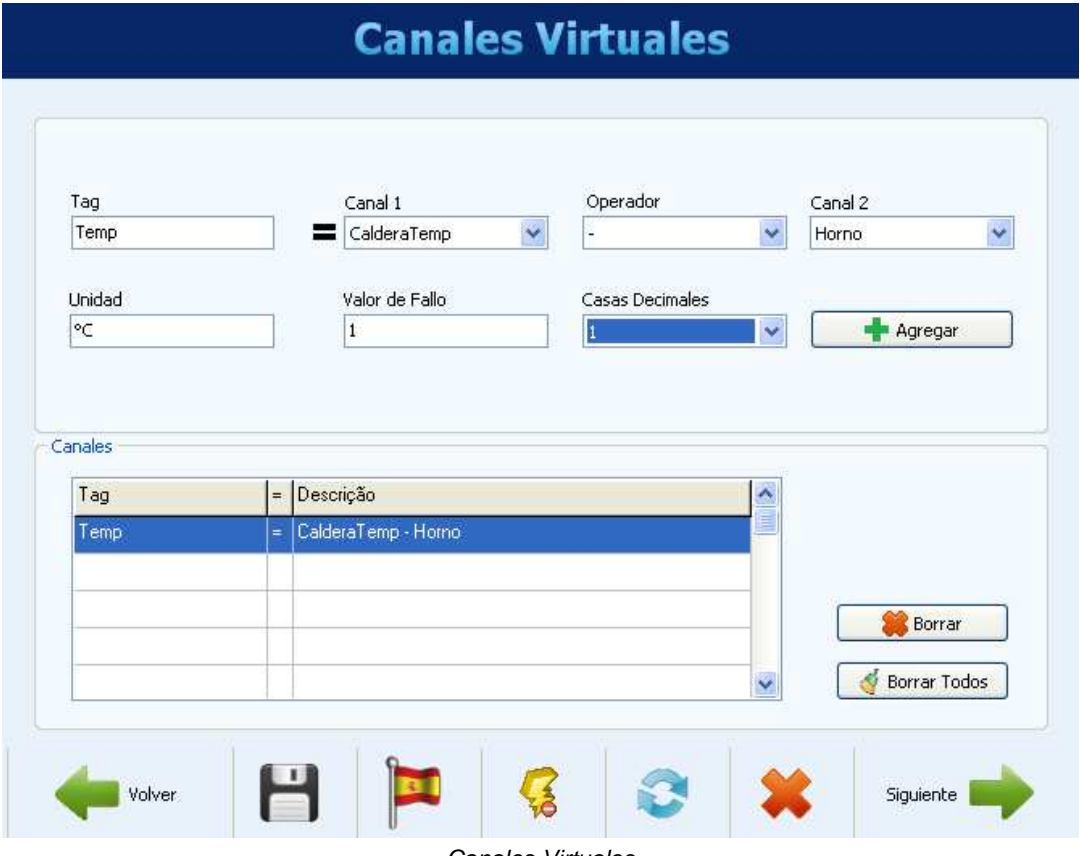

Canales Virtuales

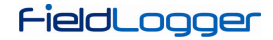

### **CONFIGURACIÓN DE LAS ALARMAS**

Después de haber configurado todos los canales, se puede configurar alarmas para indicar situaciones de error o de excepción. Para eso, se debe escoger el canal a ser usado en la alarma, la condición de la alarma y el set point de comparación. Por ejemplo, se puede seleccionar un canal analógico de temperatura para alarma, cuando la temperatura sobrepasa un límite crítico, o un canal de entrada digital para alarma cuando su estado es diferente del valor esperado.

Una histéresis puede ser configurada, para impedir que una condición marginal, como una entrada que queda oscilando en torno al valor del set point, quede generando múltiples eventos de alarma. En alguno casos, como cuando el canal de alarma es de una entrada digital, la histéresis no tiene sentido y debería ser mantenida en "0".

Cada alarma puede tener una o más acciones asociadas. Entonces, se debe escoger cuales opciones deben ser efectuadas cuando funciona una alarma (diferentes acciones organizadas por pestañas). Las acciones disponibles son el accionamiento de relés, el accionamiento de salidas digitales (desde que configuradas para ser accionadas por alarma), el envío de e-mails a uno o varios destinatarios (escogidos entre los configurados en la página de configuración de la interface Ethernet), el envío de un trap SNMP y el inicio y/o el término de los registros. Finalmente, con todo configurado, se debe incluir la alarma en la lista, a través del botón "Adicionar".

Al hacer clic en una alarma de la lista a la izquierda, sus parámetros son cargados en los campos a la derecha. Para excluir una alarma de la lista, se debe seleccionarla en la lista y hacer clic en "Remover". Para modificar algún parámetro de una alarma, se debe seleccionarlos en la lista y hacer clic en "Modificar". El botón "Remover todos" excluye todas las alarmas de la lista.

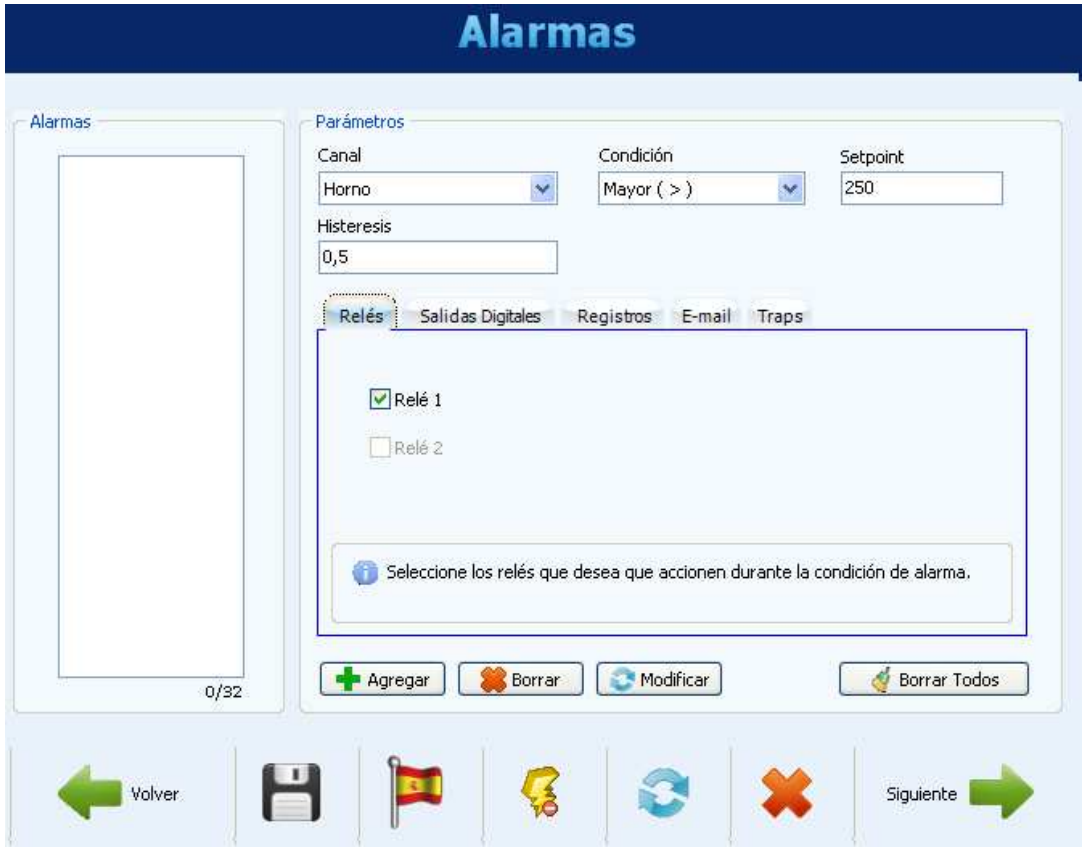

Configuración de las Alarmas – Selección de los relés

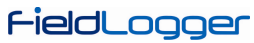

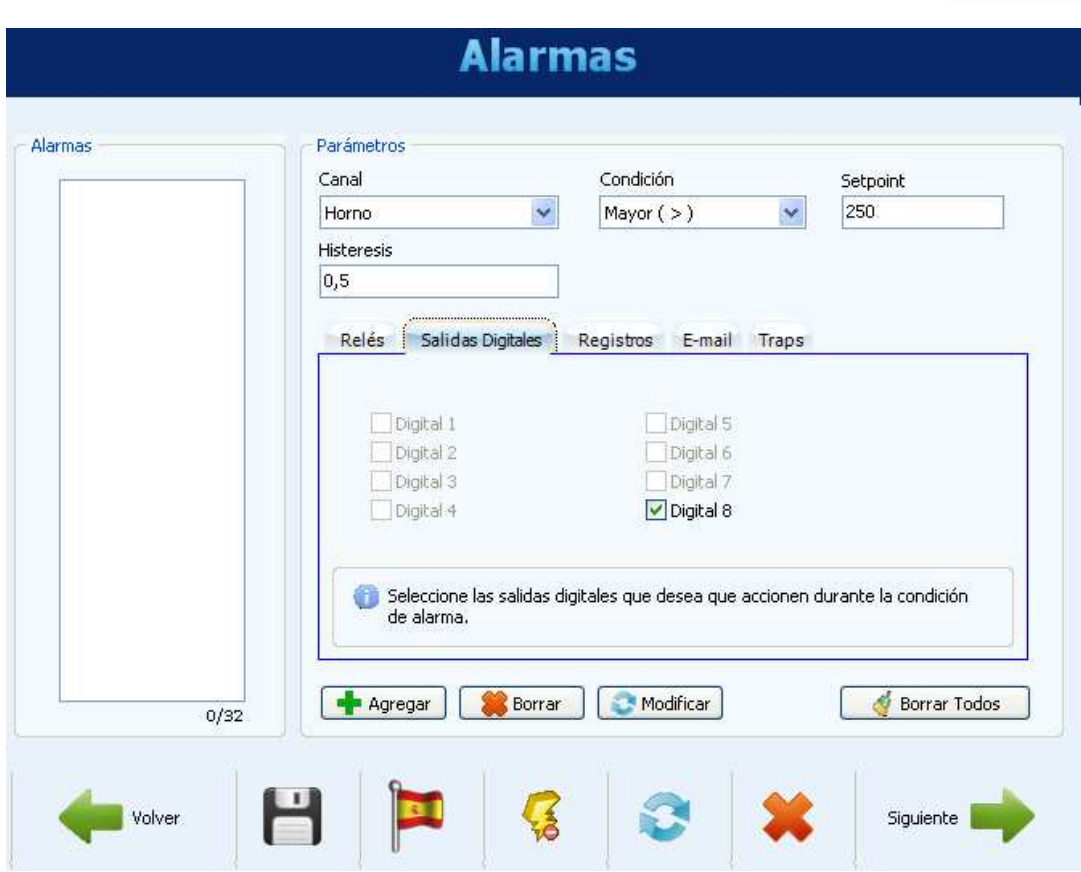

Configuración de las Alarmas – Selección de las salidas digitales

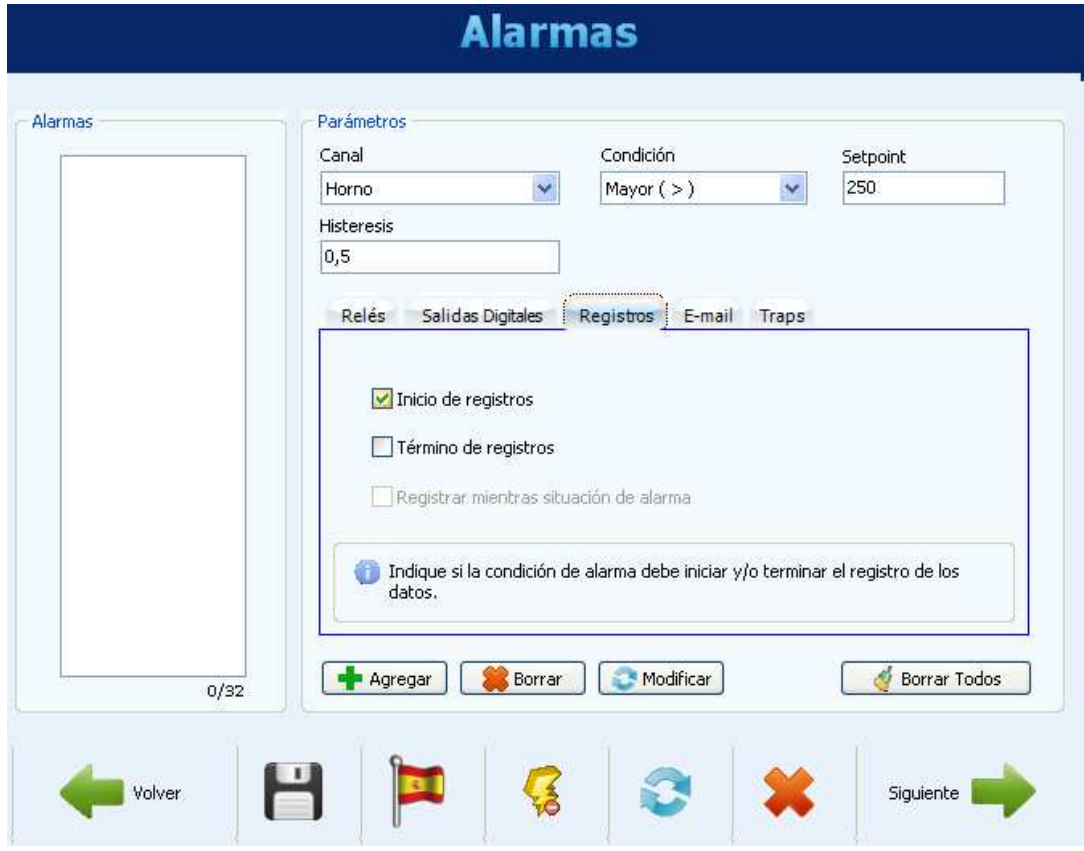

Configuración de las Alarmas – Configuración del control de los registros

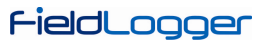

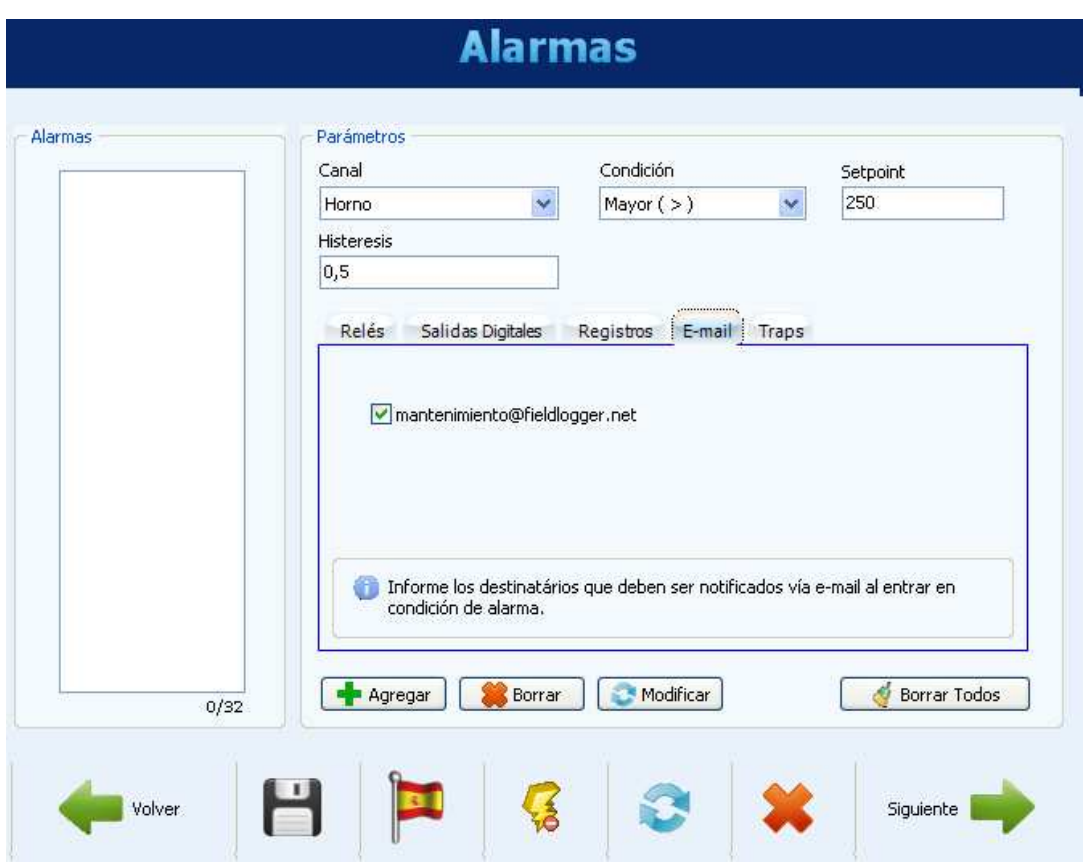

Configuración de las Alarmas – Selección de los destinatarios de e-mail

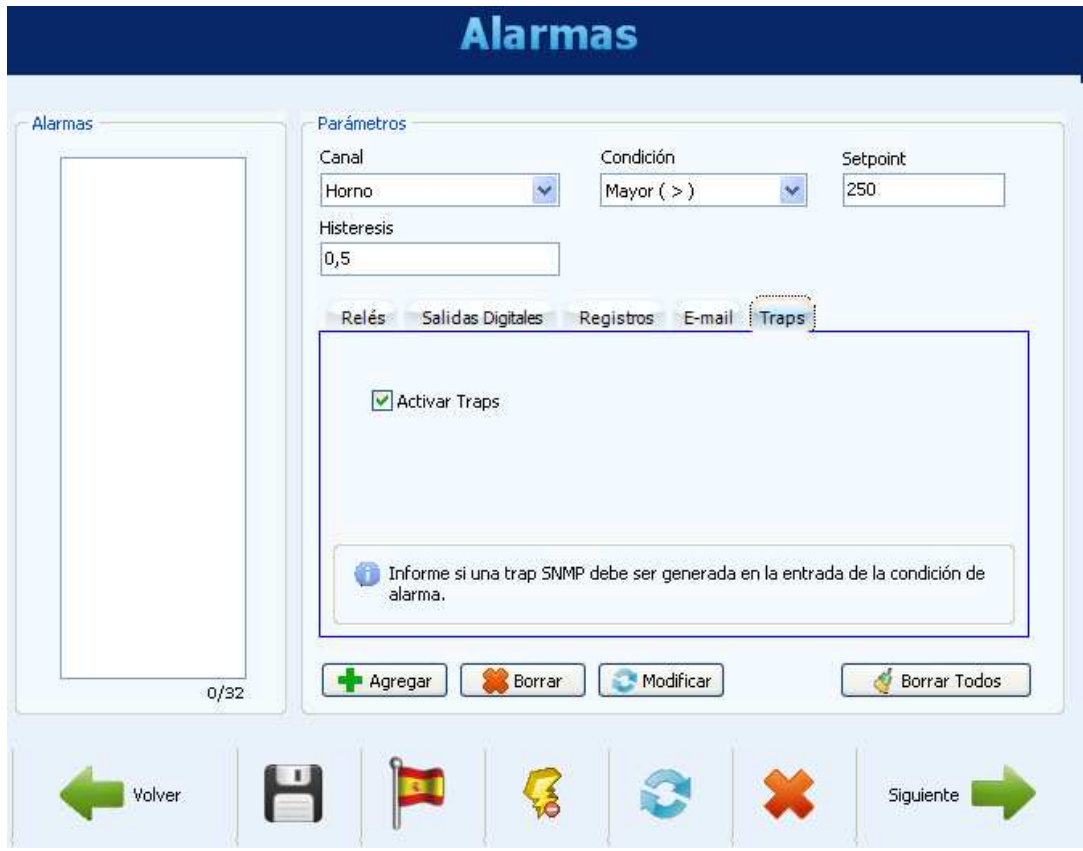

Configuración de las Alarmas – Activación de traps SNMP

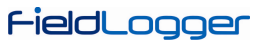

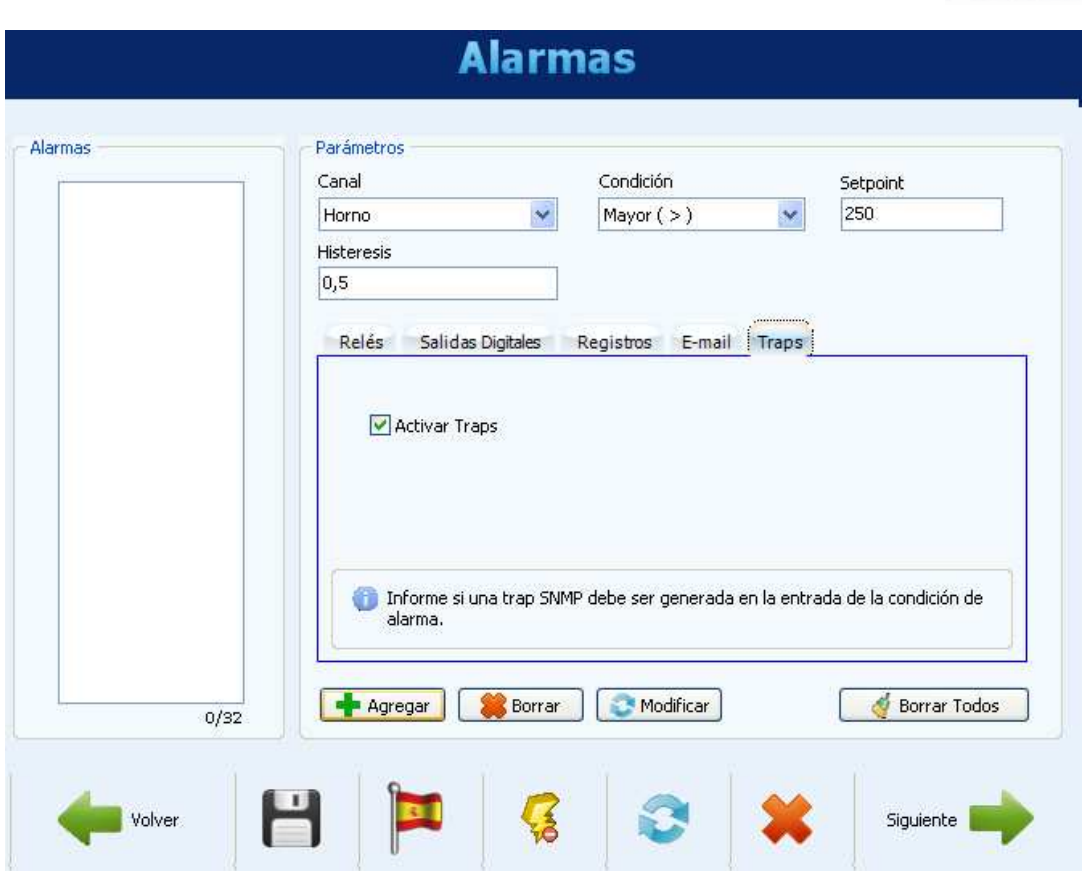

Configuración de las Alarmas – Alarma adicionada a la lista

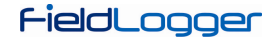

### **CONFIGURACIÓN DE LOS REGISTROS**

La última página de la configuración, se refiere a los registros. Si los registros no son deseados, se debe deshabilitarlos.

La configuración de los registros, debe ser realizada eligiendo inicialmente, el modo de inicio y el modo de término de los registros. Si en la pantalla anterior, el inicio y/o el término de los registros, fue atribuido a una o dos alarmas, esta opción está sellada y no podrá ser modificada en la pantalla de Registros.

Si desea ser usado, el inicio y/o el término de los registros a través de comandos Modbus, se debe habilitar estas opciones. Además de eso, se debe seleccionar, cuál será la memoria en donde los registros deben ser efectuados: si en flash interna (512k registros) o en la tarjeta SD insertada por el usuario.

Finalmente, se deberá seleccionar cuáles canales se desea registrar y cuál es la tasa de registros deseada. Los canales pueden ser seleccionados para registro, pasando los mismos de la columna de la izquierda (canales disponibles) para la columna de la derecha (canales a ser registrados). Un máximo de 100 canales, pueden ser registrados, pero se debe recordar que cuanto más canales a ser registrados, más lenta la tasa de registro que se puede utilizar.

La tasa de registros es común para todos los canales, es decir, una tasa de 1 segundo, significa que todos los canales seleccionados para registro, serán registrados una vez por segundo. Aunque el equipo permita una tasa de registros de hasta 1000 por segundo, se deberá tener en cuenta, los siguientes efectos colaterales:

- No sirve de nada tener una tasa de registros más rápida que la tasa de lectura de los canales analógicos o que la tasa de lectura de los canales remotos. En un caso de esos, los registros tendrían varios datos repetidos.
- Cuanto más registros en memoria, más lento será el proceso de colecta y más datos deberán ser procesados en la visualización y exportación.

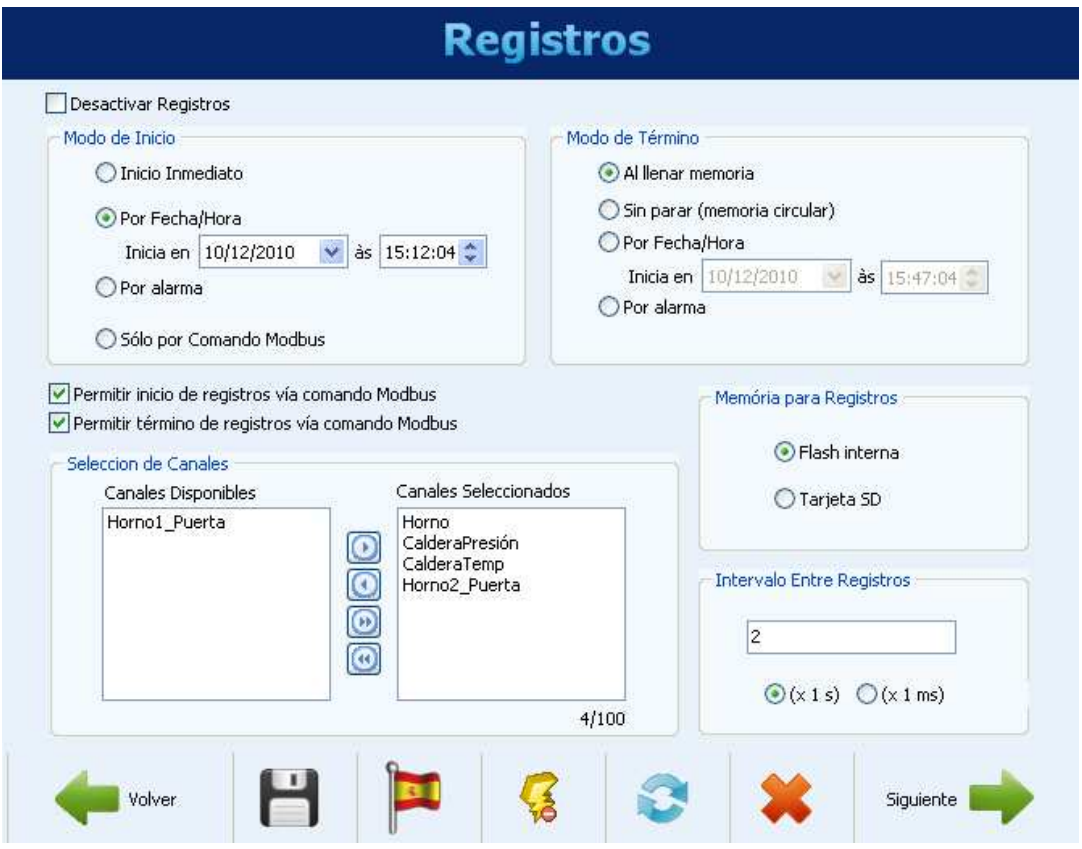

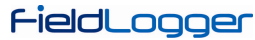

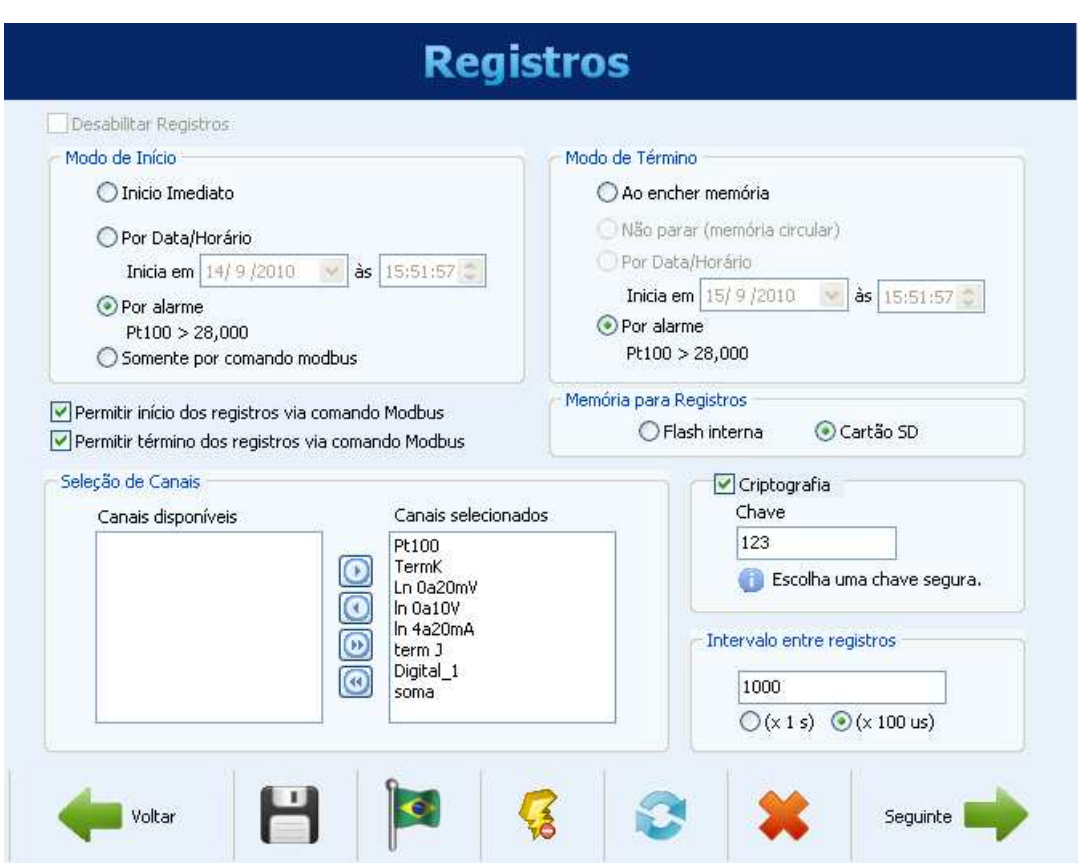

Después de finalizar toda la configuración, se pueda enviarla al equipo. Para eso, basta hacer clic en el botón "Enviar". Si la configuración fue previamente leída del equipo y la interface no fue desconectada, la misma interface usada para la lectura, será usada para la escritura. En cualquier otro caso, se debe elegir cuál es la interface a ser utilizada para el envío de la configuración.

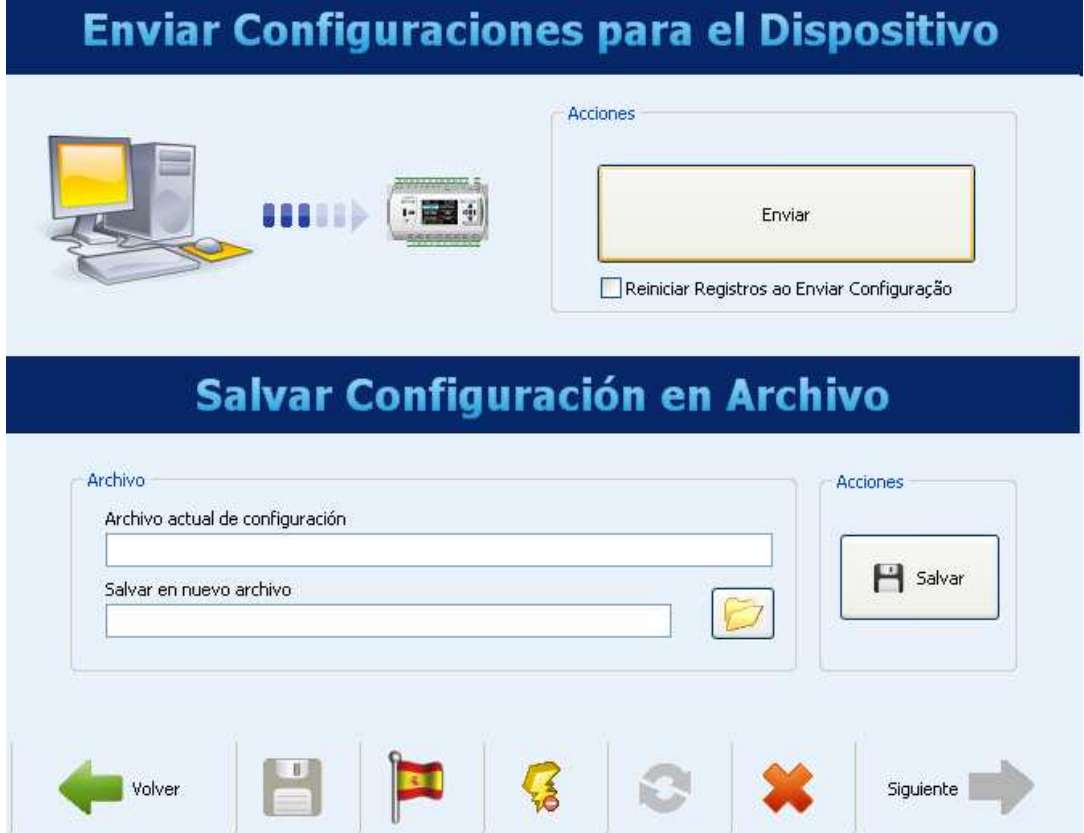

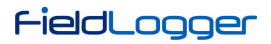

Al final del envío, un mensaje aparece indicando el éxito (o no) de la operación. Después del envío, si se desea, se puede guardar la configuración en un archivo para ser recuperada en el futuro.

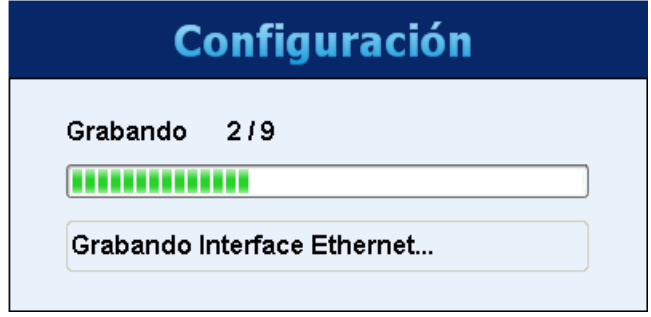

Si en vez de enviar la configuración al equipo, se desea solamente guardarla en un archivo, se debe elegir el nombre del archivo y hacer clic en el botón "Guardar".

# **DIAGNÓSTICOS**

Al seleccionar los Diagnósticos, la pantalla de conexión será mostrada y se debe indicar cuál es el tipo de interface a ser usada para la lectura de los parámetros de diagnóstico: RS485 (la interface RS485 del equipo, debe estar seleccionada como "esclavo"), USB o Ethernet (la interface Ethernet del equipo debe estar habilitada, así como el protocolo Modbus TCP).

Entonces, la lectura de los parámetros es efectuada y es abierta la ventana con los parámetros generales. Esta ventana informa el tag del equipo, su número de serie, su versión de firmware y su modelo. También muestra el horario de su reloj en comparación con el reloj de la computadora. En esta ventana, también podemos ver una serie de parámetros de configuración de la interface RS485. De la interface Ethernet, es indicado el status actual (conectado o no), el número IP y el número MAC. En el lado derecho de la ventana, se encuentra la indicación del status de conexión de la IHM y del pen drive, además de la capacidad y del espacio libre de la memoria flash interna y de la tarjeta SD (cuando conectada). Finalmente, hay la indicación del estado actual de los registros y cuando esté habilitado, el inicio y/o término de los mismos a través de comandos Modbus, hay botones para efectuar las acciones respectivas de terminar e iniciar los registros.

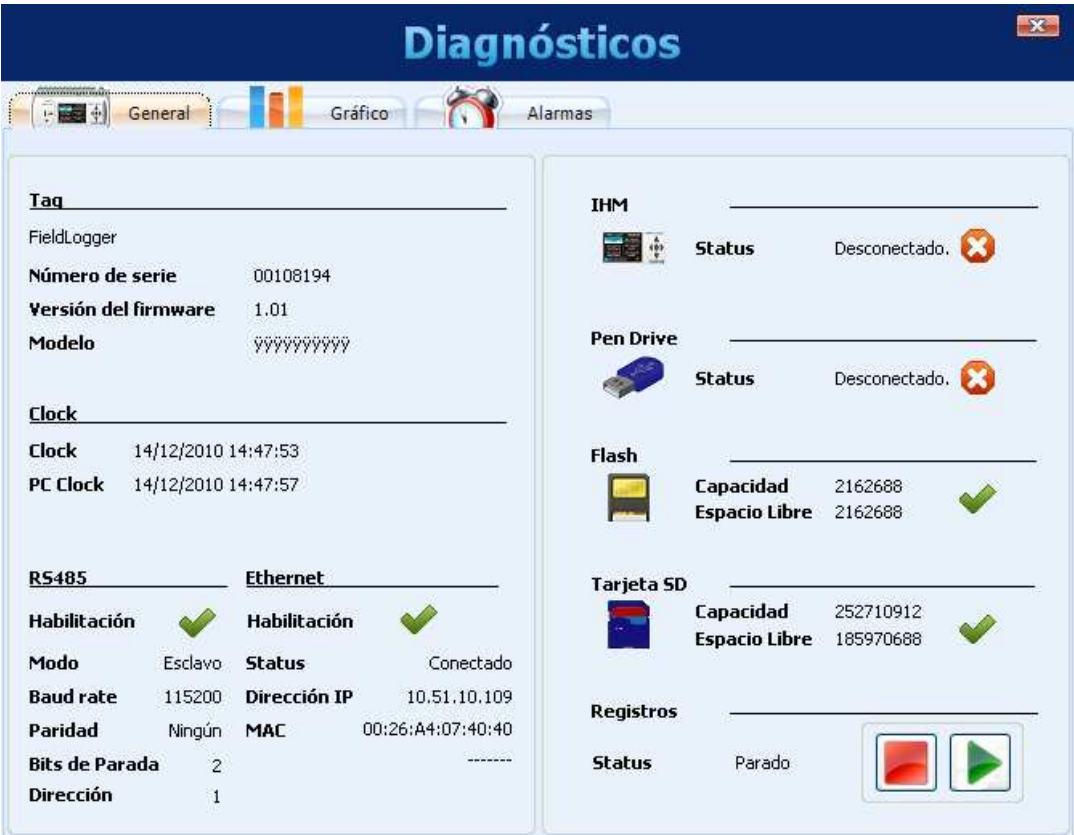

Diagnósticos – Status general

# FieldLogger

Seleccionando la pestaña del gráfico, se puede seleccionar hasta 6 canales para ser visualizados en un gráfico. En la parte inferior, se puede seleccionar el canal a ser visualizado y cuál es el color de la plumilla asociada a este canal. Cuando todos los canales deseados estén seleccionados, se deberá hacer clic en el botón "Iniciar" y los valores de los canales serán leídos a cada 2 segundos (aproximadamente) y serán ploteados en el gráfico. Si algún canal se encuentra en estado de error, la selección del canal será mostrada en rojo.

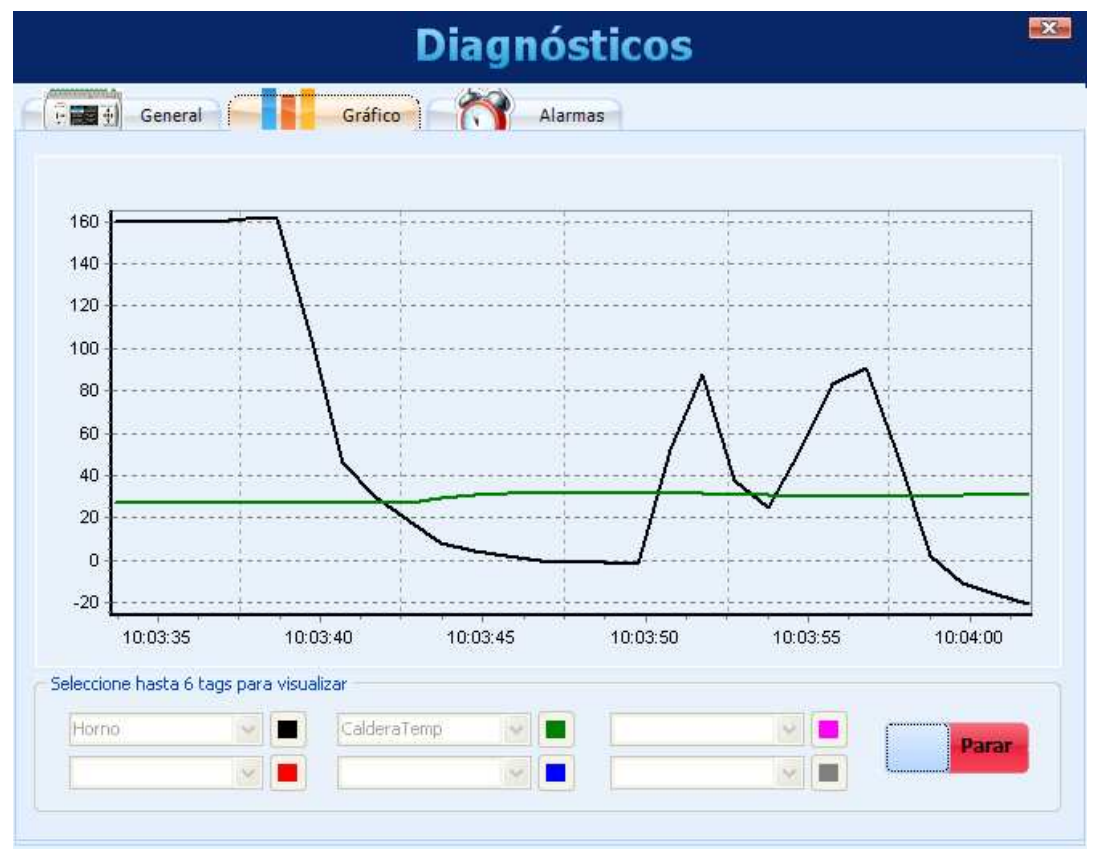

Diagnósticos – Monitoreando canales

# FieldLogger

Seleccionando la pestaña de las alarmas, se puede verificar en tiempo real la situación de todas las alarmas configuradas. En la parte superior, hay la indicación de cuántas alarmas están habilitadas y de cuántas están en estado de alarma. En la lista inferior, son mostradas las configuraciones de cada una de las alarmas. Si la alarma se encuentra activa, su configuración es mostrada en rojo.

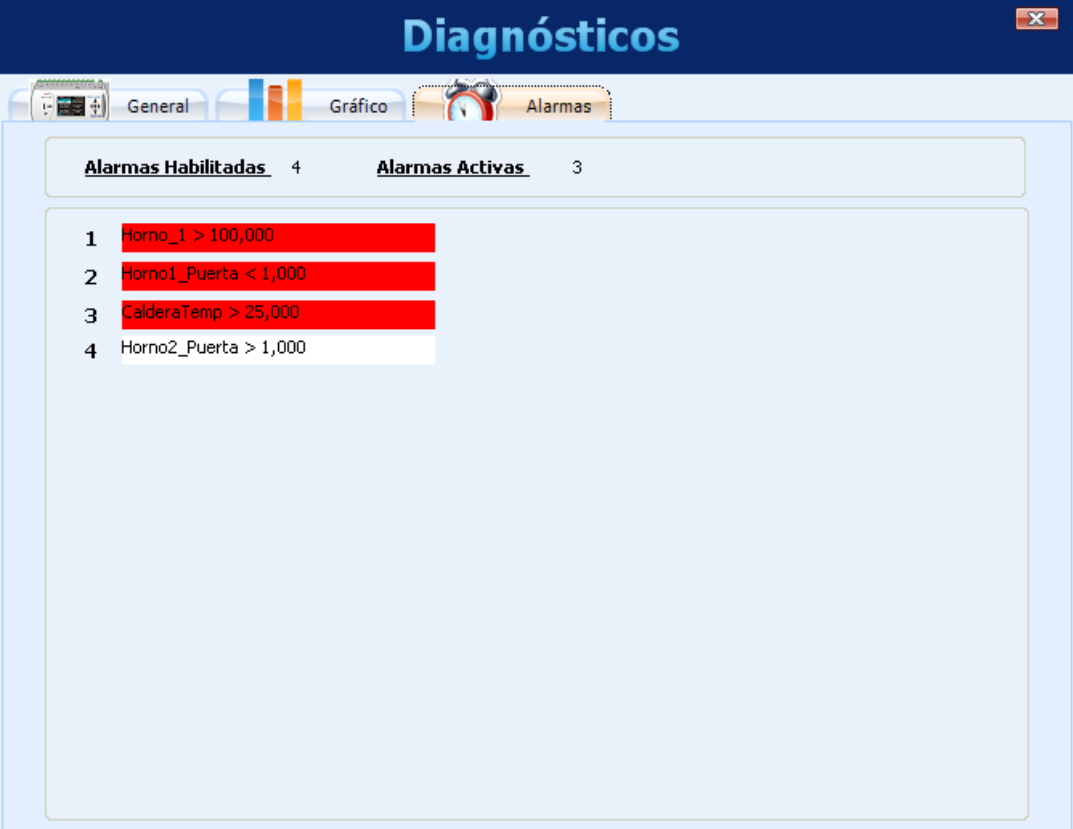

Diagnósticos – Monitoreando alarmas

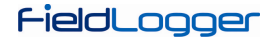

# **COLECTA**

Seleccionando la Colecta, se puede efectuar la colecta de datos del **FieldLogger**, buscar los datos previamente colectados de una carpeta o también visualizar o exportar datos de registro.

La idea es que el usuario cree una carpeta en su computadora (o en su red) donde será creada una base de datos de registro. Esta base de datos podrá tener datos de uno o más **FieldLoggers** y será el destino de todos los datos colectados de los equipos. A partir de ella, las visualizaciones y exportaciones de datos, buscarán los datos de los canales.

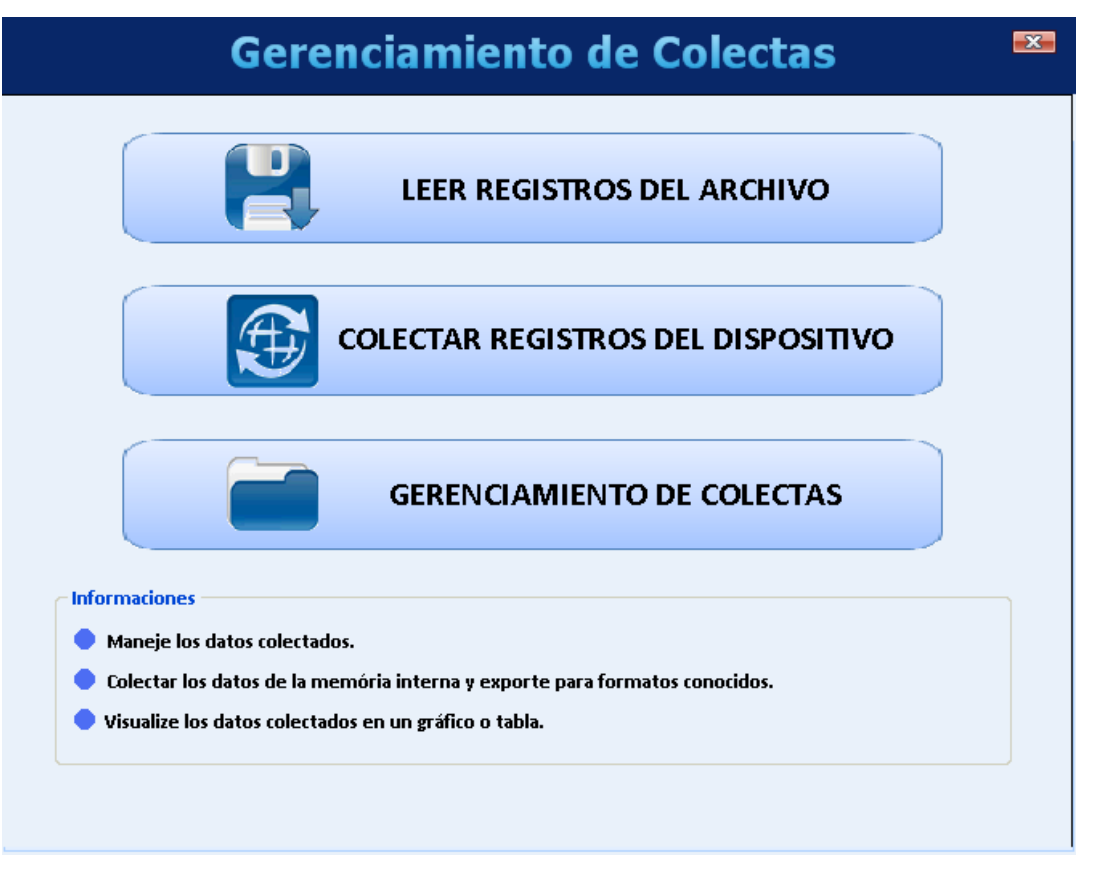

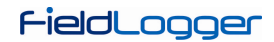

La pantalla del Administrador de Colectas posee las siguientes opciones:

• **Leer Registros de Archivo**: Esta opción debe ser utilizada si la colecta de los datos del equipo, ya fue realizada y los datos se encuentran en una carpeta de archivos, como en los casos de colecta por *pen drive* y a través de FTP (servidor o cliente).

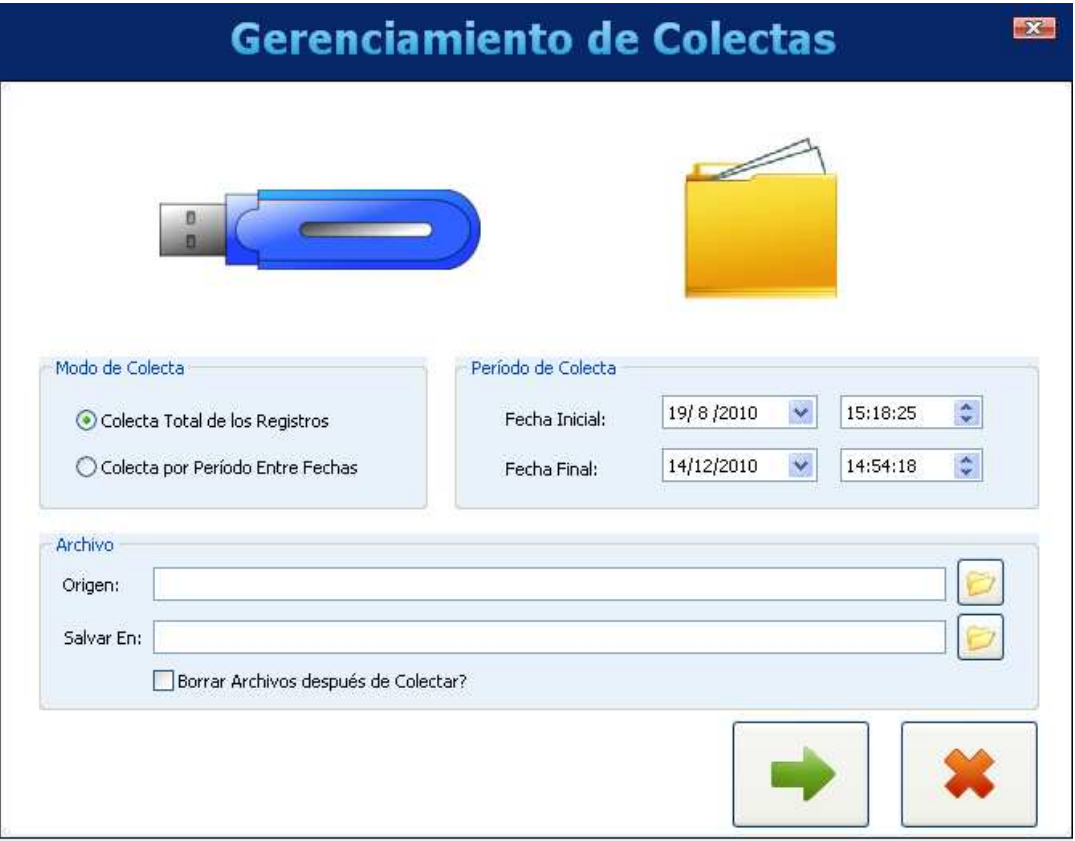

Inicialmente, se debe seleccionar si todos los registros deben ser buscados o apenas los datos referentes a un período de tiempo. En el caso de seleccionar una colecta de un período de tiempo, se debe informar cuál es el período (fecha y hora inicial y final).

Después, se deberá indicar cuál es el camino de los datos de origen (carpeta con destino del FTP de colecta, el volumen correspondiente al pen drive o aún, el volumen correspondiente a la tarjeta SD con datos de registro que estaba en el equipo). En la selección de los datos de origen, se debe seleccionar hasta el nivel de la carpeta, con el número de serie del equipo.

También se debe indicar, cuál es el camino de destino de los datos, es decir, el camino de la base de datos de registro en la computadora. En esta selección, no se debe indicar la carpeta del número de serie, sino la carpeta raíz de la base de datos de registro.

Finalmente, se puede seleccionar si los datos buscados de la carpeta de origen deben ser borrados de allí o no.

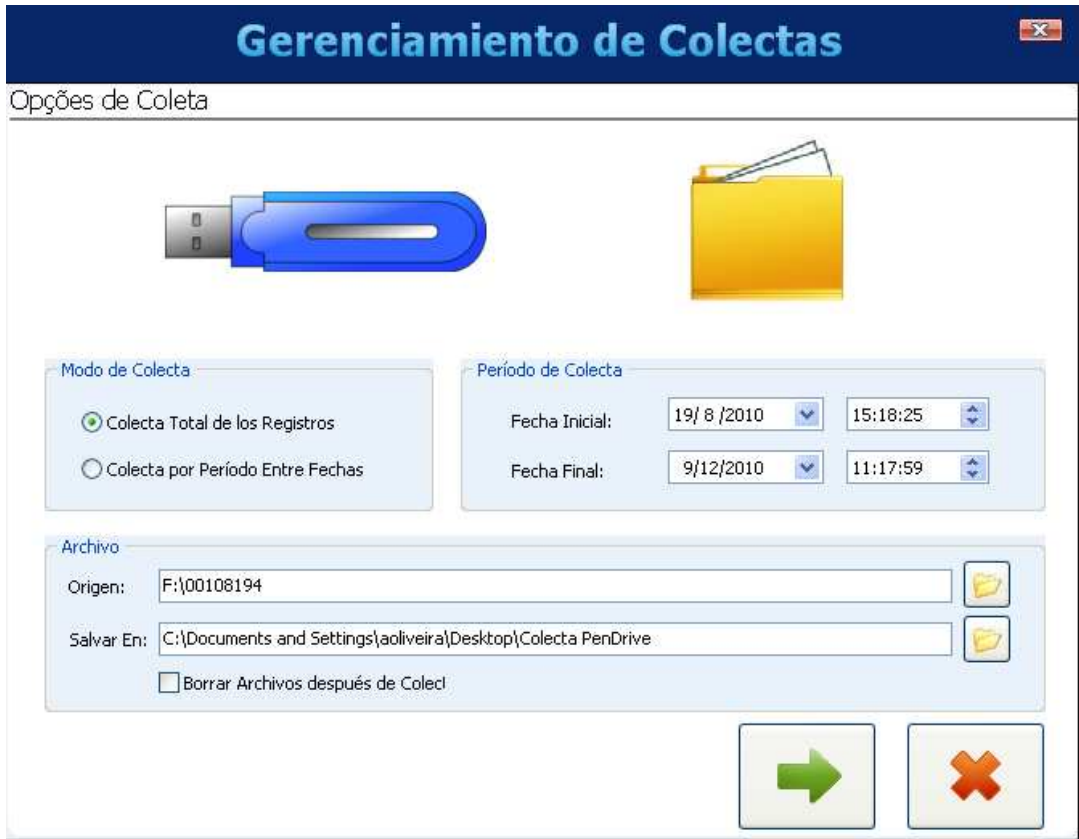

Selección de las carpetas de origen y destino

Al continuar el proceso (tecla con la flecha verde), la copia de los datos de la carpeta de origen es realizada para la base de datos y si fue seleccionado el borrado de archivos (y si el usuario posee privilegios suficientes en la carpeta de origen), éstos serán eliminados de la carpeta de origen. Si todo ocurre bien, el usuario será llevado a la pantalla de Gestión de Colectas.

• **Colectar Registros del Dispositivo**: En esta opción, es posible conectarse al equipo y efectuar la colecta de los datos directamente de su memoria. Al momento de la conexión, se puede elegir cuál es la interface a ser utilizada para la colecta de los datos: interface Ethernet (Modbus TCP), interface USB (device) o interface RS485 (Modbus RTU).

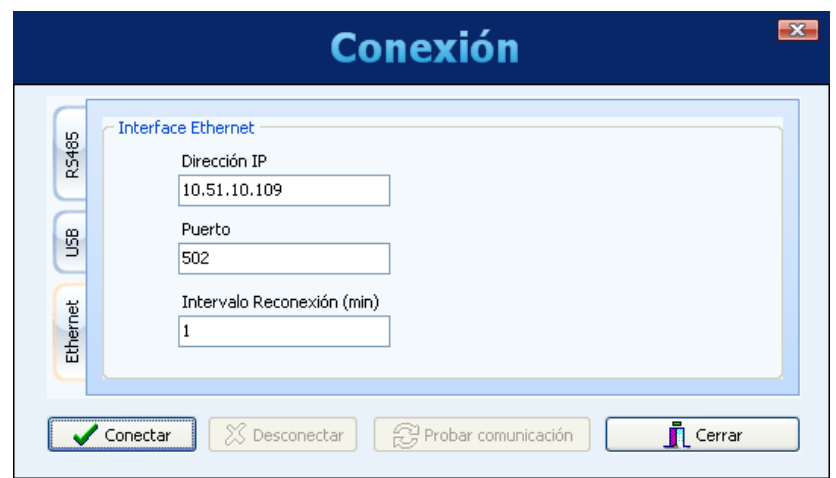

# FieldLogger

Una vez efectuada la comunicación de datos con el equipo, será mostrada la pantalla con las opciones de colecta. En esta pantalla son mostradas algunas informaciones del equipo, a fin de facilitar al usuario la confirmación de que éste es realmente el equipo de interés para la colecta de los registros.

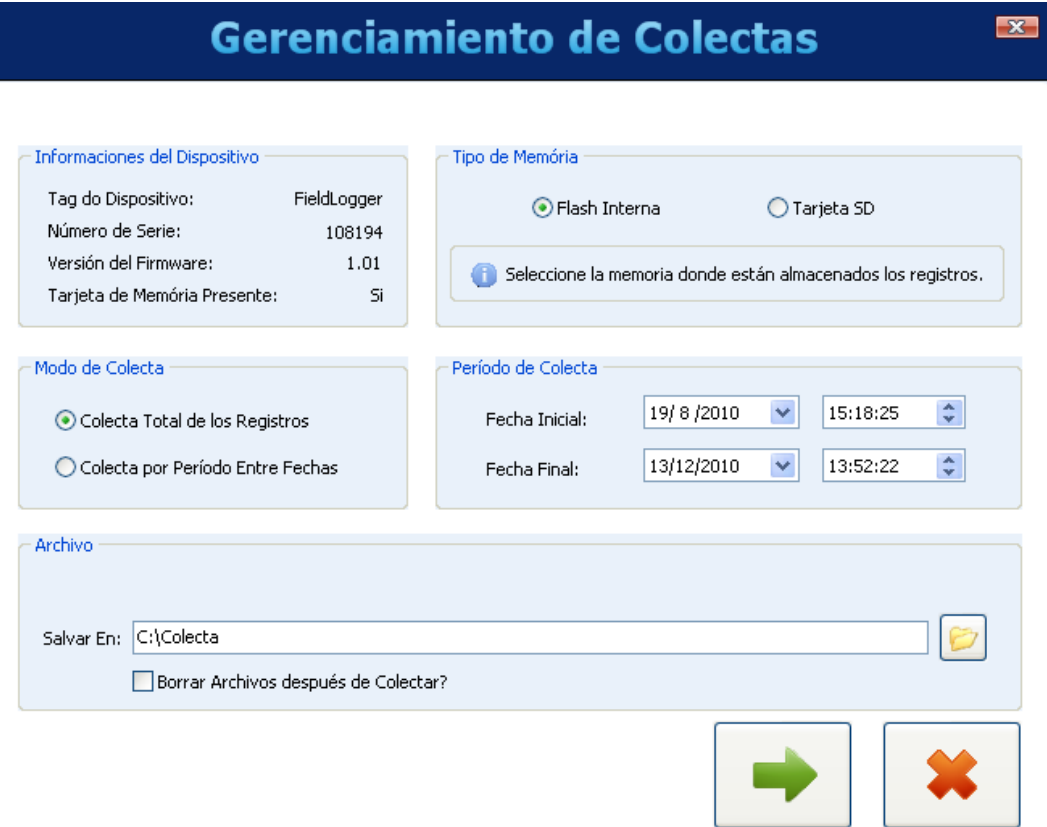

![](_page_53_Picture_0.jpeg)

Entonces, se debe seleccionar cuál es la memoria del equipo de donde los datos de registro deben ser colectados: flash interna o tarjeta SD. En el caso de que la tarjeta SD no esté presente en el equipo, esta opción estará con discapacidad.

Después, se deberá indicar si desea colectar todos los registros presentes en la memoria seleccionada o (solamente en el caso de la tarjeta SD) si se debe seleccionar un período de tiempo de interés para la colecta de los datos de registro. Si el período de tiempo es seleccionado, este período debe ser configurado en los campos a la derecha.

Finalmente, se debe escoger la carpeta de destino (carpeta de la base de datos) y si los datos deben o no ser eliminados de la memoria del **FieldLogger**. Al hacer clic en el botón de la flecha verde para dar proseguimiento, será iniciada la colecta de los datos de registro y una barra de progreso será visualizada para indicar el progreso de la colecta. Es bueno resaltar que, conforme el volumen de datos, el proceso de colecta, puede demorar horas. Así, en caso de duda, talvez sea una buena idea particionar la colecta en períodos de tiempo menores.

• **Administrar Colectas**: En esta opción se puede escoger un período de tiempo y algunos canales de interés para la visualización de datos o para la exportación de los mismos para otros formatos.

El procedimiento adecuado es seleccionar la carpeta de origen de los datos de registro (base de datos de registro). En el campo de "colectas disponibles", serán mostrados cuáles equipos poseen datos colectados a la disposición.

![](_page_53_Picture_63.jpeg)

![](_page_54_Picture_0.jpeg)

Se debe escoger, a través del respectivo número de serie, cuál es el equipo cuyos datos son de interés en el momento. Después, se debe definir el período de tiempo de interés y hacer clic en el botón "Mostrar canales disponibles".

![](_page_54_Picture_19.jpeg)

Entonces, se debe seleccionar cuáles canales, entre los disponibles, que son de interés para el momento.

![](_page_54_Picture_20.jpeg)

![](_page_55_Picture_0.jpeg)

Finalmente, los canales elegidos, pueden ser visualizados de diversas formas.

| <b>Tabla de Registros</b> |                            |                |                  |                  |     |  |  |  |
|---------------------------|----------------------------|----------------|------------------|------------------|-----|--|--|--|
|                           | 144                        | 44             | de 923<br>1      | DD               | DDD |  |  |  |
|                           | TimeStamp                  | CalderaPresión | CalderaTemp      | Horno 1          |     |  |  |  |
| Ŧ                         | 2010/12/13 13:49:20.723700 | ŀ1             | 26,7675590515137 | 160,484588623047 |     |  |  |  |
| $\overline{z}$            | 2010/12/13 13:49:20.731700 | ŀ1             | 26,7675590515137 | 160,484588623047 |     |  |  |  |
| $\overline{3}$            | 2010/12/13 13:49:20.739700 | $-1$           | 26,7675590515137 | 160,484588623047 |     |  |  |  |
| 4                         | 2010/12/13 13:49:20.747700 | ŀı             | 26,7675590515137 | 160,484588623047 |     |  |  |  |
| 5                         | 2010/12/13 13:49:20.755700 | ŀ١             | 26.7675590515137 | 160,484588623047 | 公   |  |  |  |
| ö.                        | 2010/12/13 13:49:20.763700 | ŀ1             | 26.7675590515137 | 160,484588623047 |     |  |  |  |
| $\overline{z}$            | 2010/12/13 13:49:28.771700 | ŀī             | 26.7675590515137 | 160,484588623047 |     |  |  |  |
| a                         | 2010/12/13 13:49:20.779700 | ١ı             | 26.7675590515137 | 160,484588623047 |     |  |  |  |
| $\overline{a}$            | 2010/12/13 13:49:20.787700 | ŀı.            | 26,7675590515137 | 160,484588623047 |     |  |  |  |
| 10                        | 2010/12/13 13:49:20.795700 | ŀ١             | 26,7675590515137 | 160,484588623047 |     |  |  |  |
| 11                        | 2010/12/13 13:49:20.803700 | ŀı.            | 26,7675590515137 | 160,484588623047 |     |  |  |  |
| 12 <sup>°</sup>           | 2010/12/13 13:49:20.811700 | ŀ1             | 26,7675590515137 | 160,484588623047 |     |  |  |  |
| 13 <sup>°</sup>           | 2010/12/13 13:49:20.819700 | ŀ1             | 26,7675590515137 | 160,484588623047 |     |  |  |  |
| 14                        | 2010/12/13 13:49:20.827700 | ŀ1             | 26,7675590515137 | 160,484588623047 |     |  |  |  |
| 15                        | 2010/12/13 13:49:20.835700 | H.             | 26,7675590515137 | 160,484588623047 |     |  |  |  |
| 16                        | 2010/12/13 13:49:20.843700 | $+1$           | 26,7675590515137 | 160,484588623047 |     |  |  |  |
| 17                        | 2010/12/13 13:49:20.851700 | ł1             | 26,7675590515137 | 160,484588623047 |     |  |  |  |
| 18                        | 2010/12/13 13:49:20.859700 | ŀı             | 26,7675590515137 | 160,484588623047 |     |  |  |  |
| 19                        | 2010/12/13 13:49:20.867700 | ŀ1             | 26.7675590515137 | 160,484588623047 |     |  |  |  |
| 20                        | 2010/12/13 13:49:20.875700 | ŀ1             | 26,7675590515137 | 160,48193359375  |     |  |  |  |

Visualización de los registros en formato de Tabla

![](_page_55_Figure_4.jpeg)

Visualización de los registros en formato de Gráfico

Para la exportación de los datos seleccionados, se debe hacer clic en el botón "Exportar". Después de un procesamiento previo, aparecerá una ventana, donde se debe seleccionar la carpeta de destino, el nombre del archivo y el formato a ser exportado.

![](_page_56_Picture_23.jpeg)

Después de terminado el proceso de exportación, es visualizada una ventana, mostrando el éxito del mismo.

![](_page_56_Picture_24.jpeg)

![](_page_57_Picture_0.jpeg)

## **PREFERENCIAS**

En la pantalla de preferencias, es posible alterar la manera en que el software es iniciado, adecuándolo al procedimiento en que es más utilizado. Las opciones configurables son:

- No Ejecutar Acción: Comportamiento normal del software. Será exhibida la pantalla inicial del programa, donde podrá ser elegido lo que debe ser hecho.
- Leer Configuración: El software abrirá automáticamente la pantalla de conexión y posteriormente, efectuará la lectura de los parámetros configurados en el equipo al cual fue conectado.
- Abrir Última Configuración: El software entrará directamente en la pantalla de configuraciones, con los parámetros existentes en el último archivo de configuraciones utilizado y desconectado de cualquier equipo (se puede conectar utilizando el botón adecuado durante la configuración). Cuando no exista un último archivo, el software indicará el error y exhibirá la pantalla inicial.
- Colectar Memoria: Abrirá la pantalla donde se podrá elegir cuál es el tipo de colecta que será realizado.
- Abrir Pantalla de Diagnóstico: Abrirá la pantalla de conexión y efectuará la lectura del equipo conectado.

En esta pantalla, también es posible alterar el idioma que el software adoptará como estándar.

![](_page_57_Picture_63.jpeg)

## **OPERACIÓN DEL FIELDLOGGER**

### **ENTRADAS ANALÓGICAS**

El **FieldLogger** posee ocho canales para la lectura de variables analógicas. Los tipos de señales y sensores aceptados son: termopares J, K, T, E, N, R, S y B; termoresistencias Pt100 y Pt1000, 0 a 50 mV; 0 a 60 mV; 0 a 20 mV; -20 a 20 mV; 0 a 5 V; 0 a 10 V; 4 a 20 mA y 0 a 20 mA. La exactitud de estos tipos de señales, está descrita en la sección Especificaciones. La conexión de estas señales, está descrita en la sección Conexiones y Instalación.

En estas entradas, se utiliza un conversor analógico/digital (A/D) de alta resolución (24 bits) y precisión. En el intervalo de barrido deseado, serán leídos todos los canales analógicos habilitados. La razón entre el número de canales habilitados y el tiempo de barrido, tiene como límite máximo, 1000 lecturas por segundo, es decir, podemos tener un canal habilitado siendo leído 1000 veces por segundo, dos canales siendo leídos 500 veces por segundo y así sucesivamente. Siendo así, el conversor A/D trabajará más rápido, con el objetivo de dar cuenta del barrido deseado para los canales.

El conversor A/D posee la propiedad de tener una mejor relación señal-ruido, cuando trabaja en bajas velocidades (intervalos de barrido mayores), así como una mejor inmunidad al ruido de la red eléctrica y una mayor resolución efectiva. De esa forma, para obtener mejores resultados en la lectura de las entradas analógicas, mucho se recomienda, usar el mayor intervalo de barrido posible para la aplicación. En la misma línea, se recomienda desactivar todos los canales que no sean necesarios, porque el aumento en el número de canales habilitados hace que el conversor A/D trabaje más rápido para conseguir respetar la tasa de barrido configurada por el usuario.

Cada tipo de señal de entrada, posee un rango válido de medición (detallado en la sección Especificaciones) de este manual. Sin embargo, típicamente el equipo consigue efectuar la medición de señales que sobrepasan los límites de este rango. Cuánto es lo que él consigue medir más allá del rango, depende del tipo de entrada configurada y puede variar inclusive de equipo para equipo.

En la siguiente tabla, está descrito que esperar en la indicación del **FieldLogger** conforme la señal aplicada en la entrada para cada tipo de entrada configurada.

![](_page_58_Picture_218.jpeg)

![](_page_59_Picture_0.jpeg)

![](_page_59_Picture_209.jpeg)

**(\*) Nota:** La indicación del canal analógico, continúa un poco más allá de los límites especificados para el tipo de entrada seleccionado. Sin embargo, en esa condición, la exactitud no es garantizada.

**Tabla 01** – Medición y indicación de los tipos de entrada por el **FieldLogger**

Para cada canal, también se debe escoger cuál es el filtro digital usado en la lectura de este canal, con valores válidos entre "0" (sin filtro) y "20" (filtro máximo): cuanto mayor sea el valor del filtro, menores serán las oscilaciones leídas en la entrada, pero más lenta será la respuesta del canal a cambios en la señal de la entrada.

También hay el recurso de ingresar hasta 10 puntos para cada canal, con la finalidad de corregir distorsiones en la lectura de estos canales en estos puntos. Llamamos esa característica de "calibración personalizada", porque permite que el usuario ajuste la indicación en los puntos deseados, dejando en cero el error en esos puntos. Entre los puntos ingresados, el ajuste es hecho linealmente, de acuerdo a los valores ingresados. Es importante resaltar que el ingreso de los puntos de calibración personalizada es opcional, disponible solamente para aquellos que quieran ajustar la indicación con un estándar local, porque el **FieldLogger** ya viene totalmente calibrado de fábrica.

![](_page_59_Picture_6.jpeg)

¡Siempre que cambie el tipo de entrada, cerciórese de que los puntos de calibración personalizada de la entrada anterior sean eliminados!

Para cada canal, debe ser atribuido un nombre (tag) único, que será usado para referenciar el canal. También se debe escoger el tipo de entrada (sensor) que será conectado a aquel canal. Además de eso, se puede atribuir la unidad del valor medido: cuando sensores de temperatura (Pt100, Pt1000 ó termopares), se debe elegir entre grados Centígrados (ºC) y grados Fahrenheit (ºF); cuando sensores lineales (corriente o tensión), se puede digitar la unidad deseada.

En el caso de tipos de entrada lineales, se debe escoger cuál es el rango de indicación del sensor, es decir, lo que el canal debe indicar cuando la entrada se encuentre en su valor mínimo y lo que debe indicar cuando se encuentre en su valor máximo (valores mínimo y máximo considerando el rango de trabajo del **FieldLogger** para el tipo de entrada escogido). Ejemplo: escogido el tipo de entrada 4 a 20 mA y conectado un transmisor de presión de 0 a 2 bar. En ese caso, se debe escoger como valor mínimo en la configuración de la entrada "0,0" y como valor máximo "2,0". Toda la resolución y exactitud disponibles estarán contenidas en el rango escogido.

Cuando sea utilizado algún equipo en las entradas analógicas que esté conectado a la red eléctrica (ejemplo: simulador de termopares o de tensión), se recomienda utilizar otra interface para la lectura que no sea USB. En algunos casos, ya fue percibido que ocurren ruidos y de offsets en la lectura, debido a la influencia de la conexión del cable USB, probablemente por lazos de tierra.

## **ENTRADAS/SALIDAS DIGITALES**

El **FieldLogger** posee ocho canales digitales, que pueden ser configurados individualmente como entradas o salidas.

Los canales configurados como entradas, si habilitados, podrán ser registrados en memoria, podrán ser usados como entradas de alarmas y como operandos de los canales virtuales. Los canales configurados como salidas son del tipo "open-drain" y podrán ser accionados por las alarmas o ser accionados vía comandos Modbus externos.

Las entradas digitales poseen dos valores (en punto fluctuante) asociados a sus estados lógicos en la configuración del equipo. Conforme el estado lógico actual de la entrada ("0" equivale a una tensión baja o a un contacto cerrado en la entrada; "1" equivale a una tensión alta o a un contacto abierto en la entrada), ese valor correspondiente es utilizado por los canales virtuales, alarmas y registros.

Las salidas digitales configuradas, para ser controladas por las alarmas, no podrán ser accionadas por comandos Modbus externos. De la misma forma, las salidas configuradas para ser controladas por comandos Modbus externos, no podrán ser usadas por las alarmas.

Las salidas controladas por comandos externos, pueden ser usadas, por ejemplo, como salidas de control o de alarma de softwares supervisores o de CLPs.

![](_page_60_Picture_2.jpeg)

¡Los terminales de las entradas/salidas digitales no son aislados de los terminales de las entradas analógicas!

De esta manera, no se debe utilizar señales analógicas y digitales provenientes de la misma fuente de tensión, bajo pena de tener fallas en el funcionamiento del equipo.

## **RELÉS DE SALIDA**

El **FieldLogger** posee dos salidas de tipo relé (**RL1** y **RL2**) que pueden actuar como **Alarma** o **Salida Digital**.

Cuando son configuradas como Alarma, actúan de acuerdo con la configuración adoptada para las alarmas. Cuando son configuradas como Salidas Digitales, son comandadas remotamente, vía comandos Modbus (vía RS485, USB o Ethernet).

## **INTERFACE RS485**

La interface RS485 del **FieldLogger** puede ser habilitada o deshabilitada. Cuando deshabilitada, no hace ningún tipo de consistencia sobre el tráfico que pueda existir en el bus de datos. Cuando habilitada, puede ser configurada para operar como esclavo o como maestro Modbus RTU.

### Esclavo

Cuando opera como esclavo Modbus RTU, el equipo coloca a disposición los valores de los canales para ser accedidos por el maestro de la red Modbus, ya sea un CLP, un software supervisor u otro dispositivo cualquiera.

#### Maestro

Cuando opera como un maestro Modbus RTU, permite que los datos de otros dispositivos en el bus sean leídos por el **FieldLogger** y usados por el mismo en los registros, en las alarmas, en los canales virtuales o simplemente dispuestos a través de otra interface (por ejemplo, Ethernet). Por favor, vea la sección "Canales Remotos" para mayores detalles de cómo implementar una red Modbus RTU con el **FieldLogger** en el papel de maestro.

La interface RS485 puede ser configurada para operar en las siguientes velocidades (baud rates): 1200, 2400, 4800, 9600, 19200, 38400, 57600 y 115200. Además de eso, puede ser configurada para operar con uno o dos stop bits y en las paridades par, impar y ninguna.

Mayores detalles sobre la implementación de una red de dispositivos Modbus vía RS485 pueden ser encontrados en el documento "Conceptos Básicos de RS485 y RS422", disponible en el CD que acompaña el producto.

![](_page_60_Picture_233.jpeg)

## **CANALES REMOTOS**

El **FieldLogger** puede operar como un maestro de una red Modbus RTU (vea configuración de la interface RS485), siendo capaz de leer hasta 64 registradores de otros aparatos (esclavos Modbus) y usando estos registradores como entrada en los canales virtuales, alarmas y registros. A cada uno de esos registradores leídos de otros esclavos llamamos "canales remotos".

El equipo inicia la lectura de los canales en el orden en que fueron creados al momento de la configuración. De esa forma, él sigue leyendo todos los canales, respetando los tiempos entre comandos, hasta que haya leído todos. Al pasar el intervalo de barrido, él reinicia las lecturas de todos los canales remotos. En el caso de que la lectura de los canales demore más tiempo que el intervalo de barrido configurado, él reinicia inmediatamente la lectura de los canales.

Si el esclavo demora más que el tiempo configurado para responder, será considerado un error de comunicación. De la misma forma, serán considerados errores de comunicación, paquetes de respuesta con CRCs inválidos o con tiempos entre bytes mayores que lo especificado por la norma. Cuando ocurra un error de comunicación en la lectura de un canal remoto, él intentará nuevamente hasta que el número configurado de tentativas haya sido alcanzado. Si el error persiste, el valor de error configurado para o canal será asumido.

Todo el flujo de las comunicaciones puede ser acompañado por los leds Tx y Rx del **FieldLogger**. Siempre que un comando es enviado a un esclavo, el led Tx es encendido. Cuando el esclavo responde al comando, el led Rx se enciende. Así, en un barrido normal del **FieldLogger** en algunos esclavos, los leds Tx y Rx deben centellear alternadamente, tantas veces como el número de canales remotos configurados.

### **CANALES VIRTUALES**

Están disponibles hasta 128 canales virtuales en el **FieldLogger**. Estos canales, son canales cuyo valor son el resultado de operaciones matemáticas o lógicas. Dependiendo de la operación seleccionada, son necesarios uno o dos operandos, siendo que los operandos son siempre otros canales (analógicos, digitales, remotos o también virtuales). Todos los operandos están en formato "punto flotante" (floating point), lo cual permite mayor precisión en los cálculos por el uso de varias casas decimales.

# FieldLooger

Es posible encadenar varias operaciones, haciendo que el resultado de una operación sea el operando de otra. Si uno de los canales usado como operando se encuentra en condición de error, el canal virtual resultante asumirá, también, su valor de error, es decir, la condición de error es repasada para los canales virtuales dependientes del canal en error.

Los valores constantes pueden ser utilizados a través de la operación "Constante", donde un valor elegido por el usuario puede ser atribuido a un canal virtual.

Las siguientes operaciones están disponibles y pueden ser utilizadas:

![](_page_61_Picture_216.jpeg)

Ejemplo de encadenamiento de canales virtuales para la obtención de fórmulas más complejas

Como ejemplo, usaremos la fórmula del cálculo de flujo utilizando medición con placa de orificio, muy popular en el ambiente de instrumentación industrial. La fórmula es la siguiente:

$$
Q = K \sqrt{\frac{\Delta P}{\rho}}
$$

En donde  $Q = flujo$ 

ρ = densidad del flujo

∆P = presión diferencial

K = constante que hace la adecuación de unidades y dimensiones involucradas

En este caso, consideraremos que la presión diferencial (∆P) será leída en el canal analógico 1 (ChAnalog\_1 = ∆P), con los límites ajustados para la medición en la unidad correcta.

En el software Configurador, debemos entrar con los siguientes canales virtuales:

CV1 = K (operación "constante" con el valor numérico de K)

CV2 = ρ (operación "constante" con el valor numérico de ρ)

CV3 = ChAnalog\_1 / CV2 (operación "división")

 $CV4 = \sqrt{CV3}$  (operación "raíz cuadrada")

CV5 = CV1 x CV4 (operación "multiplicación")

Así, CV5 posee el valor de flujo Q.

![](_page_62_Picture_0.jpeg)

### **INTERFACES USB**

El **FieldLogger** posee dos interfaces USB: una USB device, utilizada para la configuración, monitoreo y colecta de datos y una USB host, utilizada para la colecta de datos y actualizaciones de firmware, si y cuando necesario.

### **USB DEVICE**

La interface USB device es la interface preferencial para la configuración del equipo. Es la única interface que nunca puede ser deshabilitada.

Para accederla, se debe utilizar el cable USB suministrado. El led "USB" debe encender, indicando que la interface está lista para ser usada. (En el primer acceso, será necesario instalar los drivers USB en su computadora. Para eso, verifique la sección "Instalación del Driver USB".)

La comunicación en esta interface es Modbus RTU tal cual la interface RS485 esclava. Los mismos comandos y la misma tabla de registradores están disponibles en esta interface (por favor vea el documento "**FieldLogger** – Modbus").

#### **USB HOST**

La interface USB host puede ser usada para la colecta de los datos registrados, tanto de la memoria flash interna como de la tarjeta SD (colectará la memoria actualmente configurada), a través de un pen drive.

Para efectuar la colecta de los datos con un pen drive, esta opción debe haber sido habilitada en el software Configurador. Así, al conectar el pen drive en la interface USB host, el led "USB" debe encender, indicando que el mismo fue correctamente reconocido. A partir de allí, la transferencia de datos para el pen drive es iniciada y el led "USB" comienza a centellear rápidamente. Cuando todos los datos hayan sido transferidos, el led "USB" para de centellear y permanece encendido, indicando que el pen drive puede ser retirado.

Hay la opción para que sea realizada la colecta de toda la memoria y también la opción para que se colecte los datos de un número limitado de días. En el segundo caso, también podemos seleccionar si queremos colectar los datos más antiguos o los más recientes. Así, al configurar, por ejemplo, la colecta de los datos más recientes de cuatro días, el equipo barre la memoria y transfiere para el *pen drive* los datos de los últimos cuatro días, donde hubo datos registrados.

#### **Observaciones:**

- Utilice un pen drive con espacio suficiente para todos los datos colectados (de preferencia un pen drive vacío).
- Dependiendo del volumen de datos y de la tasa de ocupación del procesador del **FieldLogger**, la colecta puede demandar un largo período de tiempo. Para optimizar las colectas de datos vía pen drive, busque hacer colectas más seguidas y configure la opción de colectas por tiempo para algunos días, lo cual disminuirá el volumen de datos en cada colecta.

Durante toda la operación del **FieldLogger**, mientras no es usado el pen drive para la colecta, todos los diferentes tipos de error generan 3 centelleos en el LED de status. Cuando el pen drive es conectado para la colecta y ocurre un error, el mismo es indicado de acuerdo con la siguiente tabla:

![](_page_62_Picture_254.jpeg)

### **INTERFACE ETHERNET**

La interface Ethernet del **FieldLogger** propicia la conexión del equipo en redes Ethernet 10/100 Mbps. Hay varios servicios disponibles para esta interface, todos habilitados y configurados individualmente, lo cual da al **FieldLogger** una versatilidad muy grande.

**Observación**: Siempre se recomienda, que al no precisar de los servicios de una interface o de un servicio, que ésos sean deshabilitados.

Para la conexión a la red TCP-IP, podemos configurar un IP fijo o utilizar DHCP (dynamic host configuration protocol, protocolo que permite que el **FieldLogger** tenga un número IP atribuido por el servidor de la red). Además de eso, si se desea, se puede habilitar el servicio de DNS, donde, en algunos servicios, en vez del número IP de los servidores, se puede configurar su nombre (URL).

Los siguientes servicios están disponibles:

#### **ENVÍO DE E-MAILS – SMTP**

El **FieldLogger** puede ser configurado para enviar e-mails a múltiples destinatarios, cuando ocurran alarmas. Los destinatarios deben ser registrados en el equipo y al configurar las alarmas, debemos seleccionar cuáles destinatarios deben ser comunicados vía e-mail cuando ocurra cada uno de ellos.

![](_page_63_Picture_0.jpeg)

Se debe configurar un servidor de e-mails para este servicio, para ser contactado al momento del envío. En ese servidor, obviamente debe haber una cuenta de e-mail válida para el login del **FieldLogger**.

**Observación**: No son soportadas conexiones SSL.

En los mensajes de e-mail enviados, hay dos partes: una parte fija, común a todos los mensajes y una parte variable, dependiente de la alarma que originó el mensaje. La parte fija es configurada por el usuario, así como su asunto ("Subject"). La parte variable presenta el tag del **FieldLogger**, su número de serie un string describiendo la condición de alarma que originó el mensaje.

![](_page_63_Picture_80.jpeg)

**Fig. 22** – Ejemplo de mensaje de alarma

**IMPORTANTE:** E-mails no poseen garantía de entrega y ni de lectura. Por esta razón, en casos de alarma, busque utilizar también otras maneras de relatar ocurrencias de alarma.

### **PÁGINAS WEB – HTTP**

El **FieldLogger** tiene capacidad para servir dos páginas web: una con informaciones básicas de los canales habilitados y otra con informaciones de configuración y status del equipo. Esta página posee un código HTML simple y puede ser visualizada con todos los navegadores más populares. Ella es recargada automáticamente a una tasa configurable, lo cual permite acompañar los datos en el tiempo.

La página con informaciones de los canales informa para el canal habilitado en el equipo, su tag, el valor actual, la unidad, el tipo (analógico, digital, remoto o virtual) y también si este canal está configurado para el registro local.

![](_page_63_Picture_81.jpeg)

**Fig. 23** – Página con informaciones de los canales

![](_page_64_Picture_0.jpeg)

|                                                            |                   | Chttp://10.51.10.69/ - Windows Internet Explorer provided by Powered by Novus Automation |             | $-10$ $\times$ |
|------------------------------------------------------------|-------------------|------------------------------------------------------------------------------------------|-------------|----------------|
| $e$ http://10.51.10.69/<br>$\bullet$                       |                   |                                                                                          | B + X Bing  | $\rho$ .       |
| Favoritos<br>http://10.51.10.69/                           |                   |                                                                                          |             |                |
|                                                            |                   |                                                                                          | FieldLogger |                |
| Channels   Configuration & Status<br>Refresh period: 10 s. |                   |                                                                                          |             |                |
| Information                                                | Value             |                                                                                          |             |                |
| Tag                                                        | Bruno             |                                                                                          |             |                |
| Serial Number                                              | 10039672          |                                                                                          |             |                |
| Firmware Version                                           | 0.97              |                                                                                          |             |                |
| Date                                                       | 27/09/2010        |                                                                                          |             |                |
| Time                                                       | 09:13:45          |                                                                                          |             |                |
| Analog Scan Interval                                       | $1.0$ ms          |                                                                                          |             |                |
| Logging Interval                                           | 1.0 <sub>ms</sub> |                                                                                          |             |                |
| Modbus Mode                                                | Slave             |                                                                                          |             |                |
| Slave Address                                              | 001               |                                                                                          |             |                |
| Logging Memory                                             | Flash             |                                                                                          |             |                |
| Start Logging Mode                                         | Immediately       |                                                                                          |             |                |
| Stop Logging Mode                                          | Alarm             |                                                                                          |             |                |
| Flash Memory                                               | 2162688 bytes     |                                                                                          |             |                |
| Flash Memory Free Space 528 bytes                          |                   |                                                                                          |             |                |
| SD Card                                                    | No                |                                                                                          |             |                |
| Pen Drive Inserted                                         | No                |                                                                                          |             |                |
| <b>HMI</b> Inserted                                        | No                |                                                                                          |             |                |

**Fig. 24** – Página con informaciones de configuraciones y status

### **TRANSFERENCIA DE ARCHIVOS – FTP**

El **FieldLogger** pone a disposición un cliente y un servidor FTP, para la transferencia de los archivos de datos de registro.

#### Cliente

El cliente FTP es utilizado para hacer downloads diarios de los datos colectados. Para utilizarlo, basta configurar el nombre de usuario y contraseña registrados en el servidor y ajustar el horario de inicio del download. Si, al momento de configurado para el inicio del download, acontece algún problema con la conexión, el **FieldLogger** permanece reintentando por 30 minutos.

### Servidor

Para utilizar el servidor FTP en el **FieldLogger** basta habilitar esta funcionalidad en el Sofware Configurador y configurar el nombre de usuario y la contraseña. De esa forma, el usuario habrá accedido a los archivos de datos solamente para lectura. El estándar utilizado para el FTP es el tipo "Unix".

**Observación:** No hay soporte para conexiones simultáneas. Por lo tanto, el cliente utilizado deberá ser configurado para utilizar solamente una conexión. Además de eso, el cliente debe ser configurado para utilizar el modo pasivo.

### **GESTIÓN DE REDES – SNMP**

Todos los canales habilitados para lectura, así como varias informaciones de status, tienen sus valores disponibles a través del protocolo SNMP (apenas para lectura, no hay escritura implementada en el equipo vía SNMP).

La MIB disponible es presentada a continuación. Es utilizada la rama "Enterprise" de la MIB, donde el "Enterprise number" es el **34590**. La sub-rama atribuida al **FieldLogger** es el **1**. Así, todas las informaciones tendrán el OID iniciando en **1.3.6.1.4.1.34590.1**.

A continuación las OIDs disponibles:

- $\bullet$  1.3.6.1.4.1.34590.1.0 = Tag del equipo. [OCTET STRING]
- 1.3.6.1.4.1.34590.1.1 = Número de serie del equipo. [OCTET STRING]
- 1.3.6.1.4.1.34590.1.2 = Versión de firmware. [OCTET STRING]
- $\bullet$  1.3.6.1.4.1.34590.1.3 = Año del equipo. [INTEGER]
- 1.3.6.1.4.1.34590.1.4 = Mes del equipo. [INTEGER]
- $1.3.6.1.4.1.34590.1.5 = \text{Día del equipo. [INTER]}$
- 1.3.6.1.4.1.34590.1.6 = Hora del equipo. [INTEGER]
- $\bullet$  1.3.6.1.4.1.34590.1.7 = Minuto del equipo. [INTEGER]
- 1.3.6.1.4.1.34590.1.8 = Segundo del equipo. [INTEGER]
- 1.3.6.1.4.1.34590.1.9 = Habilitación y configuración de la interface RS485 (0 = deshabilitada; 1 = maestro; 2 = esclavo). [INTEGER]
- $\bullet$  1.3.6.1.4.1.34590.1.10 = Indicación de la memoria de registro seleccionada (0 = memoria interna; 1 = tarjeta SD). [INTEGER]
- 1.3.6.1.4.1.34590.1.11 = Estado del registro (0 = registro parado; 1 = registro en marcha). [INTEGER]
- 1.3.6.1.4.1.34590.1.12 = Memoria disponible para registro en la memoria interna, en bytes. [INTEGER]
- $\bullet$  1.3.6.1.4.1.34590.1.13 = Presencia de la tarjeta SD (0 = tarjeta ausente; 1 = tarjeta presente). [INTEGER]
- 1.3.6.1.4.1.34590.1.14 = Memoria disponible para registro en la tarjeta SD, en kilobytes. [INTEGER]
- $\bullet$  1.3.6.1.4.1.34590.1.15 = Presencia del pen drive (0 = pen drive ausente; 1 = pen drive presente). [INTEGER]
- 1.3.6.1.4.1.34590.1.16 = Presencia de la IHM (0 = IHM ausente; 1 = IHM presente). [INTEGER]
- $\bullet$  1.3.6.1.4.1.34590.1.17 = Número total de canales habilitados. [INTEGER]
- 1.3.6.1.4.1.34590.1.18.X.Y
	- $\circ$   $X =$  Número secuencial del canal, iniciando por los canales analógicos y siguiendo por los digitales, remotos y virtuales:
		- primer canal habilitado = 1
		- segundo canal habilitado = 2
		- etc.
	- o Y = Información relativa al canal:
		- $Y = 1$ : Tag del canal. [OCTET STRING]
		- Y = 2: Valor leído del canal. Cuando sea el caso (por ejemplo, canales analógicos y virtuales), será multiplicado por el número de decimales definido por el usuario en la configuración. [INTEGER]
		- Y = 3: Unidad del canal. [OCTET STRING]
		- Y = 4: Indicación del tipo de canal (analógico, digital, etc.) y el número del canal, con relación al tipo. Ejemplos: ANALOG\_001, DIGITAL\_005, REMOTE\_014, VIRTUAL\_103. [OCTET **STRING1**
		- $Y = 5$ : Indicación de error del canal (0 = canal ok; 1 = canal en estado de error). [INTEGER]
		- $Y = 6$ : Indica si el canal está habilitado (valor = 1) para registro o no (valor = 0). [INTEGER]

#### **Traps**

Serán generados traps, cuando habilitados y seleccionados en las alarmas, para avisar la ocurrencia de éstos. La dirección y la puerta de destino son configurables.

### Ellas tendrán los siguientes campos:

- Comunidad: "**FieldLogger**".
- OID: .1.3.6.1.4.1.34590.1.100 (donde **34590** es el "enterprise number" utilizado y el **1** siguiendo es la rama de **FieldLogger**)
- Número genérico: 6 (indica que el trap es "enterprise-specific").
- Número específico: Índice de alarma ocurrido (basado en cero).
- Valor del trap
	- o OID: .1.3.6.1.4.1.34590.1.100.XX, donde XX es el índice de la alarma ocurrida.
	- o Tipo: OCTET STRING.
	- o Valor: String indicando la alarma ocurrida, en formato TAG + CONDICIÓN + VALOR. Ejemplo: "Channel\_1 > 129.43"

## **REGISTRO Y COLECTA DE DATOS**

El registro de datos puede ser realizado en la memoria interna del **FieldLogger** o opcionalmente, en una tarjeta SD (no incluida), que debe ser insertada en el compartimento correspondiente, debajo de la tapa (o IHM), de acuerdo con la **Fig. 21**. La capacidad de la memoria interna es de hasta 532.480 registros, mientras que la capacidad de registro de la tarjeta SD dependerá de su capacidad de almacenamiento (tamaño), asumiendo que la tarjeta se encuentre vacía.

**Observación**: La mala calidad de la tarjeta puede comprometer el registro de los datos, perdiendo períodos de registro en velocidades de registro más altas o también, siendo más susceptible a la corrupción de los datos grabados. Por eso, siempre se recomienda el uso de tarjetas SD de marcas consagradas y con buena velocidad (clase 4 ó superiores).

Cualquiera de los tipos de canales (analógicos, digitales, remotos y virtuales) puede ser registrado en memoria. El registro es periódico y posee su intervalo configurado a través del software Configurador. Al final de cada intervalo de tiempo, los valores actuales de los canales configurados son registrados en la memoria seleccionada.

Hay varias maneras de iniciar y terminar los registros, siendo que muchas de ellas pueden ser combinadas libremente. Durante el registro, todos los canales seleccionados serán registrados en la memoria solicitada (flash interna o tarjeta SD) y el intervalo entre registros será respetado.

De acuerdo con el tipo de inicio y término seleccionados, podrá haber "trechos" de registros en la memoria y por consiguiente, períodos sin ningún dato registrado. Eso es totalmente compatible con el equipo y no representa ningún problema.

Los tipos de inicio disponibles son los siguientes:

- Inicio inmediato: Los registros serán iniciados inmediatamente después de la reconfiguración del equipo.
- Por fecha/horario: Los registros serán iniciados en el día/hora configurados.
- Por alarma: Cuando la situación de alarma sea satisfecha (alarma activa), los registros serán iniciados.
- Solamente por comandos Modbus: Los registros serán iniciados solamente cuando un comando Modbus específico sea enviado al equipo.

Los tipos de término disponibles son los siguientes:

- Al llenar memoria: Los registros serán finalizados solamente cuando la memoria seleccionada (flash interna o tarjeta SD) no tenga más espacio disponible.
- No parar (memoria circular): Los registros serán realizados continuamente en la memoria seleccionada. Al llenar la memoria, los datos más antiguos serán borrados para que los datos más recientes puedan ser guardados.
- Por fecha/horario: Los registros serán finalizados en el día/hora configurados.
- Por Alarma: Si el inicio de los registros fue iniciado por esta alarma, cuando la situación de la alarma deje de ser satisfecha (alarma inactiva), los registros serán finalizados. Si el inicio de los registros fue iniciado por algún otro motivo, cuando ocurra la situación de alarma (alarma activa), los registros serán finalizados.
- Por comando Modbus: Se puede enviar un comando Modbus específico para finalizar los registros. Ese comando es independiente del modo de término seleccionado y tiene prioridad sobre ellos.

Las siguientes posibilidades de inicio y término de los registros están disponibles:

![](_page_66_Picture_250.jpeg)

A continuación se muestran los detalles de operación de cada uno de estos modos:

• Inicio inmediato y término por memoria llena: Así que la nueva configuración es aplicada, el registro es iniciado. El **FieldLogger** sigue registrando hasta llenar la memoria (interna o tarjeta SD). En caso de falta de energía eléctrica, el registro es interrumpido, volviendo a registrar normalmente en la vuelta de la misma.

Inicio inmediato y término por memoria circular: Así que la nueva configuración es aplicada, el registro es iniciado. El **FieldLogger** sigue registrando sin parar, sobrescribiendo los datos más antiguos sí que la memoria se encuentre sin espacio para nuevos registros. En el caso de falta de energía eléctrica, el registro es interrumpido, volviendo a registrar normalmente en la vuelta de la misma.

- Inicio inmediato y término por fecha/hora: Así que la nueva configuración es aplicada, el registro es iniciado. El **FieldLogger** sigue registrando hasta llegar a la fecha y el horario configurados. En el caso de falta de energía eléctrica, el registro es interrumpido, volviendo a registrar normalmente en la vuelta de la misma. Si la memoria se llena antes de la fecha/hora configurada, el **FieldLogger** parará de registrar.
- Inicio inmediato y término por alarma: Así que la nueva configuración es aplicada, el registro es iniciado. El **FieldLogger** sigue registrando hasta que ocurra una condición de alarma (de la alarma configurada para terminar el registro). Al salir de la condición de alarma, el registro vuelve a ser efectuado. En el caso de falta de energía eléctrica, el registro es interrumpido, volviendo a registrar normalmente en la vuelta de la misma. Cuando la memoria se llene, el **FieldLogger** parará de registrar.
- Inicio por fecha/hora y término por memoria llena: Así que llegue a la fecha/hora configurada para el inicio de los registros, el registro será iniciado. El **FieldLogger** sigue registrando hasta llenar la memoria (interna o tarjeta SD). En el caso de falta de energía eléctrica, el registro es interrumpido, volviendo a registrar normalmente en la vuelta de la misma.
- Inicio por fecha/hora y término por memoria circular: Así que llegue a la fecha/hora configurada para el inicio de los registros, el registro será iniciado. El **FieldLogger** sigue registrando sin parar, sobrescribiendo los datos más antiguos así que la memoria se encuentre sin espacio para nuevos registros. En caso de falta de energía eléctrica, el registro es interrumpido, volviendo a registrar normalmente en la vuelta de la misma.
- Inicio por fecha/hora y término por fecha/hora: Así que llegue a la fecha/hora configurada para el inicio de los registros, el registro será iniciado. El **FieldLogger** sigue registrando hasta llegar a la fecha y el horario configurados para el término de los registros. En caso de falta de energía eléctrica, el registro es interrumpido, volviendo a registrar normalmente en la vuelta de la misma (caso aún no haya pasado de la fecha/hora de término). Si la memoria se llena antes de la fecha/hora configurada, el **FieldLogger** parará de registrar.
- Inicio por fecha/hora y término por alarma: Así que llegue a la fecha/hora configurada para el inicio de los registros, el registro será iniciado. El **FieldLogger** sigue registrando hasta que ocurra una condición de alarma (de la alarma configurada para terminar el registro). Al salir de la condición de alarma, el registro vuelve a ser efectuado. En caso de falta de energía eléctrica, el registro será interrumpido, volviendo a registrar normalmente en la vuelta de la misma. Cuando la memoria se llene, el **FieldLogger** parará de registrar.
- Inicio por alarma y término por memoria llena: Cuando ocurre una condición de alarma (de la alarma configurada para iniciar el registro), el registro es iniciado (no iniciará si, al aplicar la configuración, la condición de alarma ya se esté satisfecha: se debe salir de la alarma y entrar nuevamente). El **FieldLogger** sigue registrando hasta llenar la memoria (interna o tarjeta SD). En caso de falta de energía eléctrica, el registro es interrumpido, volviendo a registrar normalmente en la vuelta de la misma.
- Inicio por alarma y término por alarma: Cuando ocurre una condición de alarma (de la alarma configurada para iniciar el registro), el registro es iniciado (no iniciará si, al aplicar la configuración, la condición de alarma ya se encuentra satisfecha: se debe salir de la alarma y entrar nuevamente). El FieldLogger sigue registrando hasta que ocurra una condición de alarma (de la alarma configurada para terminar el registro). Al salir de la condición de alarma, el registro vuelve a ser efectuado. En caso de falta de energía eléctrica, el registro es interrumpido, volviendo a registrar normalmente en la vuelta de la misma. Cuando la memoria se llene, el **FieldLogger** parará de registrar.
- Inicio solamente por comando Modbus y término por memoria llena: Cuando el comando Modbus para inicio de los registros es enviado al equipo (mayores detalles sobre este comando en el documento "FieldLogger – Modbus" y en el capítulo "Software de Configuración y Colecta", sección "Diagnóstico"), será iniciado el registro de los datos. El **FieldLogger** sigue registrando hasta llenar la memoria (interna o tarjeta SD). En caso de falta de energía eléctrica, el registro es interrumpido, volviendo a registrar normalmente en la vuelta de la misma.
- Inicio solamente por comando Modbus y término por memoria circular: Cuando el comando Modbus para inicio de los registros es enviado al equipo (mayores detalles sobre este comando en el documento "FieldLogger – Modbus" y en el capítulo "Software de Configuración y Colecta", sección "Diagnóstico"), será iniciado el registro de los datos. El **FieldLogger** sigue registrando sin parar, sobrescribiendo los datos más antiguos así que la memoria se encuentre sin espacio para nuevos registros. En caso de falta de energía eléctrica, el registro será interrumpido, volviendo a registrar normalmente en la vuelta de la misma.

![](_page_67_Picture_7.jpeg)

Los comandos Modbus de inicio y de término de los registros, cuando son habilitados, pueden ser enviados en cualquier momento y poseen precedencia sobre los modos de inicio y término configurados. De esa forma, si un comando Modbus para iniciar los registros es enviado al equipo, los mismos iniciarán, no importa el estado del equipo con relación a los modos configurados (única excepción es un modo configurado diferente de "memoria circular" y si la memoria ya esté llena). Del mismo modo, al enviar un comando Modbus para parar los registros, ellos serán finalizados sin importar el modo de inicio y de término configurados. Si un comando de término ha sido enviado y después hay una situación de inicio (de acuerdo con el modo configurado), los registros no ocurrirán, porque el comando posee mayor prioridad que los modos. Vale resaltar que el comando enviado persiste, incluso después de una falta de energía eléctrica. Al ser enviada una nueva configuración de registro, no obstante, los comandos enviados son "olvidados".

Cuando el registro es realizado en la tarjeta SD, es generada una estructura de carpetas, cuya finalidad es organizar los datos de registro y facilitar el acceso del software de colecta a esos datos. La siguiente figura muestra un ejemplo de esta estructura:

![](_page_67_Figure_10.jpeg)

En la carpeta raíz, es generada una carpeta cuyo nombre es el número de serie del equipo. Dentro de esta carpeta, a su vez, son generadas otras carpetas, cuyo nombre es el año y el mes en que los registros iniciaron. Y dentro de las carpetas de los años-meses, son generadas otras carpetas, cuyos nombres son los días en que se iniciaron los registros. Los archivos de datos son almacenados dentro de estas últimas carpetas y sus nombres son formados por la información de hora, minuto, segundo y centésimos de segundo del primer registro del archivo, seguido por la extensión "fl". Por ejemplo, el archivo /00000002/201010/01/18243516.fl fue generado por el **FieldLogger** de número de serie 00000002 el día 01/10/2010 y el primer registro contenido en este archivo fue realizado en este día a las 18 horas, 24 minutos, 35 segundos y 16 centésimos.

Los archivos generados por el proceso de registro, son compuestos por un encabezamiento seguido de bloques de datos y timestamps (marcas de tiempo) periódicos. El encabezamiento trae las informaciones relevantes de los registros de aquel archivo, fundamentales para la correcta interpretación de sus datos. En el bloque de datos están almacenados los valores de cada canal que está siendo registrado, en formato punto flotante (IEEE 754) con precisión simple, donde cada registro ocupa 4 bytes. Los timestamps son utilizados como referencia de tiempo para identificar el momento en que los canales fueron registrados. Timestamps periódicos sirven para garantizar la integridad del registro en el tiempo, aún bajo condiciones de falta de energía o falla en la tarjeta SD.

Cuando el registro es efectuado en la memoria interna, el formato del archivo es exactamente el mismo de cuando registramos en la tarjeta SD. Sin embargo, por el tamaño de la memoria disponible, todos los datos estarán contenidos en un único archivo.

La colecta de datos, consiste en copiar los datos de la memoria interna del **FieldLogger** o de la tarjeta para una computadora. Este proceso, cuando es utilizado el software de configuración, es guiado y asistido. Cuando es efectuado vía pen drive, también es simple y automático. Sin embargo, cuando es realizado manualmente, por ejemplo, a través de un cliente FTP, se debe tener cuidado de que la estructura de directorios sea mantenida, de lo contrario, ocurrirá error en la interpretación de los datos de la colecta.

No es posible que se efectúe la colecta de datos, a través de diferentes interfaces al mismo tiempo. De esta manera, si un usuario inicia una colecta a través de la interface Ethernet (por ejemplo, FTP) y otro usuario intenta efectuar la colecta por el pen drive, éste no conseguirá efectuar la colecta y deberá aguardar que la primera colecta sea finalizada.

Dependiendo de la cantidad de datos presente en el equipo, principalmente en caso de tarjetas SD de gran capacidad, la colecta puede demorar horas. En estos casos, prepárese para efectuar la colecta a través de interfaces más rápidas y talvez, en horarios más propicios del día.

La colecta simultánea al registro de los datos parte de la presuposición de que la tasa de colecta es más rápida que la tasa de registro. Eso es particularmente importante al utilizar la memoria circular, porque, de otra manera, nunca conseguiríamos colectar todos los datos (el registro, siendo más rápido, acabaría dando la vuelta y alcanzando y sobrepasando la colecta, lo cual provocaría una inconsistencia en los datos). De esta manera, siempre que sea utilizada la memoria circular con altas tasas de registro, se debe buscar utilizar una interface más rápida para colecta.

## **ALARMAS**

Están disponibles 32 alarmas en este equipo. Cada una de las alarmas requiere que se elija un canal, una condición, un set point y una histéresis. Cuando la condición de alarma es satisfecha (ejemplo: Canal 1 > 45,0 °C), es generado un evento al cual diferentes acciones pueden estar asociadas. Para cada canal elegido, el valor actual del mismo es utilizado en la comparación. En el caso de canales digitales, serán utilizados los dos valores asociados a los estados lógicos. Cuando un canal se encuentre en estado de error, el valor del error configurado será utilizado en la alarma. El valor del canal a ser utilizado, será siempre el valor en punto flotante.

Las condiciones disponibles son:

- Mayor ( > ): Condición de alarma satisfecha cuando el canal seleccionado es mayor que el set point.
- Mayor o igual ( >= ): Condición de alarma satisfecha cuando el canal seleccionado es mayor o igual al set point.
- Menor ( < ): Condición de alarma satisfecha cuando el canal seleccionado es menor que el set point.
- Menor o igual ( <= ): Condición de alarma satisfecha cuando el canal seleccionado es menor o igual al set point.
- Igual ( == ): Condición de alarma satisfecha cuando el canal seleccionado es igual al set point. Con esa condición, la histéresis no tiene mucho sentido y debería ser mantenida en "0,0". Canales analógicos difícilmente conseguirán tener un valor exactamente igual al valor del set point, por lo tanto, se debe evitar esta condición con canales analógicos, porque será una condición de alarma que nunca será satisfecha.
- Diferente ( != ): Condición de alarma satisfecha cuando el canal seleccionado es diferente del set point. Con esa condición, la histéresis no tiene mucho sentido y debería ser mantenida en "0,0". Canales analógicos difícilmente conseguirán tener un valor exactamente igual al valor del set point, por lo tanto, se debe evitar esta condición con canales analógicos, porque será una condición de alarma que estará siempre satisfecha.

Las acciones disponibles son:

- Accionamiento de los relés (deben haber sido configurados para "accionamiento por alarma" en el software Configurador).
- Accionamiento de las salidas digitales (deben haber sido configuradas para "accionamiento por alarma" en el software Configurador).
- Inicio de los registros: al alcanzar la condición de alarma, inicia los registros si no está registrando.
- Término de los registros: al alcanzar la condición de alarma, termina los registros si no está parado.
- Inicio y fin de los registros: registra mientras la condición de alarma es satisfecha.
- Envío de e-mails: permite enviar un e-mail relatando la condición de alarma hasta 10 destinatarios (deben haber sido incluidos en la lista de destinatarios del equipo).
- Envío de traps SNMP: envía una trap al servidor configurado con un número referente al índice de la alarma activa.

El envío de e-mails depende de la disponibilidad de conexiones TCP de parte del **FieldLogger** (posee un límite de conexiones simultáneas, vea el capítulo de Especificaciones). El envío de traps depende de la disponibilidad de conexiones UDP de parte del **FieldLogger** (posee un límite de conexiones simultáneas, vea el capítulo de Especificaciones).

![](_page_69_Picture_0.jpeg)

Apenas una alarma puede iniciar los registros, así como solamente una alarma puede terminarlos. En el caso de configurar el inicio y/o el término de los registros por alarmas, no hay opción de "memoria circular", es decir, los registros terminarán cuando se agote la memoria de registro disponible.

La condición de alarma debe permanecer al menos 250 ms para garantizar que sea detectada. De la misma forma, la salida de la condición de alarma debe permanecer al menos 250 ms para garantizar que sea detectada. Además de eso, se debe recordar que los canales analógicos pueden tener un atraso en la medición del verdadero valor de entrada, dependiendo del tipo de sensor, del intervalo entre lecturas y del filtro configurado, entre otros. Los canales remotos, a su vez, dependen directamente del intervalo de barrido configurado. De esta manera, esos tipos de canales, en particular, pueden ofrecer una latencia adicional en la detección de la condición de alarma.

## **COMUNICACIÓN DE DATOS**

El **FieldLogger** posee varias interfaces de comunicación. Entre ellas, podemos destacar algunas que pueden ser usadas como esclavos Modbus:

- RS485, actuando como esclavo en el protocolo Modbus RTU.
- USB device, actuando como esclavo en el protocolo Modbus RTU.
- Ethernet, actuando como servidor en el protocolo Modbus TCP.

Toda la configuración del equipo, así como la lectura de los datos de las entradas, es efectuada vía protocolo Modbus.

En el documento "**FieldLogger** – Modbus.pdf" (presente en el CD que acompaña el producto) se encuentran las informaciones necesarias para efectuar las lecturas de los datos de los canales de entrada, sin la utilización del software Configurador. Para garantizar la correcta configuración y colecta de datos del **FieldLogger**, siempre utilice los softwares indicados. Después de configurado el equipo, los datos de sus entradas y/o salidas pueden ser accedidos por cualquier otro software con capacidad de comunicación Modbus RTU o Modbus TCP.

![](_page_70_Picture_0.jpeg)

# **ACTUALIZACIÓN DEL SOFTWARE DEL EQUIPO**

El **FieldLogger** permite la actualización de su software integrado (firmware) en campo, a través de un pen drive. Las versiones de ese software de ese equipo se encuentran disponibles en nuestro website de equipo. A continuación, se muestra el procedimiento para la actualización del software.

![](_page_70_Picture_3.jpeg)

Antes de efectuar la actualización, haga la colecta de los datos y si desea, también la lectura y grabación en disco de la configuración del equipo. Tanto la configuración como los datos de registro en flash serán perdidos en el proceso de actualización.

1. Desconecte el **FieldLogger** y retire todos los conectores conectados a él.

![](_page_70_Picture_6.jpeg)

2. Inserte el pen drive en la puerta USB host del **FieldLogger**. El pen drive debe poseer en la raíz un archivo con el nombre flogger.flb que es el archivo binario del firmware del **FieldLogger**.

![](_page_70_Picture_8.jpeg)

![](_page_71_Picture_0.jpeg)

3. Recoloque el conector y el cable de alimentación del equipo y, luego, encienda el **FieldLogger**. Los LEDs de status y de la USB deben centellear juntos, indicando que el bootloader está en ejecución.

![](_page_71_Picture_2.jpeg)

4. El LED de status debe continuar centelleando en el mismo estándar. El LED de la USB debe centellear rápidamente, mientras que la copia del archivo flogger.flb se esté realizando. Hecha la copia, el LED de la USB debe permanecer encendido, indicando que el pen drive puede ser retirado.

![](_page_71_Figure_4.jpeg)

5. Si durante la copia (grabación) del firmware del **FieldLogger,** hay algún tipo de error, éste será indicado por el LED de status que dejará de centellear periódicamente y mostrará repetidamente un estándar de centelleo de acuerdo al error ocurrido.

![](_page_71_Picture_120.jpeg)
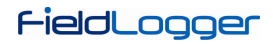

6. Retire el pen drive de la puerta USB host del **FieldLogger**.

El **FieldLogger** se deberá reiniciar automáticamente y podrá ser utilizado normalmente, ahora con el nuevo firmware actualizado.

Recomendamos borrar del pen drive el archivo binario del firmware del **FieldLogger** (flogger.flb), para que no haya actualizaciones indeseadas en el futuro.

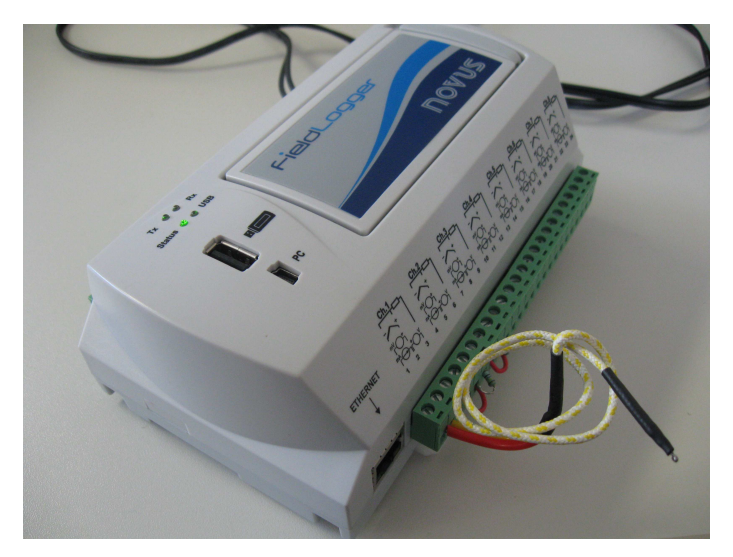

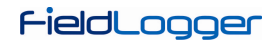

# **ESPECIFICACIONES**

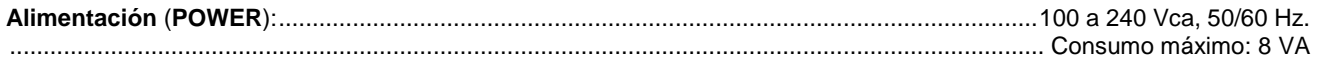

**Condiciones Ambientales**: ........................................................................................ Temperatura de Operación: 0 a 50 °C

Humedad Relativa: 80 % hasta 30 °C. Para temperatur as mayores que 30 °C, diminuir 3% por °C.

**Uso interno.** 

**Categoría de instalación II.** 

**Grado de contaminación II.** 

**Altitud < 2000 m.** 

**Dimensiones:** 164 x 117 x 70 mm

**Alojamiento**: ABS+PC

**Protección**: IP20

# **Entradas Analógicas:**

Los tipos de señales de entrada aceptados por el **FieldLogger** y sus rangos máximos de medición son seleccionados en el software de Configuración y están listados en la siguiente tabla.

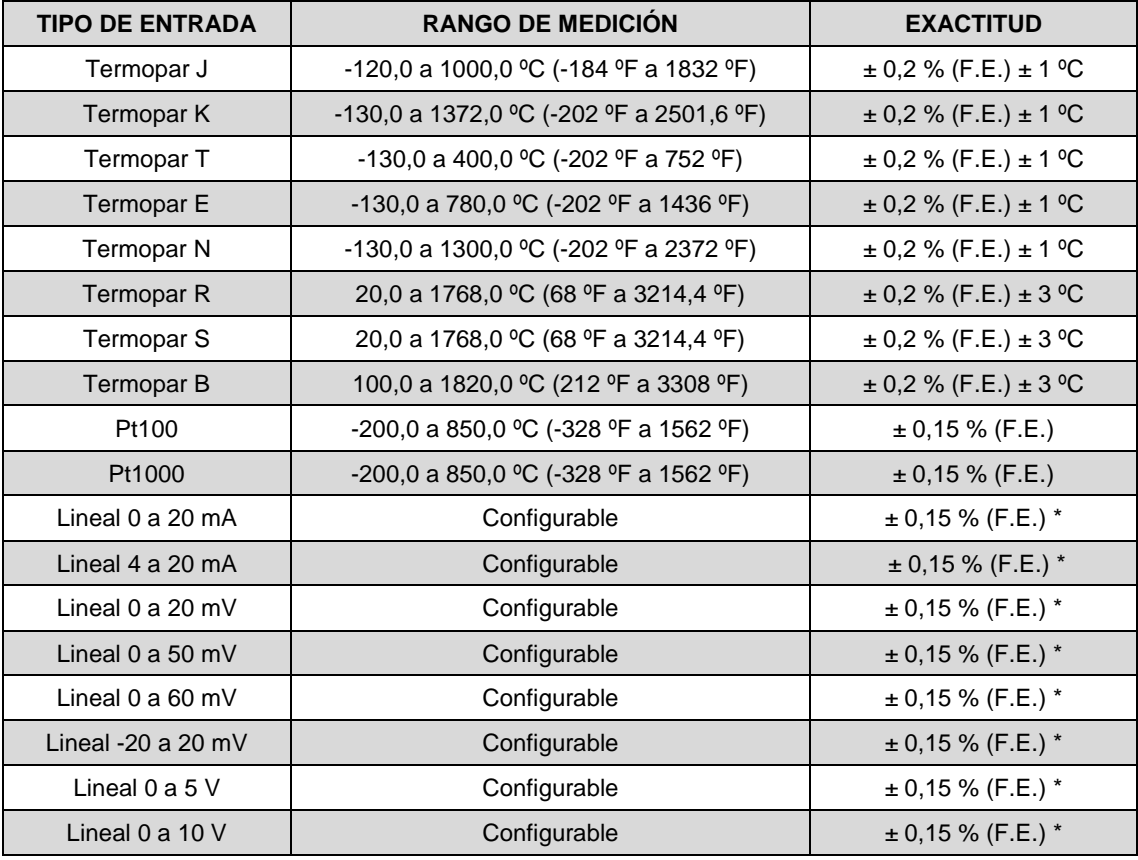

**F.E. = Fondo de Escala = Span**

**(\*) Nota:** El fondo de escala se refiere a la entrada de la señal del sensor y no del rango de indicación configurada.

 **Tabla 02** – Lista de las señales aceptadas por el **FieldLogger** 

La exactitud es garantizada en intervalos de lectura mayores de 0,2 segundos por canal. Para tasas de lectura más rápidas (intervalos menores de 0,2 segundos), habrá una pérdida de exactitud que será tanto mayor cuanto sea la tasa de lectura. De la misma forma, aunque la mayoría de los canales consiga indicar un poco más de los límites del rango configurado, la especificación no es garantizada fuera del rango.

# **Registro:**

- Consigue registrar hasta 1000 canales por segundo. Límites: 1 canal a 1000 registros por segundo o 100 canales a 10 registros por segundo.
- Puede registrar tanto en la memoria flash interna como en tarjetas SD **(\*)**.
- Permite la opción de registro circular, donde, después de llenar la memoria, los datos más antiguos van siendo sobrescritos por datos más recientes.
- Permite que los datos sean colectados durante el registro.

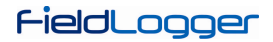

**(\*) IMPORTANTE**: La tasa efectiva del registro depende mucho de la calidad y velocidad de la tarjeta SD utilizada. Siempre prefiera la utilización de tarjetas de marcas consagradas (por ejemplo, Kingston y SanDisk). Si la tasa de registros deseada es alta, opte por tarjetas de Clase IV o superior.

# **Número máximo de canales que pueden ser registrados**:........................................................................................... 100

#### **Impedancia de entrada de los canales analógicos:**

- Termopares / Pt100 / Pt1000 / mV: > 2 MΩ
- mA:  $15 Ω + 1,5 V$
- V: 1,1 MΩ

# **Corriente de excitación:**

- Pt100s: 360 µA
- Pt1000s: 320 µA

#### **Máxima resistencia de cable de Pt100 compensada:** 40 Ohms

### **Entradas Digitales:**

- Niveles lógicos: Nivel lógico "0": de 0 a 0,8 Vcc Nivel lógico "1": de 2 a 30 Vcc
- Máxima tensión de entrada: 30 Vcc
- Corriente de entrada @ 30 Vcc (típica): 3 mA

#### **Salidas Digitales:**

- Máxima tensión en la salida: 30 Vcc
- Máxima corriente en la salida: 200 mA

#### **Relés:**

• Corriente máxima: 3 A @ 250 Vca; 3 A @ 30 Vcc

#### **Comandos Modbus soportados:**

- Read Coil Status (01h)
- Read Holding Registers (03h)
- Write Single Coil (05h)
- Write Single Register (06h)
- Write Multiple Registers (0Fh)

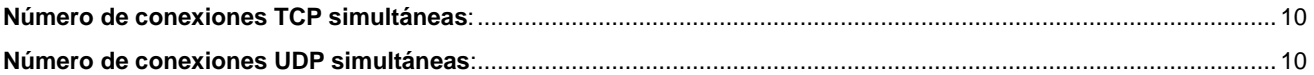

# **FTP (FieldLogger como servidor):**

Modo soportado: pasivo.

Estándar: UNIX.

Número de conexiones simultáneas: 1.

# **GARANTÍA**

Las condiciones de garantía se encuentran en nuestro sitio web www.novusautomation.com.